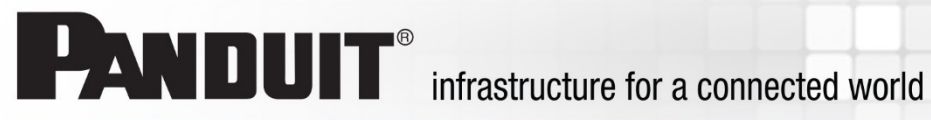

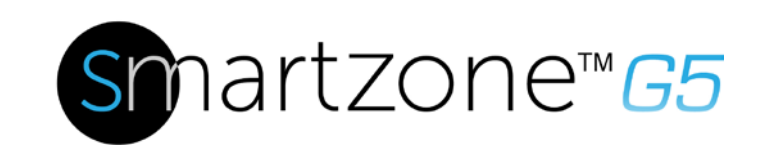

# G5 PDU Manual de Usuario

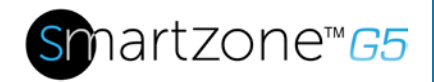

# **Contenido**

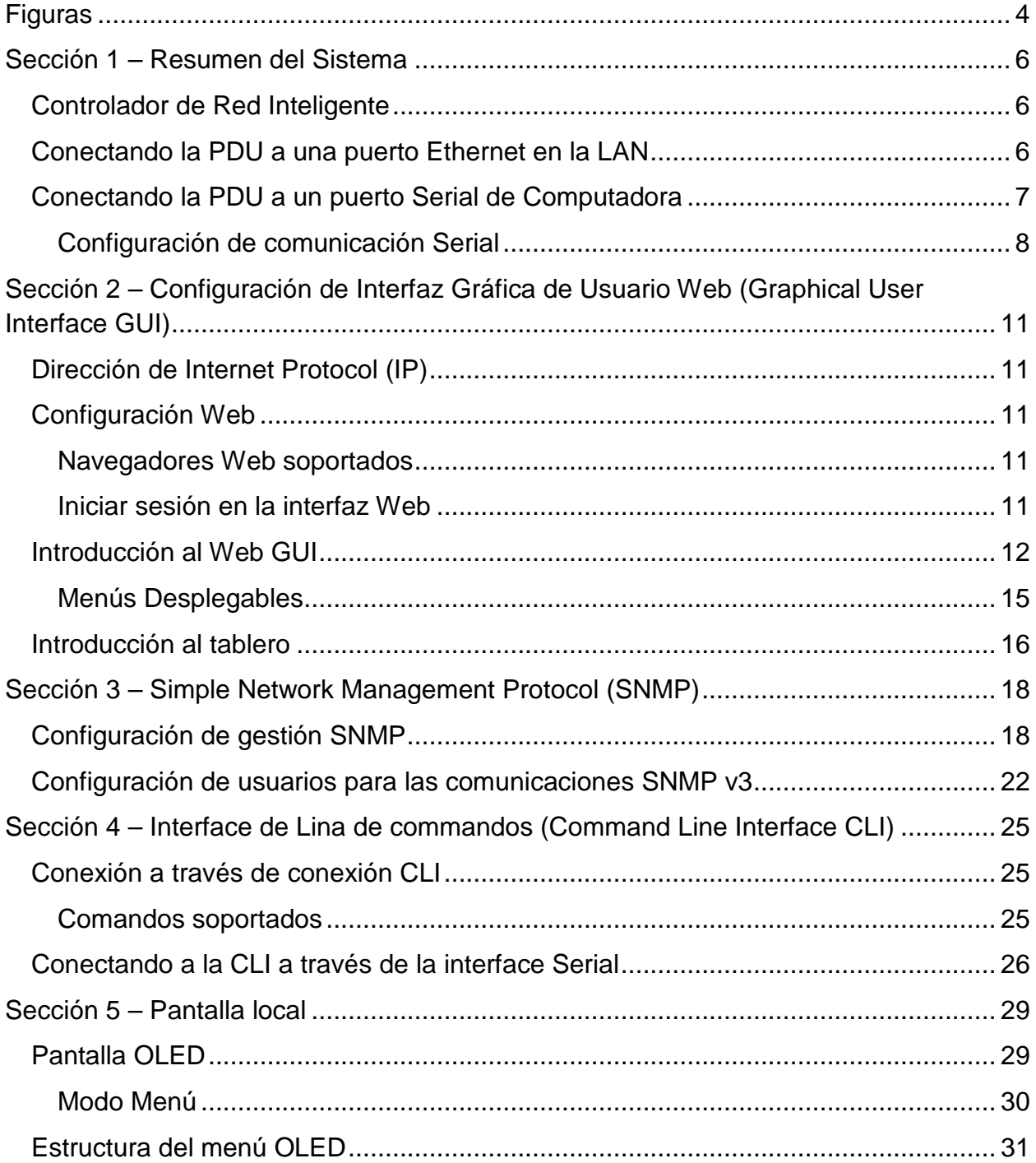

# Smartzone<sup>™</sup>G5

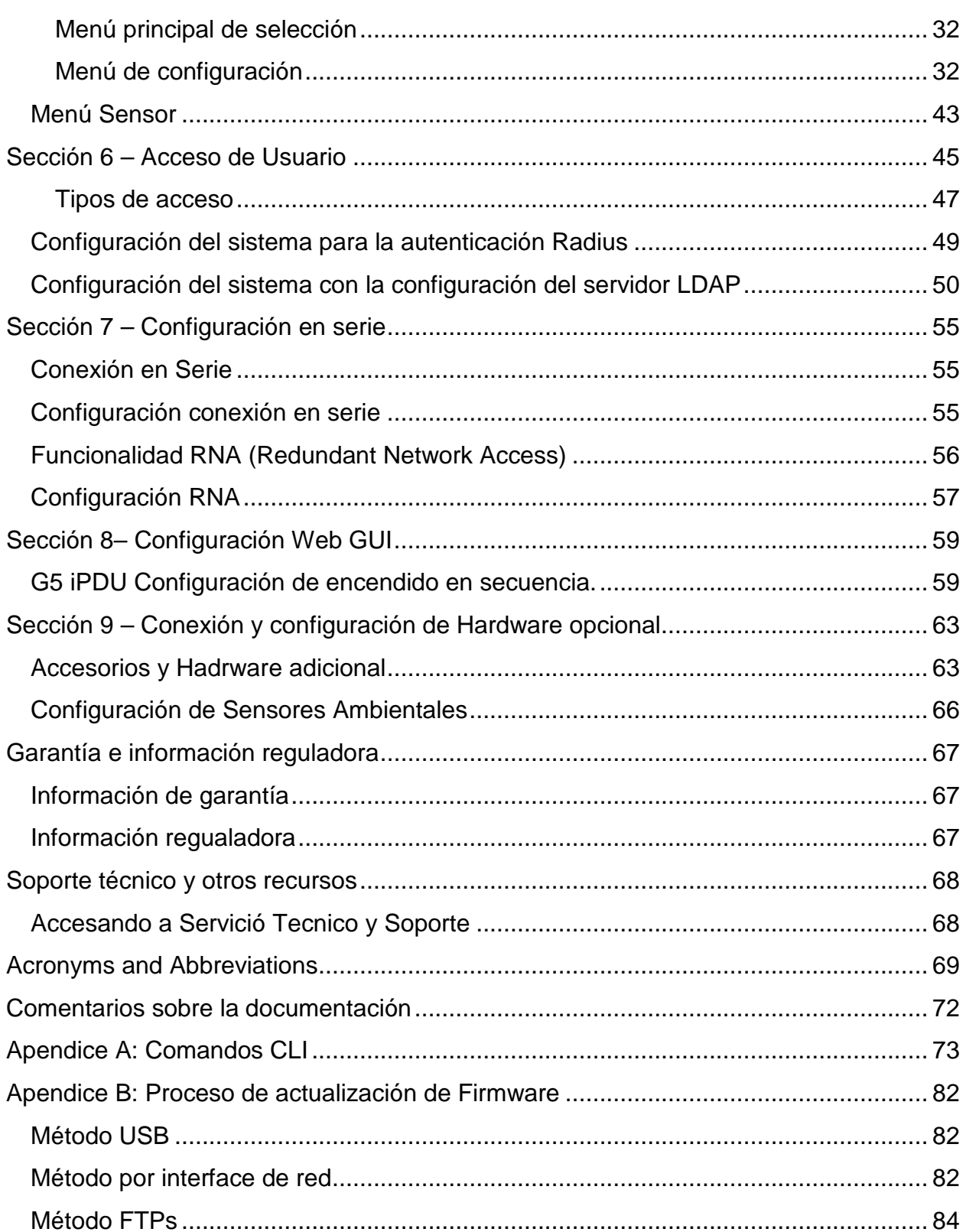

# Smartzone<sup>™</sup>G5

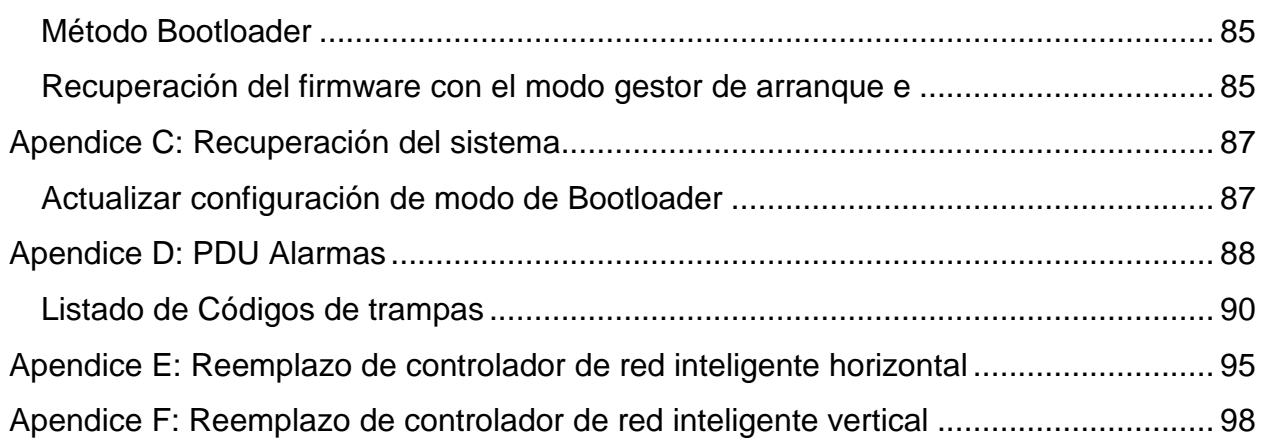

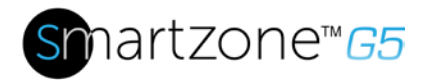

# <span id="page-4-0"></span>**Figuras**

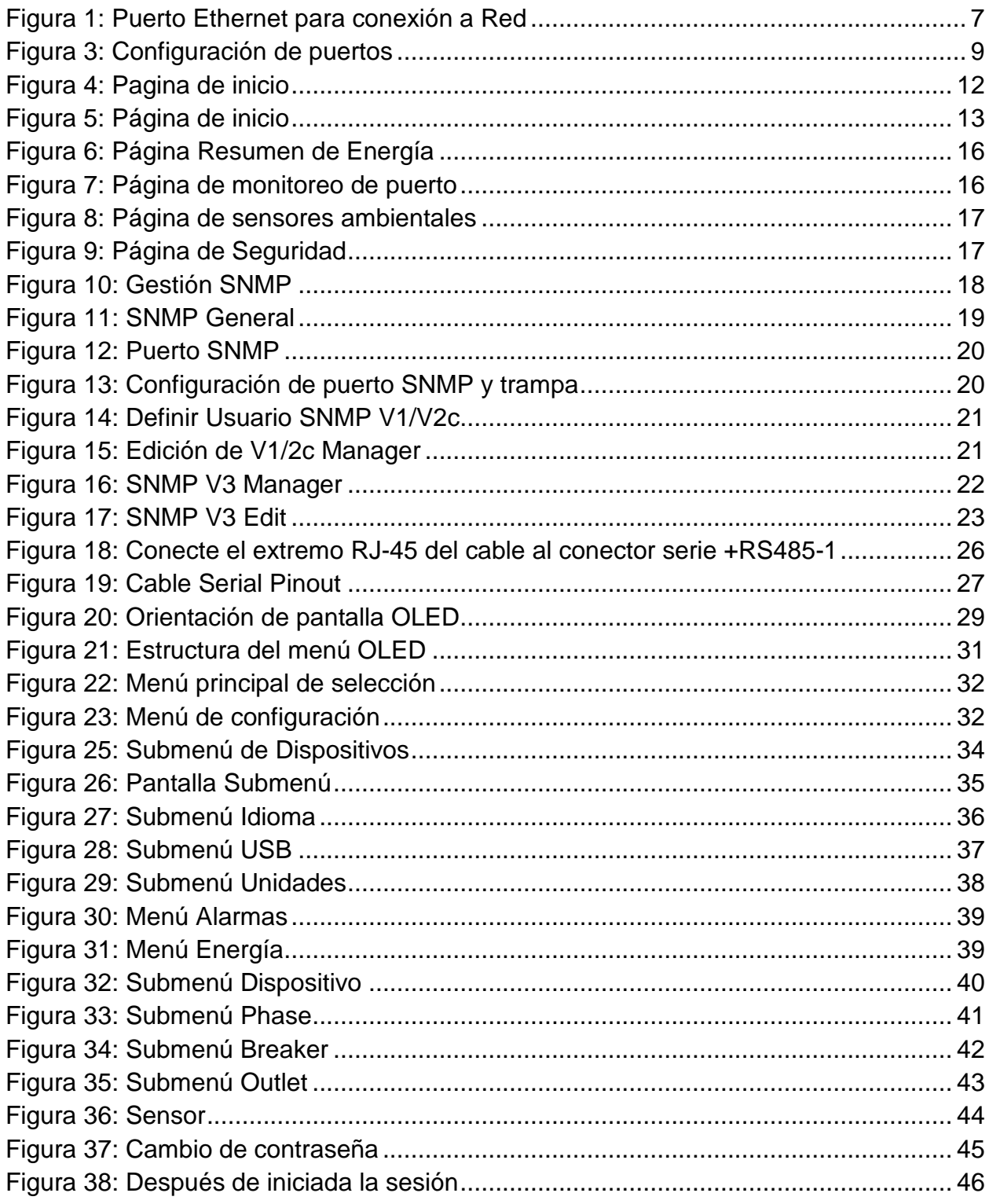

# Smartzone<sup>™</sup>G5

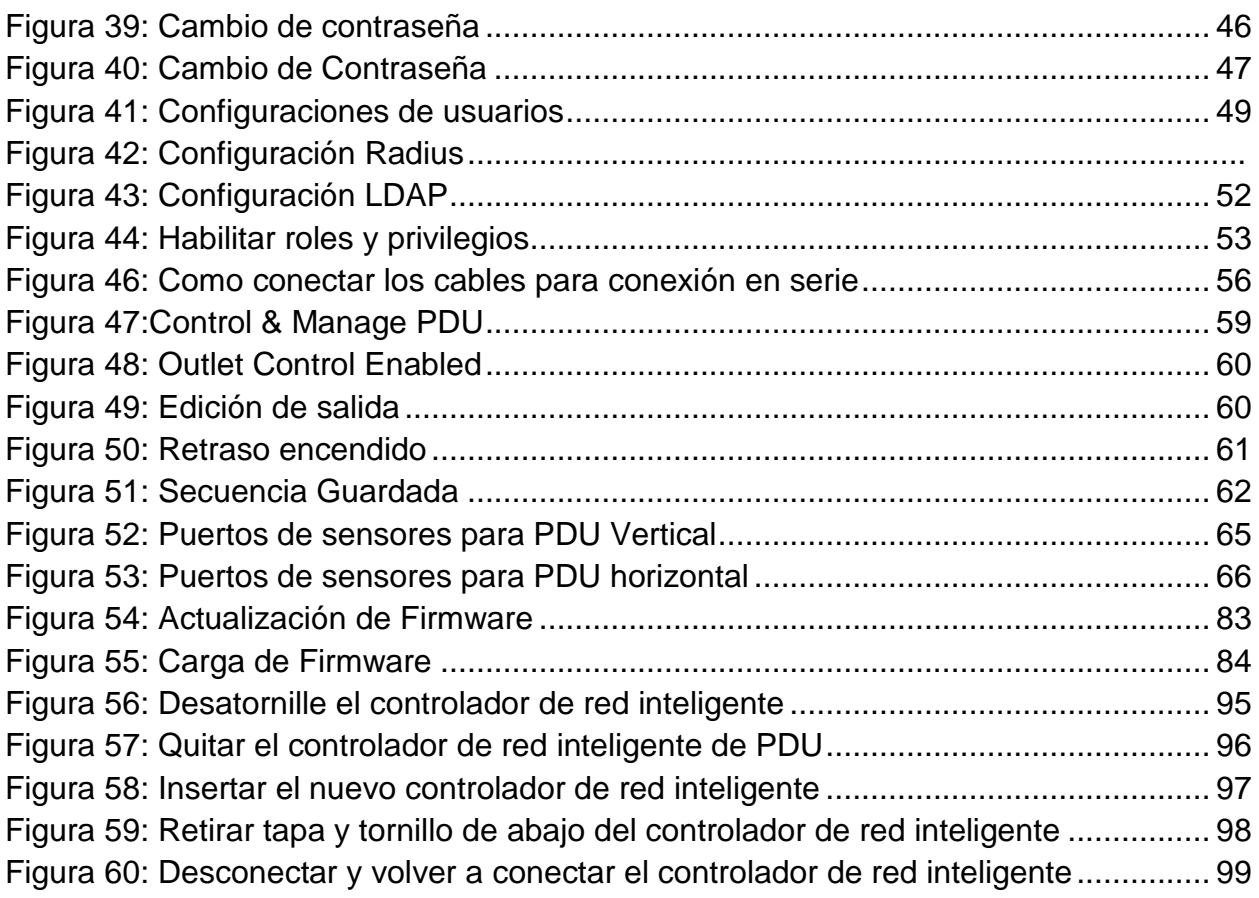

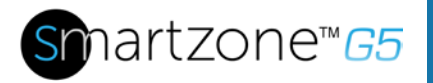

# <span id="page-6-0"></span>**Sección 1 – Resumen del Sistema**

## <span id="page-6-1"></span>**Controlador de Red Inteligente**

Las PDUs monitoreable por carga total, Monitoreable y Controlable, Monitoreable por puerto, monitoreable y controlable por puerto de Panduit, cuentan con un controlador de Red Inteligente intercambiable sin necesidad de desconectar la PDU "Hot Swap".

## **Botón de Reinicio**

Presionar el "Reset Button" solo reinicia el controlador inteligente. No afecta la energía (kWh) y no afecta la el voltaje de salida.

## *Usando el botón de Reinicio*

Presionar y mantener por 8 segundos para recuperar por falla de comunicación con el Controlador de Red Inteligente.

## <span id="page-6-2"></span>**Conectando la PDU a una puerto Ethernet en la LAN**

La PDU esta por default configurada a DHCP. Si se encuentra conectada vía Ethernet con un servidor HCP, la PDU automáticamente obtendrá una dirección IP y se podrá visualizar en el display OLED. Si no hay un servidor DHCP, la IP por default será 192.168.0.1, y será visible en el OLED de la PDU.

Conectar la PDU a la LAN proporciona comunicación a Interne o conexión a una Intranet. La PDU puede ser monitoreada desde cualquier computadora conectada a la misma red. La PDU esta configurada para utilizar DHCP (Dynamic Host Configuration Protocol) por default cuando es entregada. Si la IP es asignada satisfactoriamente, se mostrará la dirección IP en el display OLED.

- 1. Localice el cable Ethernet.
- 2. Conecte un extremo del cable al puerto Ehernet en la PDU (Figura 1). Conecte el otro extremo del cable al puerto del router (u otro dispositivo LAN).

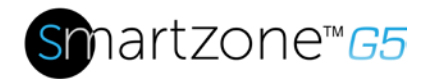

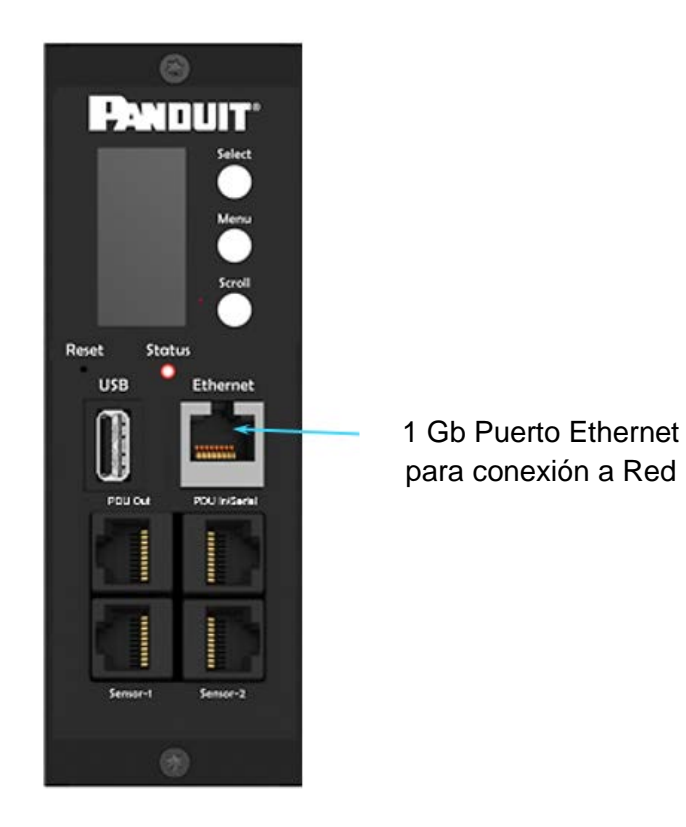

## **Figura 1: Puerto Ethernet para conexión a Red**

## <span id="page-7-1"></span><span id="page-7-0"></span>**Conectando la PDU a un puerto Serial de Computadora**

Si no se puede conectar a la red, se puede cambiar la configuración de red utilizando una interface serial.

Para cambiar la configuración de Red, seguir los siguientes pasos:

- 1. Conectar vía Serial la PDU al puerto Serial de la computadora. Poner la configuración de la terminal de baudios a emulación de programa.
- 2. Utilizar un comando CLI para habilitar DHCP o IP estática.
- 3. Verificar el acceso a la interface Web, El LED indicador Ethernet en la PDU en el frente de la PDU, provee el status de la comunicación por color y actividad en el display. El botón de Reset en la PDU, reinicia la PDU (ver Figura 2 abajo).

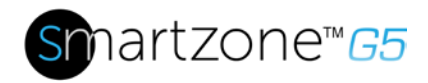

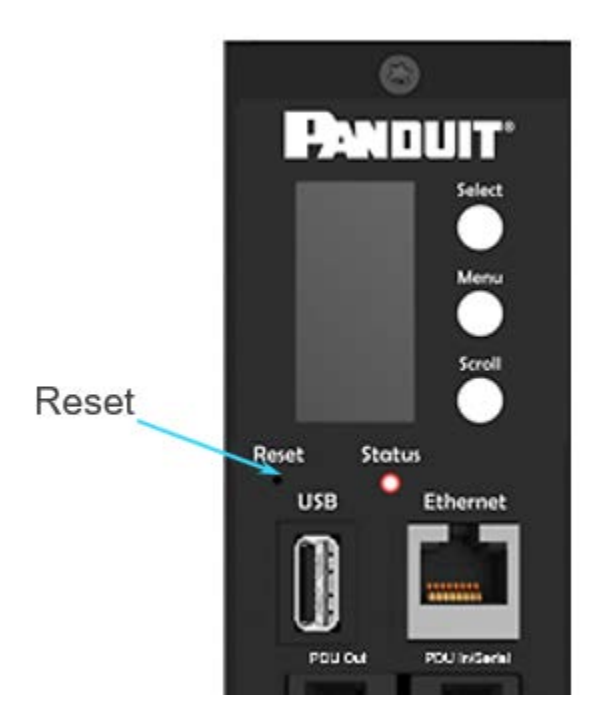

## **Figura 2: Localizar el botón de reinicio**

## <span id="page-8-0"></span>**Configuración de comunicación Serial**

Puede configurar la configuración de red mediante la interfaz de línea de comandos (CLI) con una conexión en serie. Los usuarios pueden conectarse en serie mediante el cable RJ45-DB9 opcional (o hacer su propio cable creando un único PIN como se describe a continuación en el "Cable Pinout para crear su propio Cable Serial" en la sección 4).

- 1. Verificar que el equipo tiene un puerto serie. Si su computadora no tiene un conector serial DB9, pero tiene un conector USB, obtener un adaptador de USB a DB9 para convertir la USB en un puerto serial DB9.
- 2. Usando el cable RJ45-DB9 opcional, conecte el extremo RJ-45 en el puerto etiquetado como "Serie + RS485-1" en el panel frontal de la PDU del modelo (ver figura 1). Conecte el extremo DB9 del cable a la computadora.
- 3. Abra el programa de emulación de terminal (HyperTerminal o PuTTY) en el equipo y seleccione la conexión de puerto serie (por ejemplo, COM1).
- 4. Establezca el Puerto de comunicación de la siguiente manera:
	- Bits per second: 115200
	- Data bits: 8

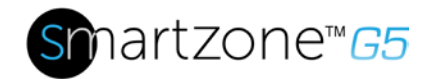

- Parity: None
- Stop bits: 1
- Flow control: None

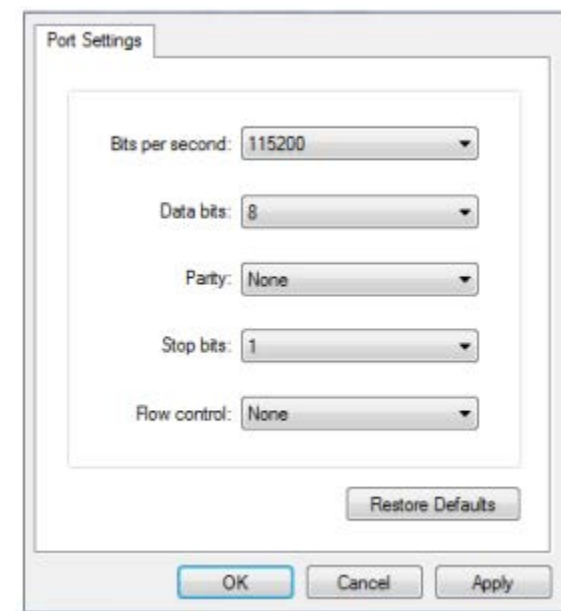

(Ejemplo de configuración de puertos)

### <span id="page-9-0"></span>**Figura 2: Configuración de puertos**

- 5. Usar la configuración predeterminada de inicio de sesión que se indica a continuación. Tenga en cuenta que el nombre de usuario y contraseña es sensible a mayúsculas y minúsculas:
	- Usuario: admin
	- Password: 12345678 (o su nueva contraseña)
- 6. El "Panduit >" símbolo del sistema aparece después de que haya iniciado sesión, y se encuentra lista para entrar el comando CLI.
- 7. Para configurar los parámetros de red, escriba el comando "net" apropiado y presiona Enter. Todos los comandos distinguen mayúsculas y minúsculas. Puede escribir "?" para acceder a los comandos.
- 8. Para habilitar IPv4 DHCP por default, ejecute:

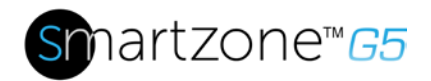

- net tcpip dhcp
- Presione Y para confirmar y el controlador de red inteligente de la PDU se reiniciará.
- 9. Para configurar una IPv4 estática, ejecute:
	- net tcpip static x.x.x.x (ipaddress) x.x.x.x (netmask) x.x.x.x (gateway)
	- Ejemplo: net tcpip static 192.168.1.100 255.255.255.0 192.168.1.1
	- Presione Y para confirmar y el controlador de red inteligente de la PDU se reiniciará.

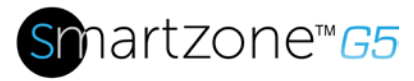

# <span id="page-11-0"></span>**Sección 2 – Configuración de Interfaz Gráfica de Usuario Web (Graphical User Interface GUI)**

## <span id="page-11-1"></span>**Dirección de Internet Protocol (IP)**

La PDU está configurado de forma predeterminada protocolo de configuración dinámica de Host (DHCP). La PDU obtiene automáticamente una dirección IP mediante un servidor DHCP cuando se conecta a una red. La dirección IP del PDU recibido se muestra en la pantalla OLED. Después de la PDU recibió la dirección, ingresa a la interfaz Web para configurar el PDU y asignar una dirección IP estática (si se desea). Si no hay ningún servidor DHCP, la IP por defecto es 192.168.0.1, pero otra vez esta se mostrará en el PDU.

Si la red no utiliza un servidor DHCP, consulte la sección CONECTANDO A TRAVÉZ DE UNA CONEXIÓN SERIAL para configurar una dirección IP estática.

- 1. Conecte un cable estándar Ethernet al puerto de la PDU.
- 2. Conecte el otro extremo del cable Ethernet a la LAN..
- 3. Asegúrese que el Puerto Ethernet en la PDU prenda de un color verde sólido en la izquierda y del lado derecho un color amarillo intermitente, esto indicará una conexión exitosa a la red.
- 4. Usar los botones del menú para ver la dirección IP del dispositivo en el OLED seleccionando Configuración > red > IPv4 o IPv6 según sea el caso.
- 5. En un navegador web estándar, escriba la dirección IP de el PDU y proceda a configurar el PDU, como se muestra en la sección de configuración de la Web.

# <span id="page-11-2"></span>**Configuración Web**

### <span id="page-11-3"></span>**Navegadores Web soportados**

Los navegadores compatibles son Firefox Windows Linux Firefox, Mozilla Firefox, Windows Internet Explorer versión 11, Edge Microsoft y Google Chrome móvil y de escritorio, Apple Safari móvil y de escritorio.

## <span id="page-11-4"></span>**Iniciar sesión en la interfaz Web**

### *Iniciando Sesión*

- Abra un navegador web compatible y escriba la dirección IP de la PDU.
	- o Si el nombre de usuario y contraseña se configuraron durante la configuración de red: Introduzca el nombre de usuario y contraseña en los campos correspondientes. Presione **Login** o **Enter**.

o Si nombre de usuario y contraseña NO se configuraron durante la instalación de configuración de red, utilice el nombre de usuario por defecto: *admin* y password: *12345678*. Por seguridad, cambie la contraseña al iniciar sesión.

## <span id="page-12-0"></span>**Introducción al Web GUI**

*Página de inicio de sesión*

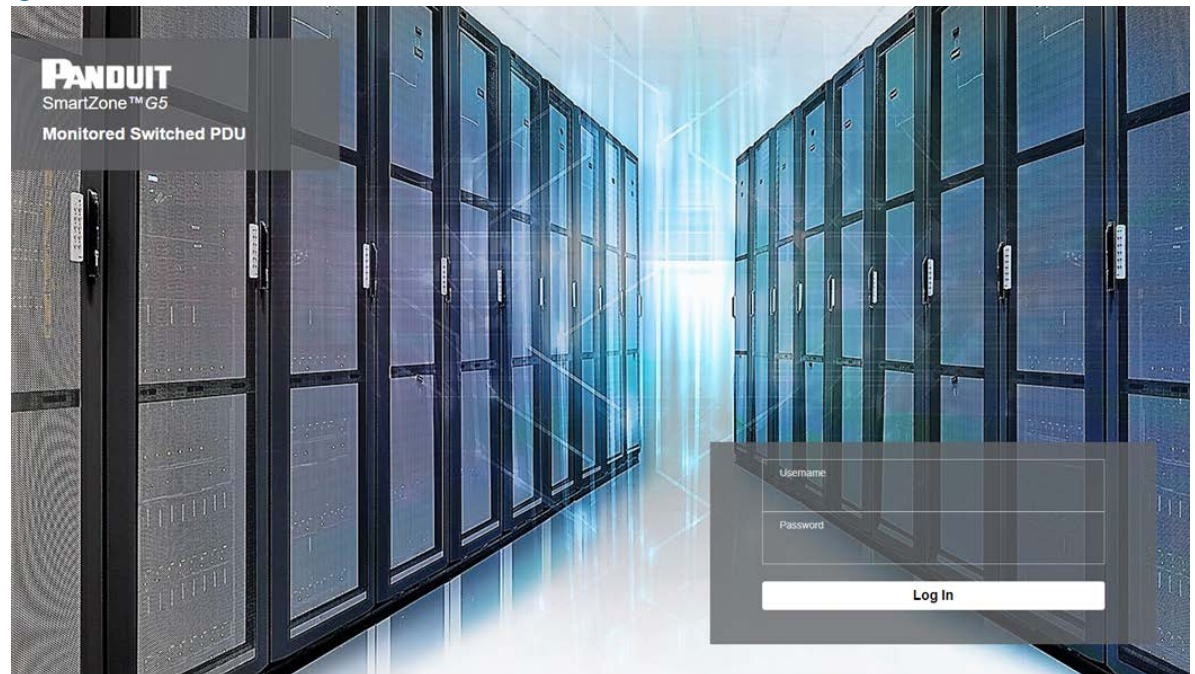

<span id="page-12-1"></span>**Figura 3: Pagina de inicio**

Smartzone<sup>™</sup>G5

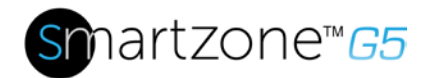

*Página principal*

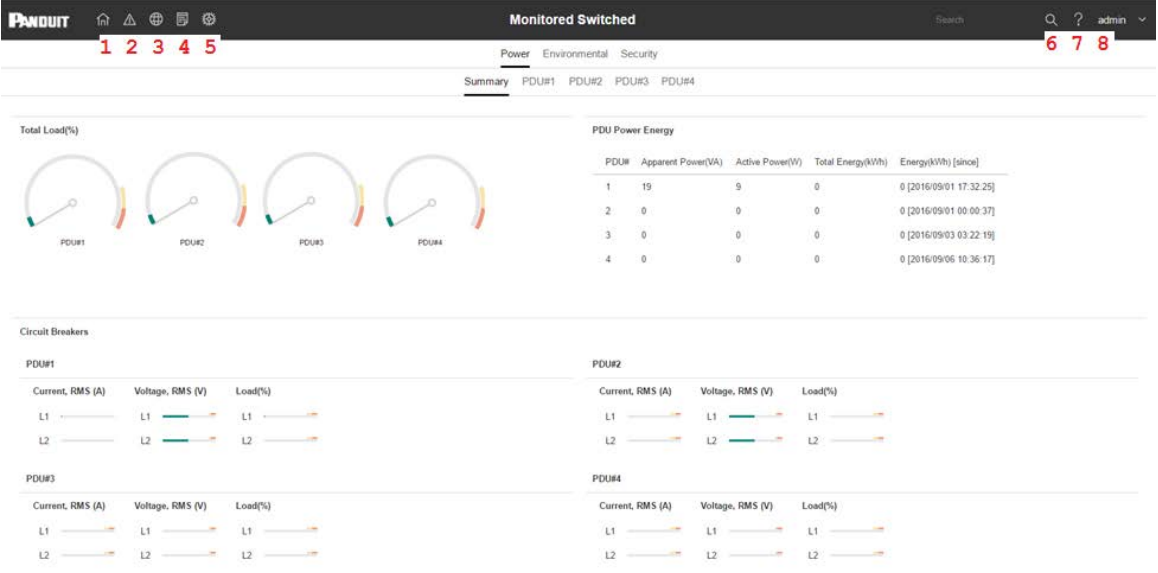

## <span id="page-13-0"></span>**Figura 4: Página de inicio**

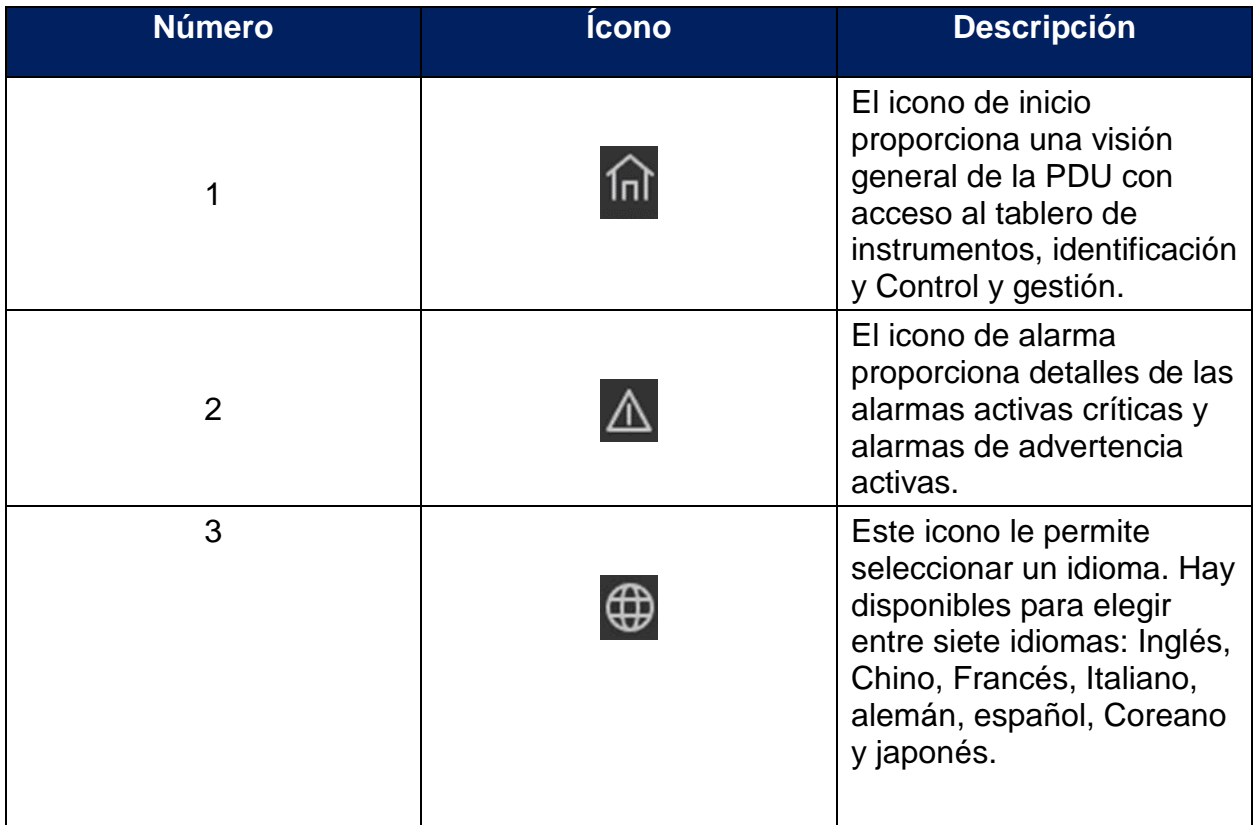

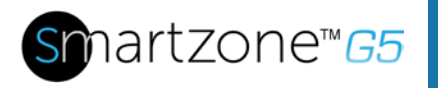

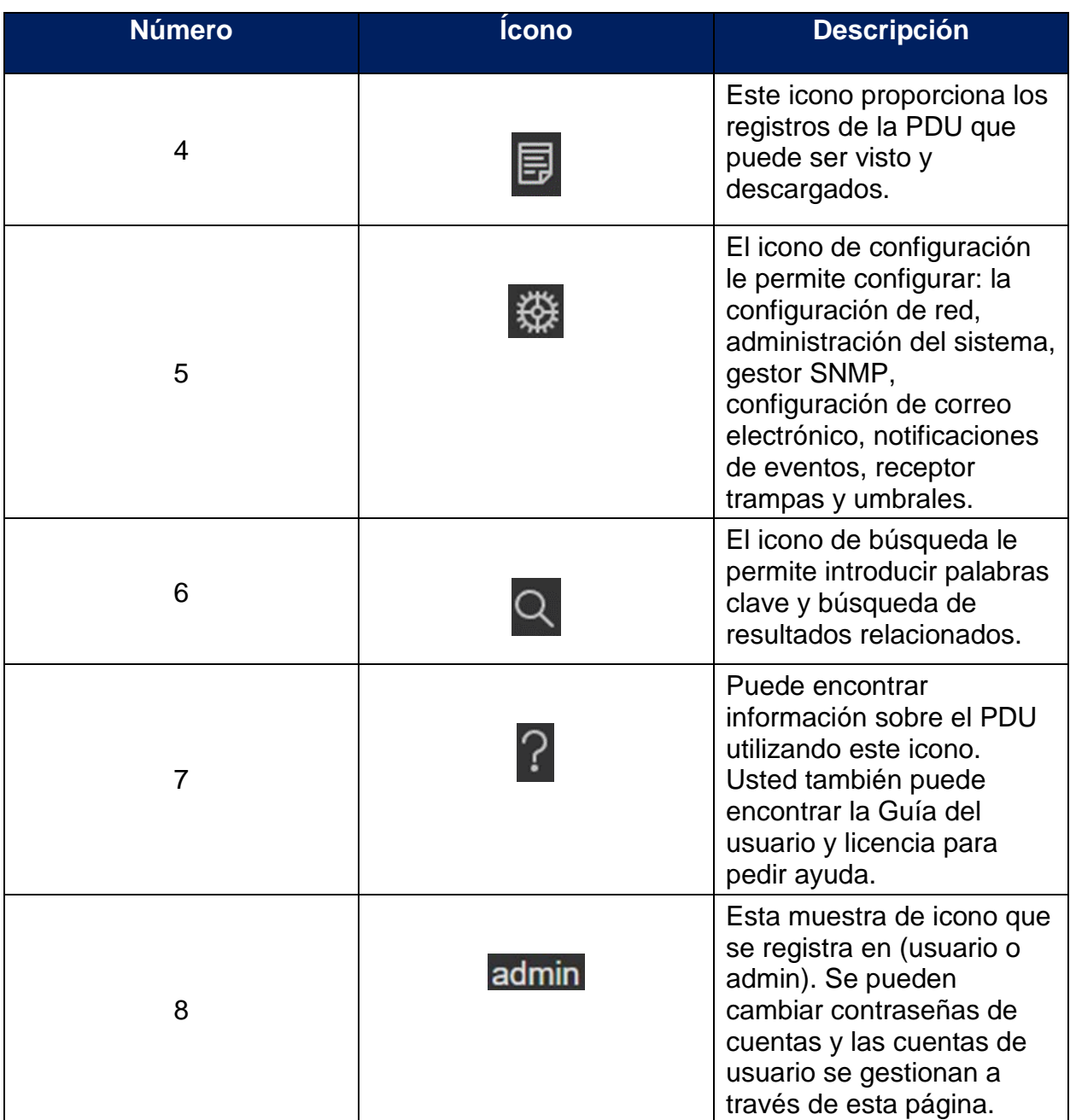

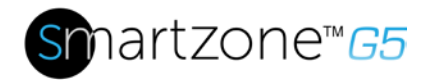

## <span id="page-15-0"></span>**Menús Desplegables**

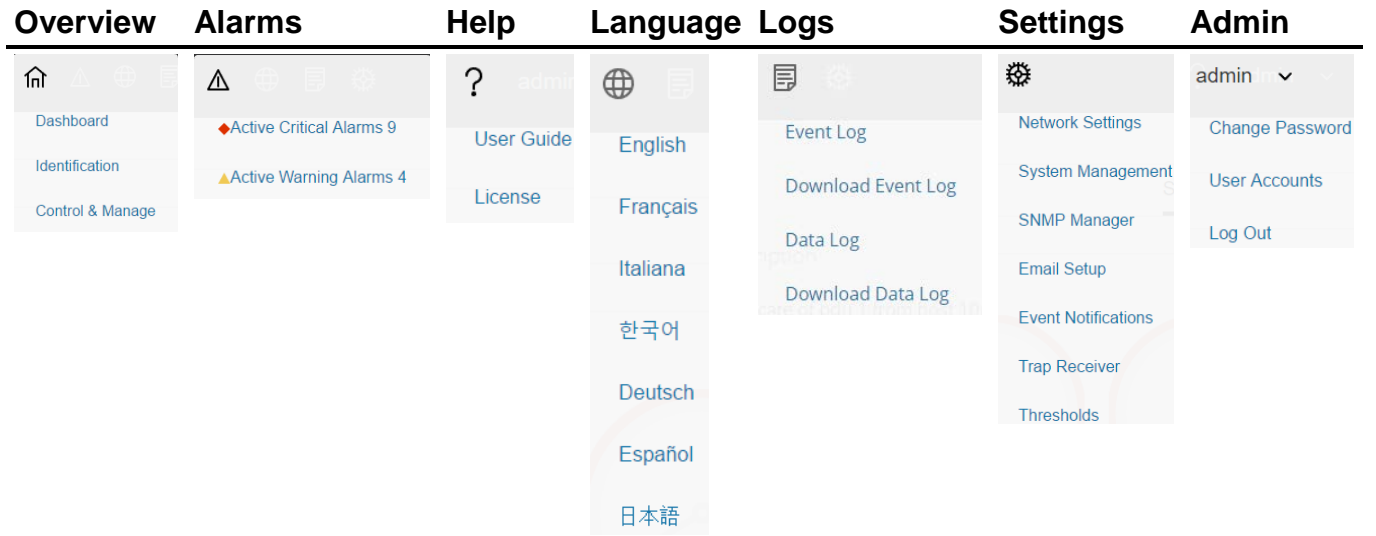

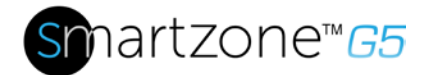

## <span id="page-16-0"></span>**Introducción al tablero**

*Página resumen de energía*

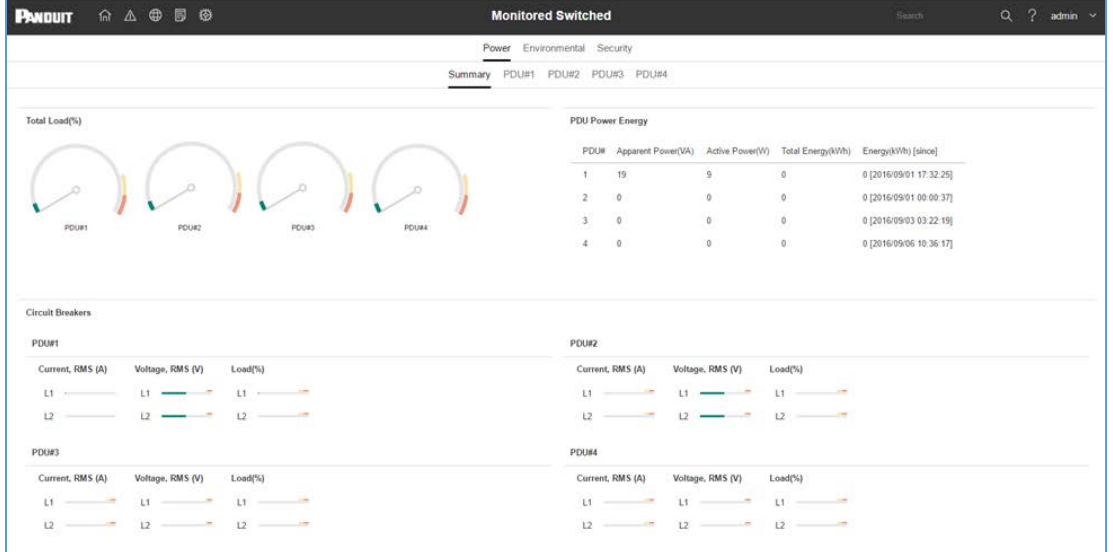

## **Figura 5: Página Resumen de Energía**

## <span id="page-16-1"></span>*Página de monitoreo de puerto*

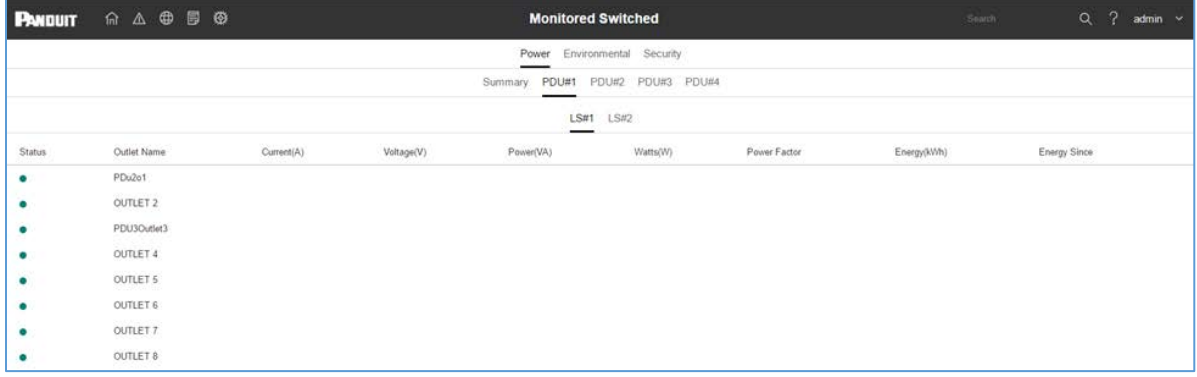

## <span id="page-16-2"></span>**Figura 6: Página de monitoreo de puerto**

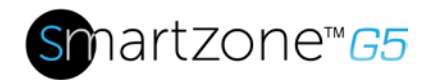

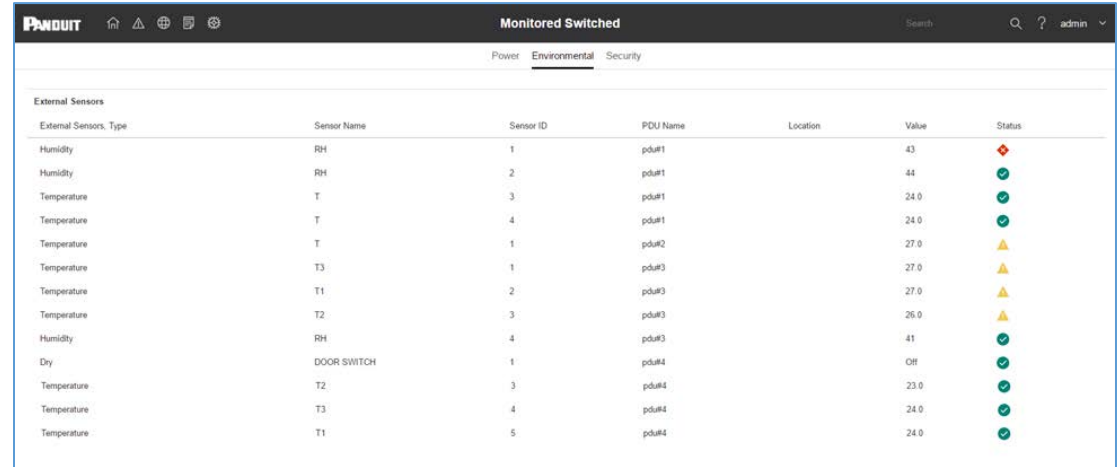

## **Figura 7: Página de sensores ambientales**

## <span id="page-17-0"></span>*Página de Seguridad*

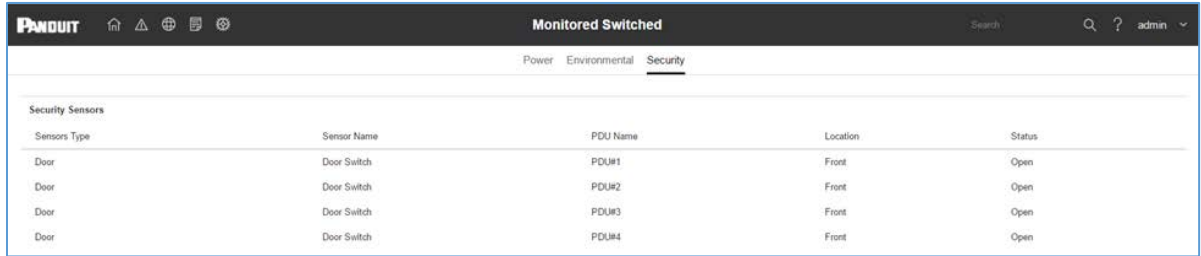

## <span id="page-17-1"></span>**Figura 8: Página de Seguridad**

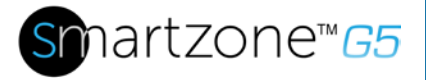

18

# <span id="page-18-0"></span>**Sección 3 – Simple Network Management Protocol (SNMP)**

# <span id="page-18-1"></span>**Configuración de gestión SNMP**

*Configuración SNMP*

- 1. Acceder a la interface Web e iniciar sesión.
- 2. En administradores del SNMP, seleccione a SNMP General. Muestra la página General de SNMP.

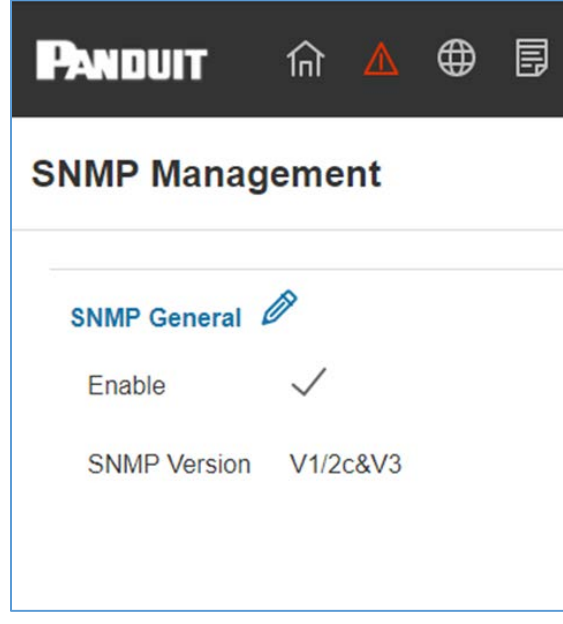

## <span id="page-18-2"></span>**Figura 9: Gestión SNMP**

3. El General de SNMP incluye acceso SNMP y versión.

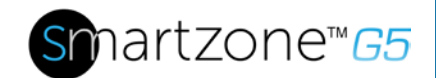

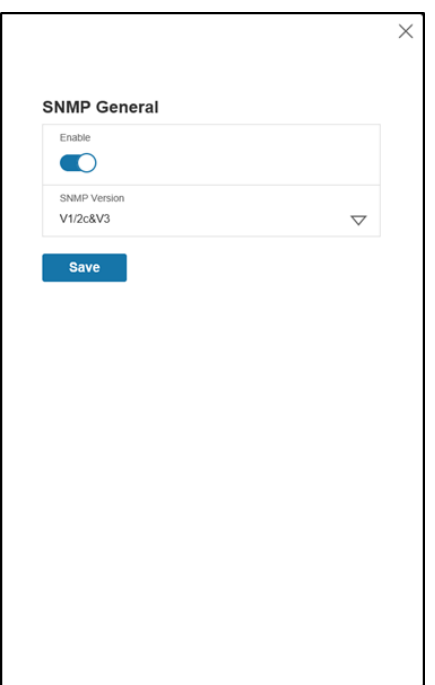

**Figura 10: SNMP General**

## <span id="page-19-0"></span>*Configuración de puerto SNMP*

- 1. Acceder a la interface Web e iniciar sesión.
- 2. En administradores del SNMP, seleccione puerto SNMP. Se mostrará la página de Puerto SNMP.

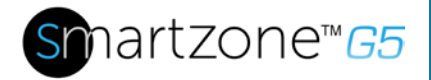

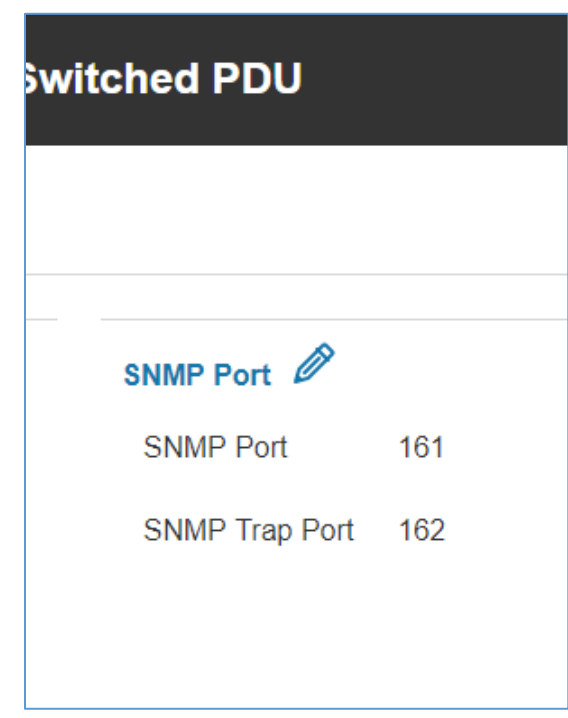

## <span id="page-20-0"></span>**Figura 11: Puerto SNMP**

3. Configuración de puerto SNMP y puerto de trampa SNMP

| <b>PANDUIT</b>                                                    | 命公申目發                 | <b>Monitored Switched PDU</b>                       | $\times$                                                 |
|-------------------------------------------------------------------|-----------------------|-----------------------------------------------------|----------------------------------------------------------|
| <b>SNMP Management</b>                                            |                       |                                                     | Edit<br><b>SNMP Port</b>                                 |
| SNMP General 2<br>$\checkmark$<br>Enable<br>SNMP Version V1/2c&V3 |                       | SNMP Port<br>SNMP Port<br>161<br>SNMP Trap Port 162 | SNMP Port<br>161<br>SNMP Trap Port<br>162<br><b>Save</b> |
| SNMP V1/2c Manager<br>IP Address                                  | <b>Read Community</b> | Write Community                                     |                                                          |
| 0000                                                              | public                | private                                             |                                                          |
| 0.0.0.0                                                           | public                | private                                             |                                                          |
| 0.0.0.0                                                           | public                | private                                             |                                                          |
| 0000                                                              | public                | private.                                            |                                                          |
| 0.0.0.0                                                           | public                | private                                             |                                                          |
|                                                                   |                       |                                                     |                                                          |

<span id="page-20-1"></span>**Figura 12: Configuración de puerto SNMP y trampa**

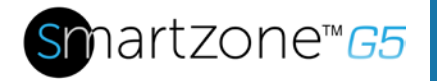

#### *Definir Usuario SNMP V1/V2c*

- 1. Acceder a la interface Web e iniciar sesión.
- 2. En SNMP Manager, seleccionar SNMP V1/V2c.
- 3. En el panel SNMP V1/V2c, seleccione SNMP V1/V2c manager para configurar. Seleccione el icono en forma de lápiz en la última columna.

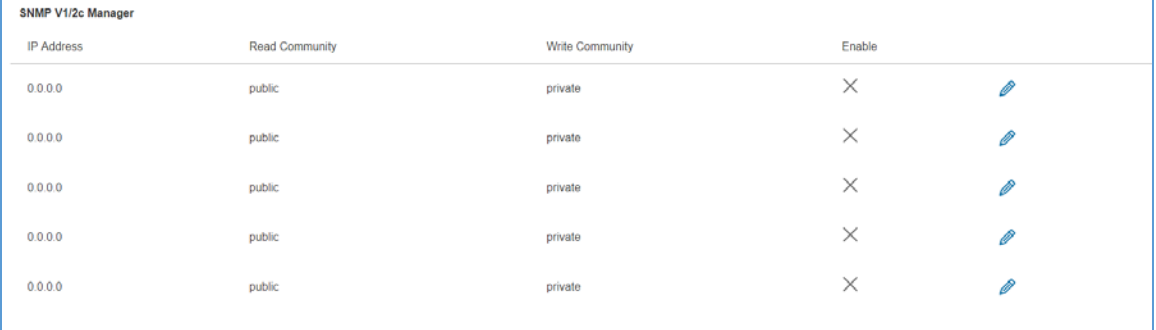

## **Figura 13: Definir Usuario SNMP V1/V2c**

<span id="page-21-0"></span>4. El panel de edición pop-up mostrando las opciones configurables.

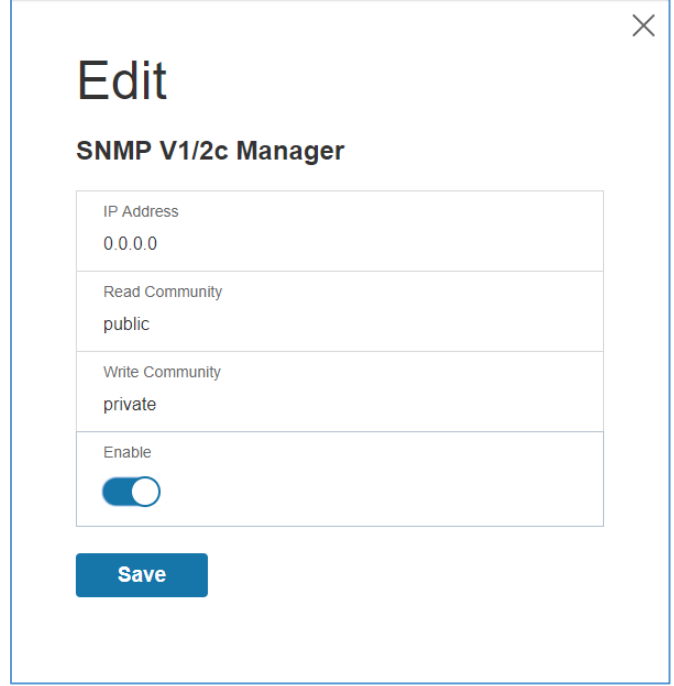

<span id="page-21-1"></span>**Figura 14: Edición de V1/2c Manager**

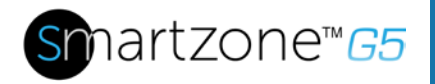

- 5. Establezca las siguientes opciones
	- IP Address: la dirección IP del host para SNMP V1/V2 manager. Sólo las peticiones de esta dirección se llevaran a cabo.

**Nota**: Una dirección IP configurada a 0.0.0.0 actuará como un comodín y todas las peticiones que se soliciten.

- Read Community: el hilo de la comunidad read-only permite que el SNMP V1/V2c manager lea el objeto SNMMP.
- Write Community: el hilo de la comunicad write-only permite que el SNMP V1/V2c manager escriba un objeto SNMMP.
- 6. Click **Enable** y **Save**.

# <span id="page-22-0"></span>**Configuración de usuarios para las comunicaciones SNMP**

## **v3**

- 1. Acceder a la interface Web e iniciar sesión
- 2. Bajo SNMP Managers, seleccione SNMP V3.
- 3. En el panel SNMP V3, seleccione SNMP V3 manager para configurar. Seleccione el ícono de lápiz en la última columna.

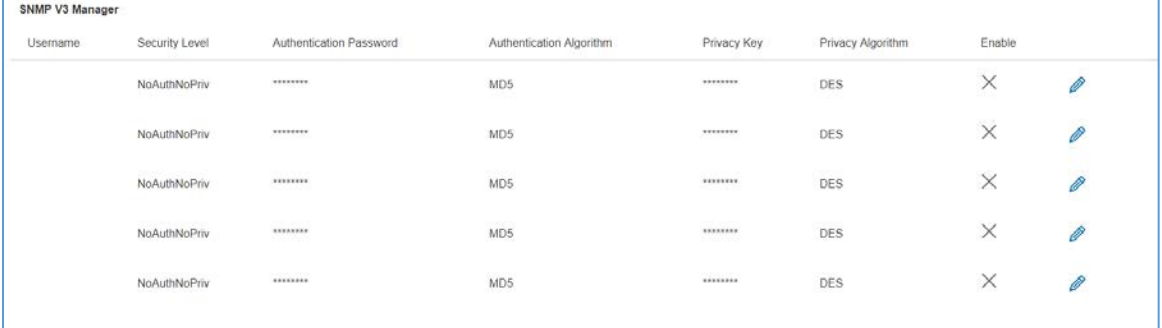

#### <span id="page-22-1"></span>**Figura 15: SNMP V3 Manager**

4. El panel de edición pop-up mostrando las opciones configurables.

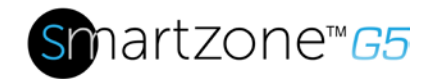

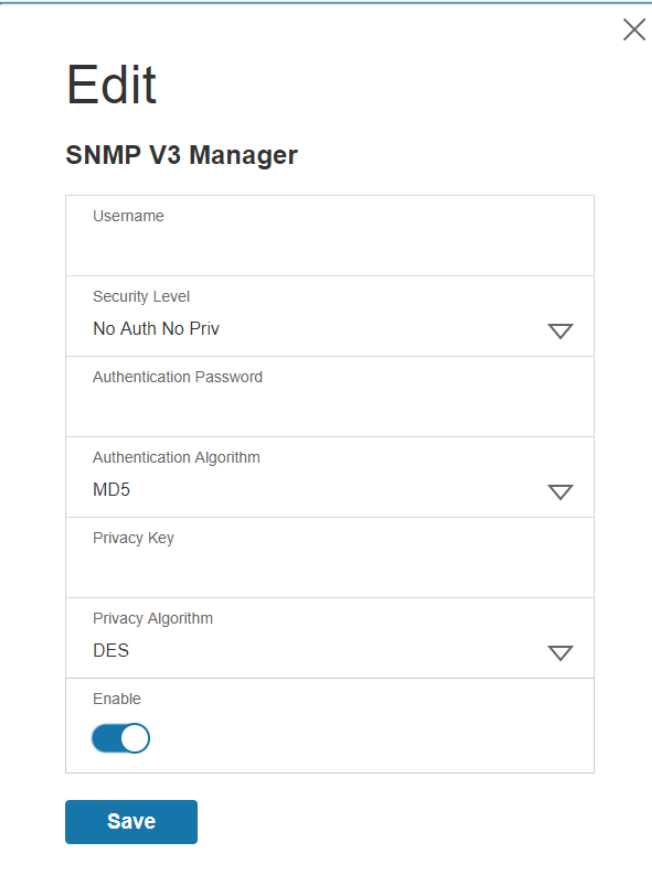

<span id="page-23-0"></span>**Figura 16: SNMP V3 Edit**

- 5. Configure el nombre de usuario SNMP
- 6. Elegir un nivel de seguridad en el menú desplegable.
	- NoAuthNoPriv: Sin autenticación y sin privacidad. Este es el valor por defecto
	- AuthNoPriv: Autenticación y sin privacidad.
	- AuthPriv: Autenticación y privacidad.
- 7. Introduzca una nueva contraseña única que se utilizará para la autenticación
- 8. Seleccione el algoritmo de autenticación deseado.
	- MD5
	- SHA

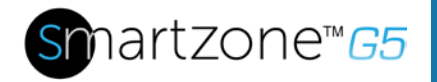

9. Ingrese una nueva clave única para el algoritmo privacidad

10.Seleccione el algoritmo de privacidad deseado

- DES
- AES-128
- AES-192
- AES-256
- 11.Click **Enable** y **Save**.

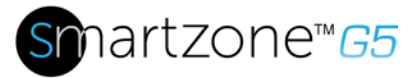

25

# <span id="page-25-0"></span>**Sección 4 – Interface de Lina de commandos (Command Line Interface CLI)**

## <span id="page-25-1"></span>**Conexión a través de conexión CLI**

La Command Line Interface (CLI) es un método alternativo que se utiliza para administrar y controlar el estado PDU y parámetros, así como funciones de administración básicas. A través de la CLI de un usuario puede:

- Reiniciar el PDU
- Mostrar las propiedades de red y la PDU
- Encender y apagar puertos on/off
- Ver información del usuario

La conexión a la CLI requiere un programa de emulación de terminal como HyperTerminal o PuTTY.

### <span id="page-25-2"></span>**Comandos soportados**

El comando de la CLI de PDU para gestión y control de la PDU incluye los siguientes comandos:

- **?** command: PDU ayuda
- sys command: PDU Configuración de sistema y opciones
- net command: PDU net application configuración de sistema y opciones
- usr command: PDU operaciones de usuario
- dev command: PDU configuraciones de usuario
- pwr command: PDU configuraciones de energía

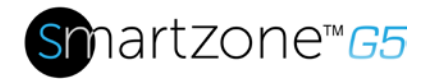

**NOTA:** Variables de comando aparecen en la sintaxis del comando entrada rodeada por llaves de ángulo (<>). Parámetros opcionales están representados en la sintaxis de comando de entrada rodeado de recta entre corchetes ([]). Para datos de tipo matriz, el carácter 'x' como índice de matriz en la sintaxis del comando entrada significa que todo indexado. Debe estar conectado a la PDU antes de que los comandos puedan ser enviados. Consulte el Apéndice A para una lista de todos los comandos de CLI.

## <span id="page-26-0"></span>**Conectando a la CLI a través de la interface Serial**

Comunicación a través del puerto serial requiere un cable RJ45-DB9 opcional especial o usted puede crear su propio cable como se describe en la sección de "Cable Pinout para crear su propio Cable Serial".

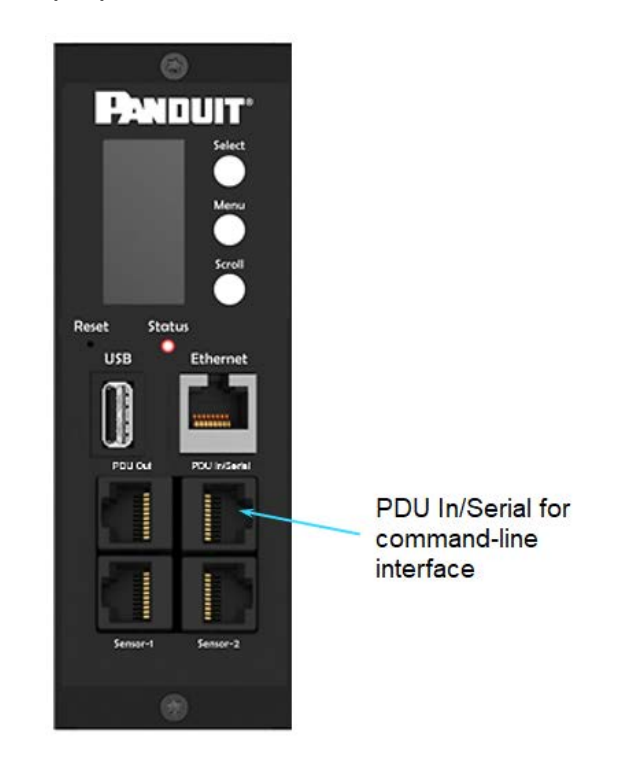

## **Figura 17: Conecte el extremo RJ-45 del cable al conector serie +RS485-1**

### <span id="page-26-1"></span>*Conectar una PDU a la computadora:*

Usando el cable RJ45-DB9 opcional, conecte el extremo RJ-45 en el puerto etiquetado como "Serie + RS485-1" en el panel frontal de su modelo PDU. Conecte el extremo DB9 del cable al conector serial de la computadora.

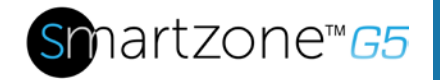

#### *Iniciando sesión a través de HyperTerminal*

Para iniciar sesión a través HyperTerminal, establezca COM con los siguientes parámetros:

- Bits per second: 115200
- Data bits: 8
- Parity: None
- Stop bits: 1
- Flow control: None

#### *Pinout del Cable serial para crear su propio Cable Serial*

Para hacer el cable RJ45 a DB9 Serial, las conexiones están conectadas como se muestra:

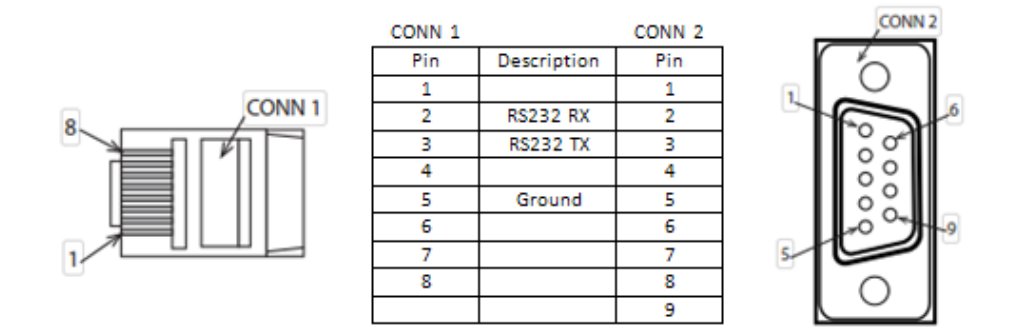

**Figura 18: Cable Serial Pinout**

#### <span id="page-27-0"></span>**Inicio de session utilizando SSH via PuTTY**

- 1. Asegurece que SSH se encuentra habilitado: En GUI, dirigase a Device Configuration > Network Service > SSH. Seleccione el recuadro Enable SSH. Seleccione OK.
- 2. Abra el cliente SSH (PuTTY).
- 3. Introduzca la dirección IP en el campo Nombre de Host. Seleccione el tipo de conexión: SSH
	- Para SSH, coloque 22 en el recuadro de puerto.
- 4. Seleccione Open.

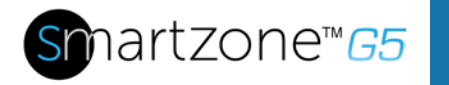

- 5. Coloque su Username. Presione Enter.
- 6. Coloque su contraseña. Presione Enter.
- 7. Ahora se encuentra registrado en el SSH. Consulte la tabla de comandos CLI abajo disponibles.

**NOTA:** Las conexiones SSH no están disponibles cuando la conexión serial se encuentra habilitada.

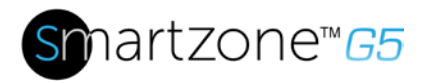

# <span id="page-29-0"></span>**Sección 5 – Pantalla local**

# <span id="page-29-1"></span>**Pantalla OLED**

El OLED proporciona información acerca de la PDU y dispositivos conectados. La orientación de la pantalla OLED se puede cambiar usando configuración OLED. La pantalla puede girarse de 0° y 180°. La PDU tiene un panel contres botones. Utilice los botones para cambiar la visualización en pantalla y recuperar datos de rendimiento específicos.

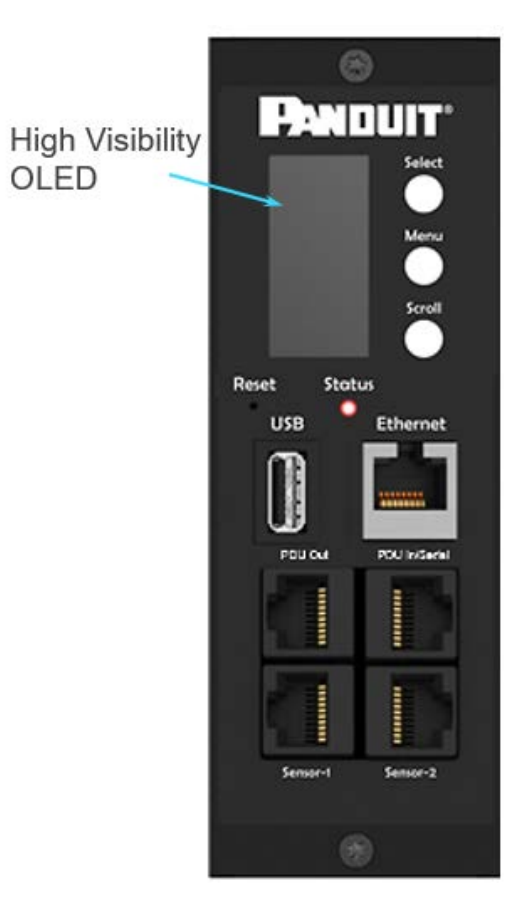

## **Figura 19: Orientación de pantalla OLED**

<span id="page-29-2"></span>El OLED tiene dos modos:

1. Modo de Screensaver: protector de pantalla cicla a través de un conjunto secuencial de pantallas que muestran los valores actuales de la PDU. Valores actuales son renovados cada diez segundos. El usuario puede seleccionar una secuencia personalizada de pantallas. El protector de pantalla muestra automáticamente después de 30 segundos de inactividad de la pantalla de inicio,

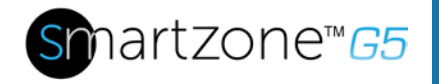

un menú o un submenú. Los valores se actualizan cada cinco segundos.

2. Modo de menú (menú principal OLED): los valores que aparecen en cada menú de alto nivel (principales) dependen de su modelo PDU.

### <span id="page-30-0"></span>**Modo Menú**

La tabla siguiente resume cómo utilizar los botones de control en la pantalla OLED.

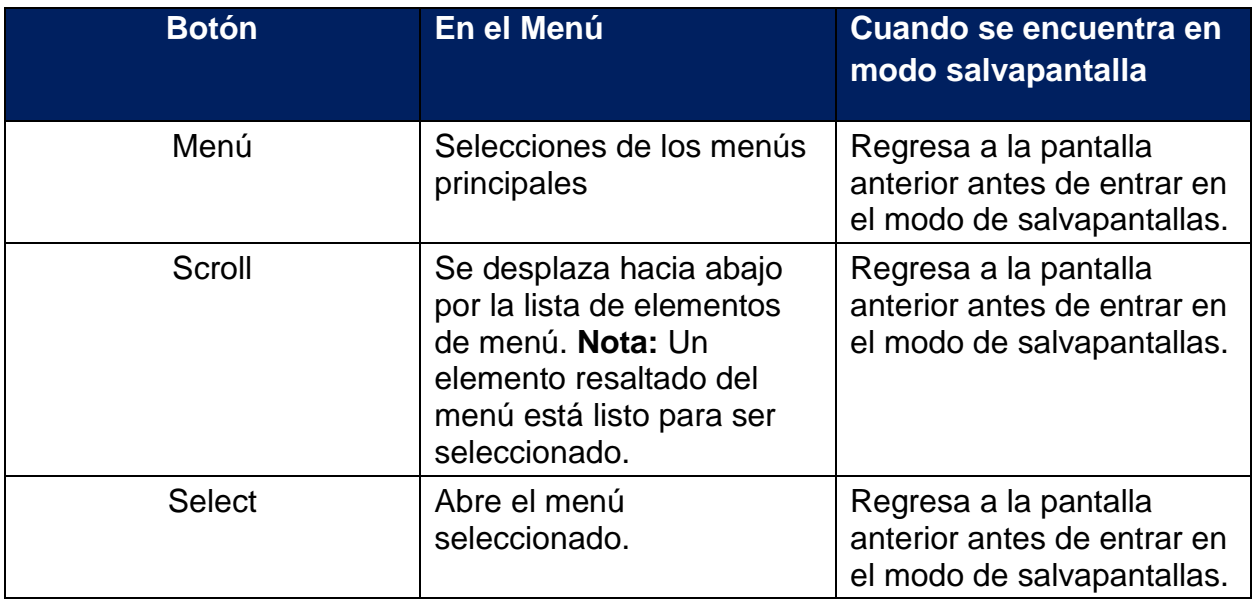

### **LED Estatus de la unidad**

El LED cambiará colores dependiendo del estado del PDU.

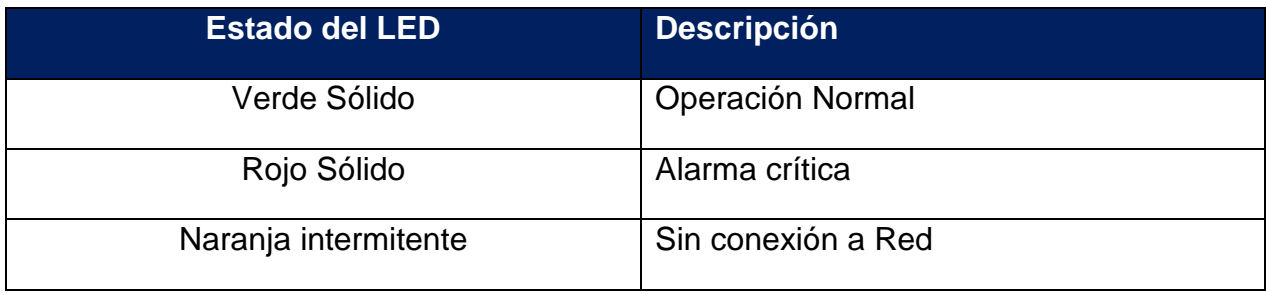

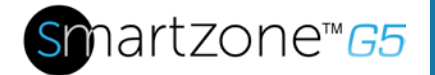

# <span id="page-31-0"></span>**Estructura del menú OLED**

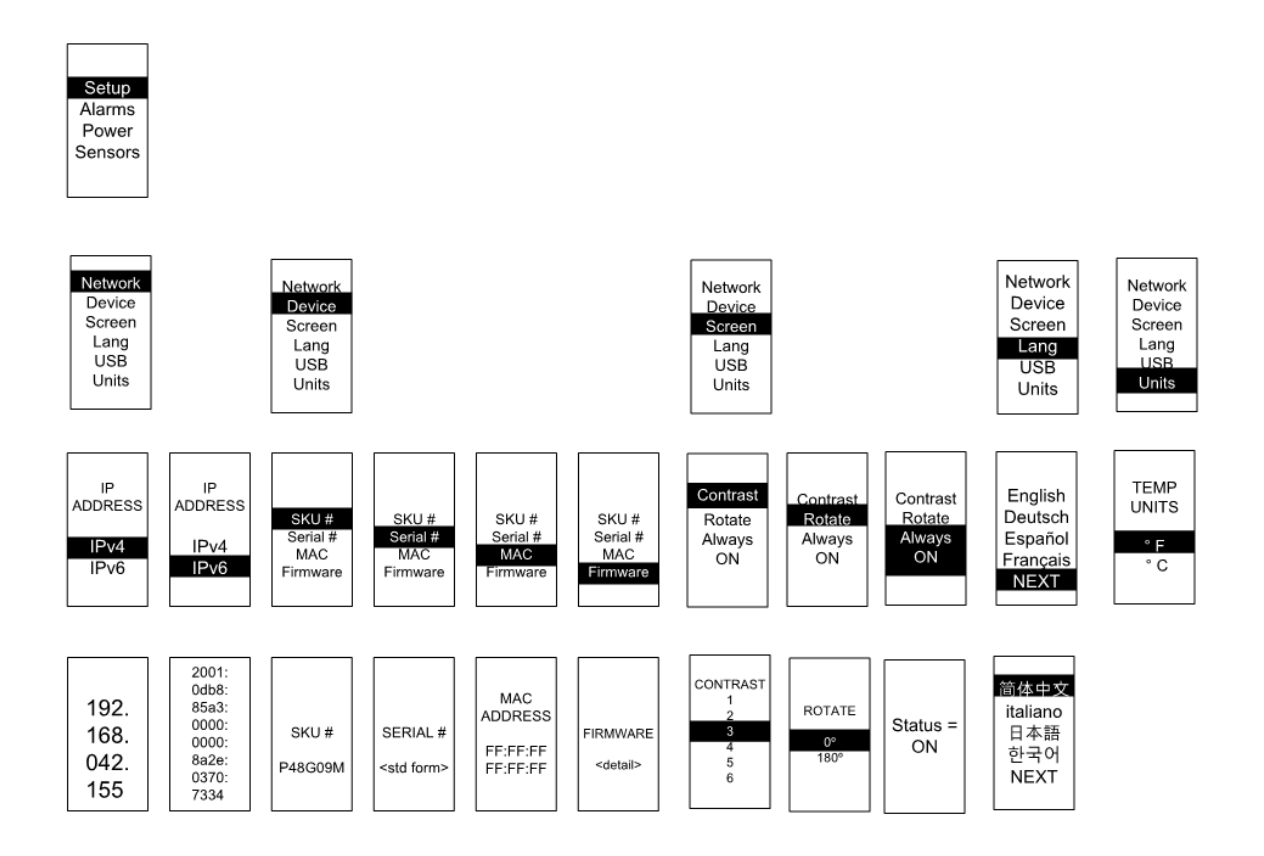

<span id="page-31-1"></span>**Figura 20: Estructura del menú OLED** 

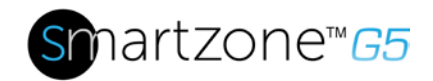

### <span id="page-32-0"></span>**Menú principal de selección**

La jerarquía PDU menú selección consta de configuración, alarmas, potencia y sensores. En el menú principal, desplácese hacia abajo para seleccionar configuración. Oprime **Select**. Desplácese hacia abajo para seleccionar que un submenú y pulse seleccionan para mostrar las opciones del submenú. Presione **Menu** para volver al menú anterior

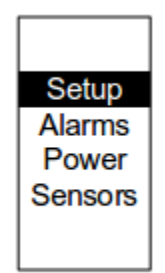

## **Figura 21: Menú principal de selección**

### <span id="page-32-2"></span><span id="page-32-1"></span>**Menú de configuración**

El menú ofrece opciones de configuración de usuario incluyendo red, dispositivos, pantalla, idioma, USB y unidades.

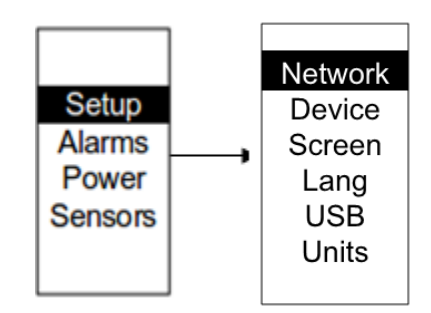

**Figura 22: Menú de configuración**

### <span id="page-32-3"></span>*Submenú de Red*

El submenú de red le permite ver dirección IP IPv4 o IPv6. En el menú de configuración, desplácese hacia abajo hasta la red. Pulse **Select** para entrar al submenú de la red. Desplácese hacia abajo para resaltar la opción seleccionada en el menú. Pulse **Select** para mostrar las pantallas que muestran la dirección IP. Presione **Menu** para volver al menú anterior

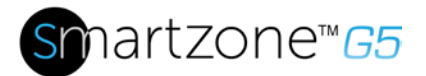

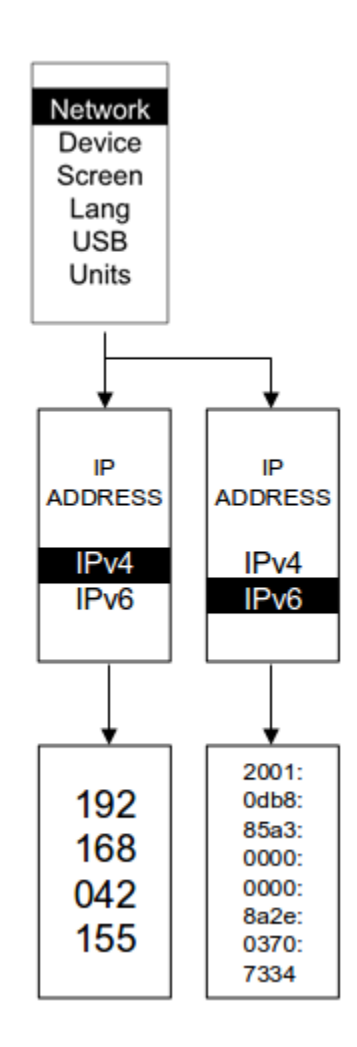

### **Figura 5: Submenú de Red**

#### *Submenú de Dispositivos*

El submenú de dispositivo proporciona el número SKU, número de serie, dirección MAC y versión de Firmware. En el menú de configuración, desplácese hacia abajo para seleccionar submenú de dispositivo. Pulse **Select** para entrar al submenú de dispositivo. Desplácese hasta el elemento que desea mostrar y presione **Select**. Presione **Menu** para volver al menú anterior.

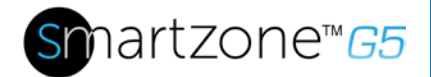

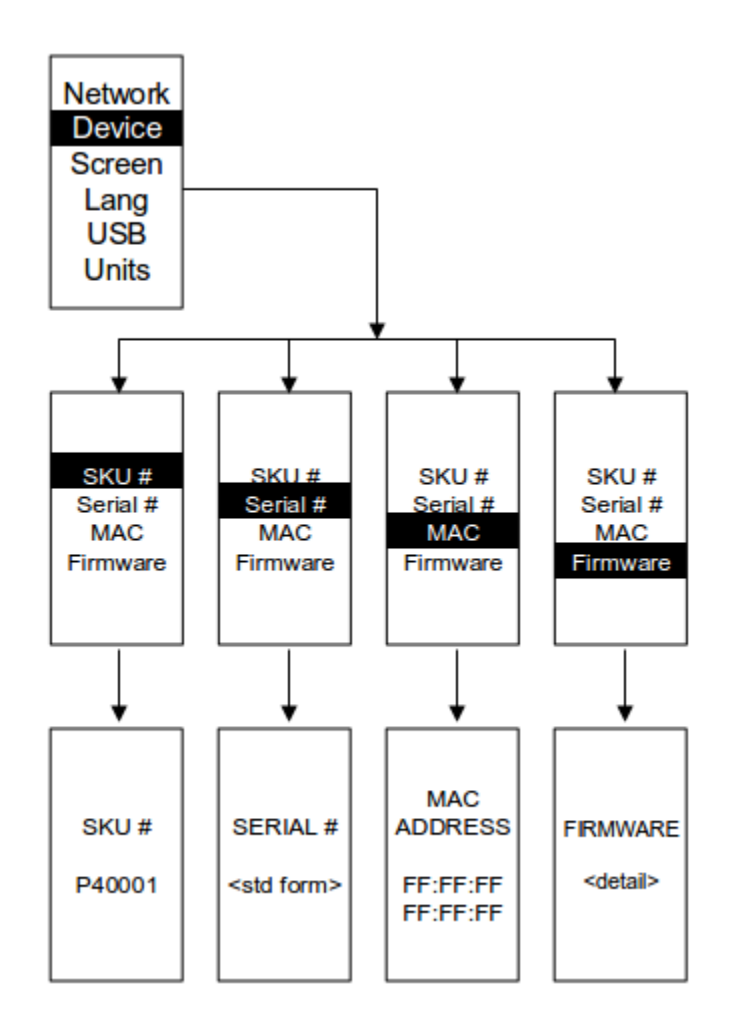

## **Figura 23: Submenú de Dispositivos**

#### <span id="page-34-0"></span>*Pantalla Submenú*

El submenú de pantalla le permite personalizar la configuración de contraste, rotar y encendido de pantalla. En el menú de configuración, desplácese hacia abajo para seleccionar pantalla. Oprima **Select** para seleccionar el submenú. Presione **Menu** para volver al menú anterior.

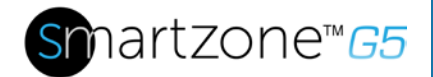

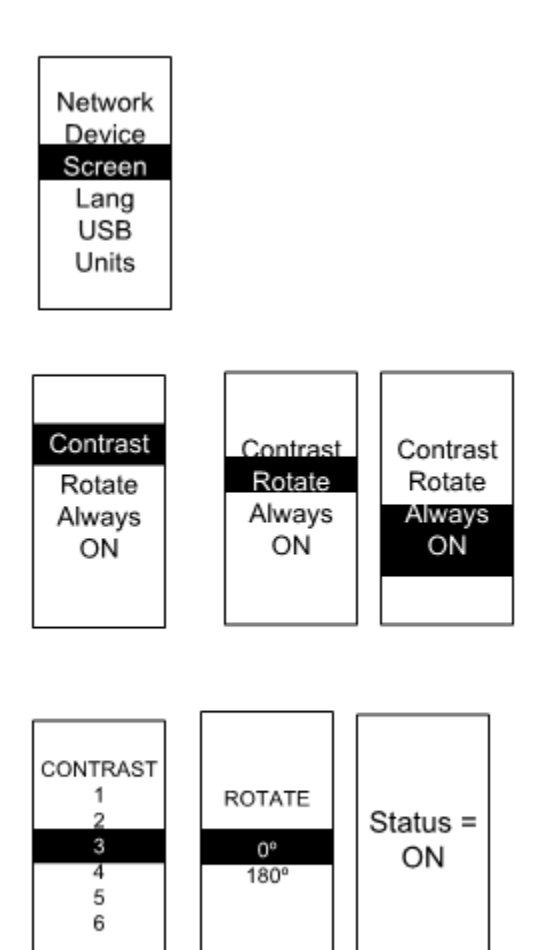

## <span id="page-35-0"></span>**Figura 24: Pantalla Submenú**

#### *Submenú Idioma*

El submenú de idioma le permite seleccionar el idioma que desea utilizar. En el menú de configuración, desplácese hacia abajo hasta resaltar **Lang**. Pulse **Select** para visualizar las pantallas para seleccionar el submenú. Después de seleccionar los valores, pulse **Select** para definir los valores como se muestra en la pantalla. Presione **Menú** para volver al menú anterior.
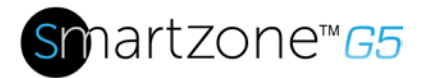

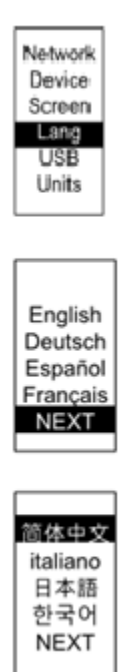

### **Figura 25: Submenú Idioma**

#### *Submenú USB*

El submenú USB le permite cargar el archivo de firmware y descargar registro de eventos o datos de registro. En el menú de configuración, desplácese hacia abajo para seleccionar USB. Pulse Select para entrar al submenú de USB. Se pedirá al usuario para verificar los quieren el Intro operación USB y modo de configuración. Después de seleccionar Sí, el sistema se restablecerá en para la operación de USB y modo de configuración o modo del cargador de arranque.

**Nota 1**: Si no hay una unidad USB en la ranura USB del PDU entrará en funcionamiento normal después del reset.

**Note 2**: Si estás en modo USB y desea salir del modo USB, debe quitar el USB antes de existir el modo USB. De lo contrario, la PDU se reajustará y volver a entrar en modo USB.

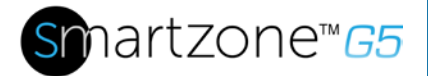

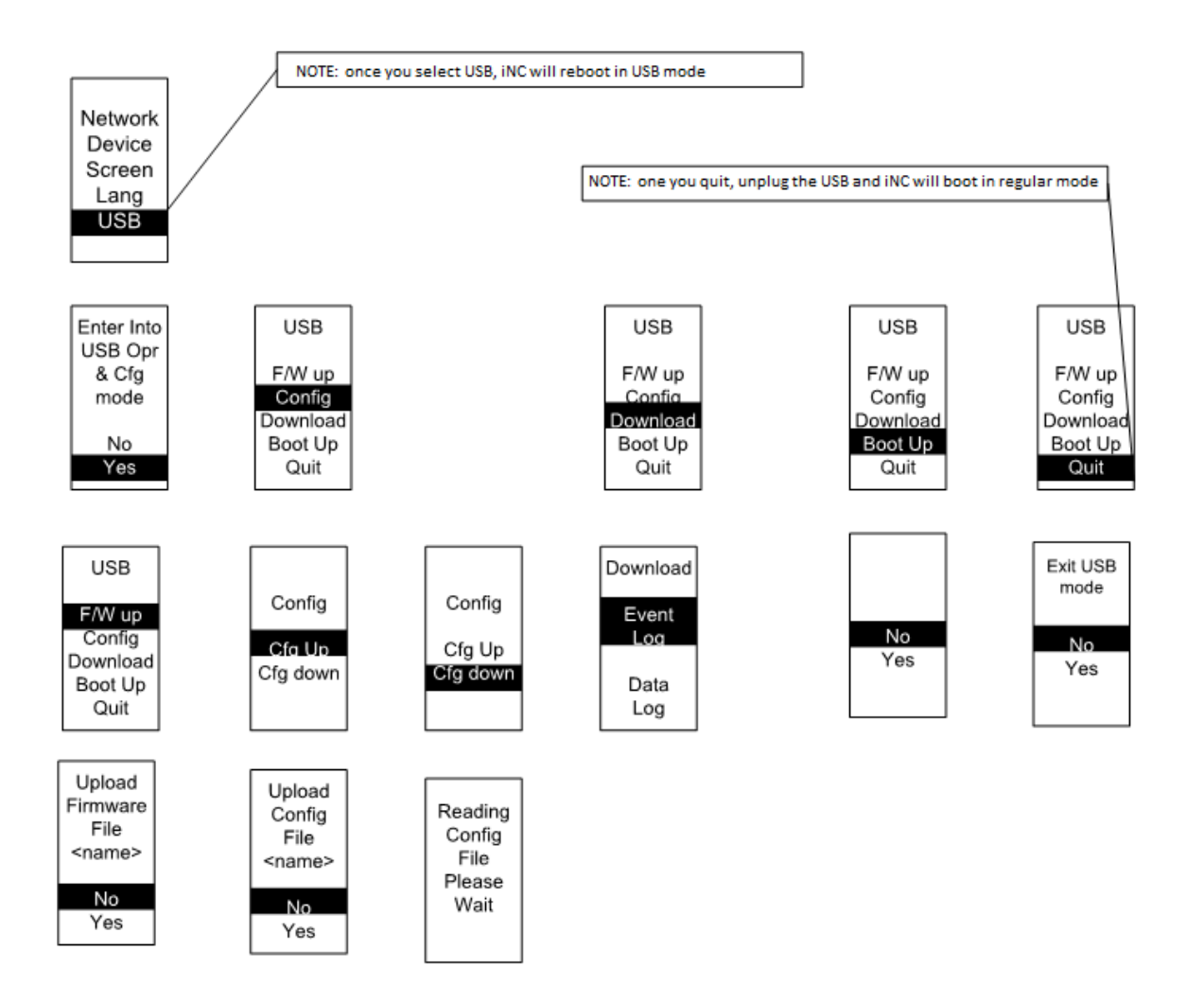

**Figura 26: Submenú USB**

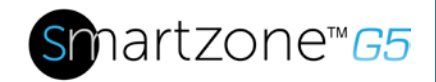

### *Submenú Unidades*

El submenú de unidades de muestra las unidades de temperatura. En el menú de configuración, desplácese hacia abajo para seleccionar unidades. Pulse **Select** para entrar al submenú de unidades. Después de seleccionar los valores, pulse **Select** para definir los valores como se muestra en la pantalla. Presione **Menu** para volver al menú anterior.

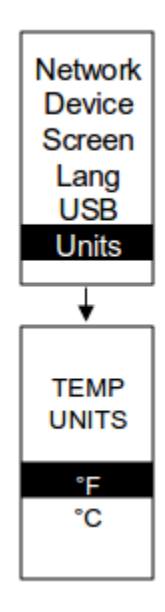

## **Figura 27: Submenú Unidades**

### *Menú Alarmas*

El menú de alarmas muestra alarmas activas para la PDU. En el menú principal, desplácese hacia abajo para seleccionar alarmas. Pulse **Select** para mostrar la alarma en la pantalla. Cuando termine su informe, pulse **Menú** para volver al menú principal.

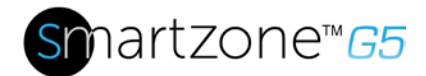

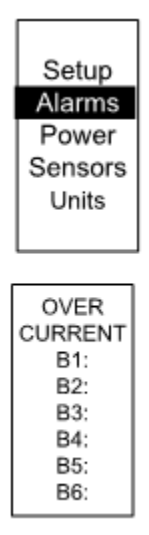

#### **Figura 28: Menú Alarmas**

#### *Menú Power*

El menú de energía administra dispositivo, fase, interruptor y enchufe. En el menú principal, desplácese hacia abajo hasta resaltar poder. Oprime **Select**. Desplácese hacia abajo para seleccionar que un submenú y pulse seleccionan para mostrar las opciones del submenú. Presione **Menu** para volver al menú anterior.

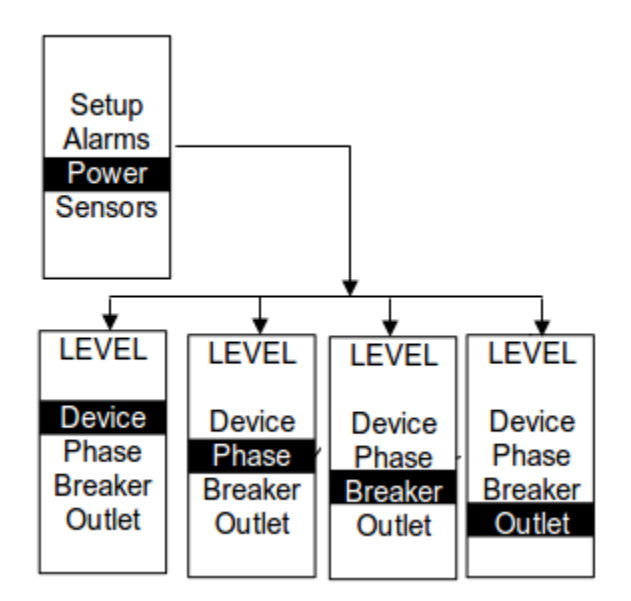

**Figura 29: Menú Energía**

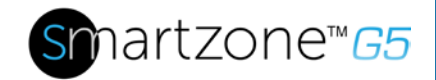

#### *Submenú Device*

El submenú de Device es para mostrar la corriente, voltaje y potencia. En el menú de alimentación, desplácese abajo para seleccionar dispositivo. Pulse **Select** para mostrar los valores de poder para la PDU toda. Presione **Menu** para volver al menú anterior.

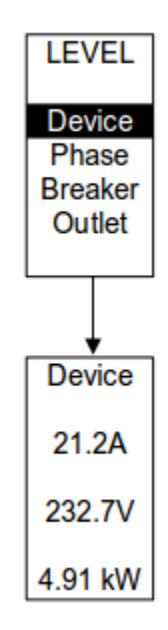

## **Figura 30: Submenú Dispositivo**

#### *Submenú Phase*

El submenú de Phase sirve mostrar el estado de la fase 3. En el menú de alimentación, desplácese hacia abajo hasta resaltar fase. Pulse **Select** para visualizar las pantallas para configurar los valores para el submenú. Después de seleccionar la fase, presione **Select** para mostrar los valores para esa fase en la pantalla. Presione **Menu** para volver al menú anterior.

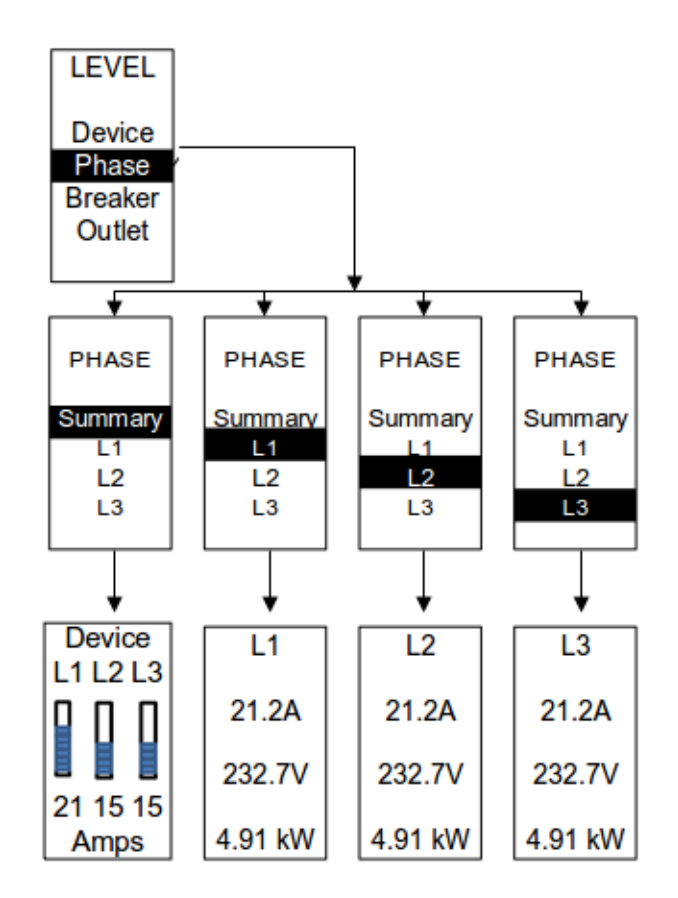

# **Figura 31: Submenú Phase**

#### *Submenú Breaker*

El submenú de Breaker es para mostrar valores de energía para los interruptores. Pulse **Select** para mostrar los valores del primer interruptor. Para ir al interruptor próximo, seleccione siguiente. Presione Menu para volver al **menú** anterior.

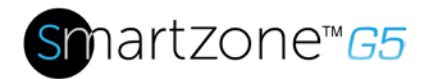

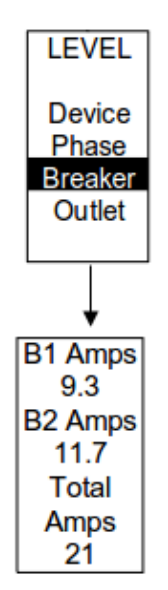

### **Figura 32: Submenú Breaker**

### *Submenú Outlet*

El submenú Outlet es mostrar tensión, corriente y potencia de número de la toma 1 a n número. En el menú de alimentación, desplácese hacia abajo hasta resaltar salida. Pulse **Select** para mostrar los valores de la primera salida. Para ir a la siguiente salida, seleccione siguiente. Presione **Menu** para volver al menú anterior.

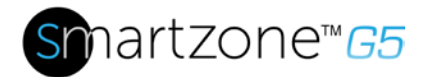

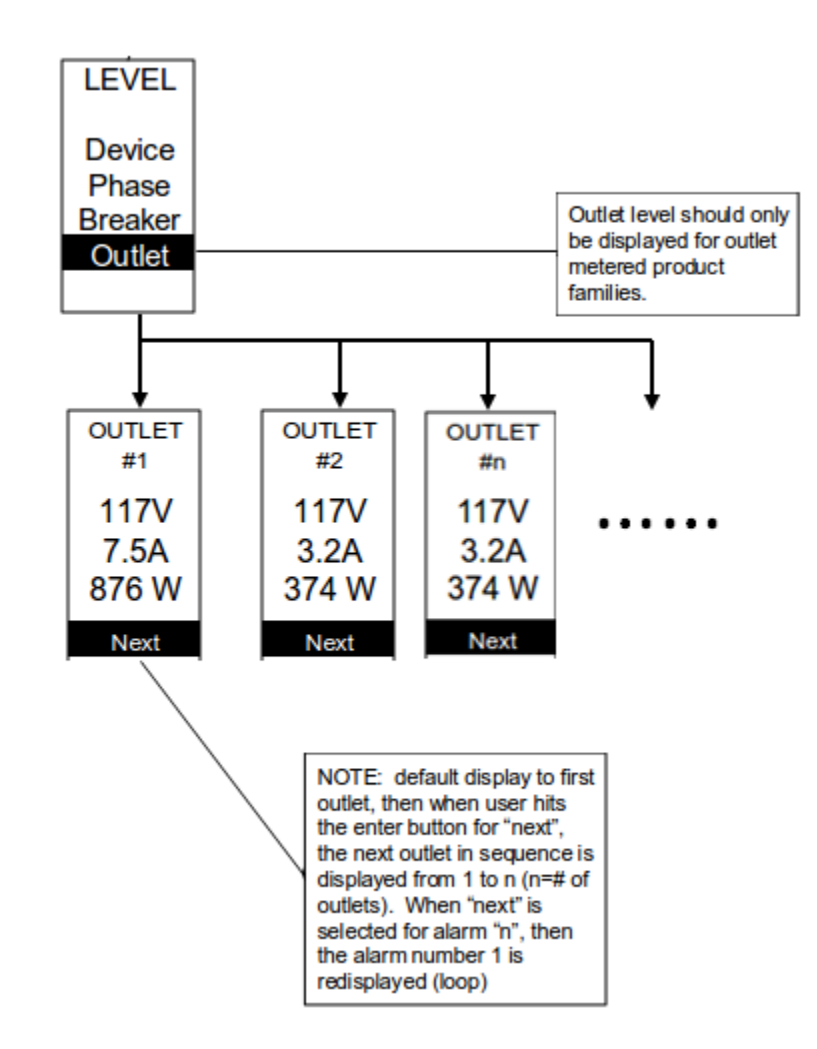

**Figura 33: Submenú Outlet**

# **Menú Sensor**

El menú Sensor debe mostrar la temperatura, humedad, interruptor de la puerta, fugas de fluido etcétera. En el menú principal, desplácese hacia abajo para seleccionar Sensor. Oprime **Select**. Esto mostrará los datos del sensor para el primer sensor. Para ir al siguiente sensor, seleccione siguiente. Presione **Menu** para volver al menú anterior.

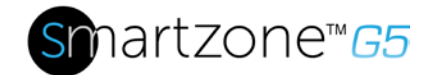

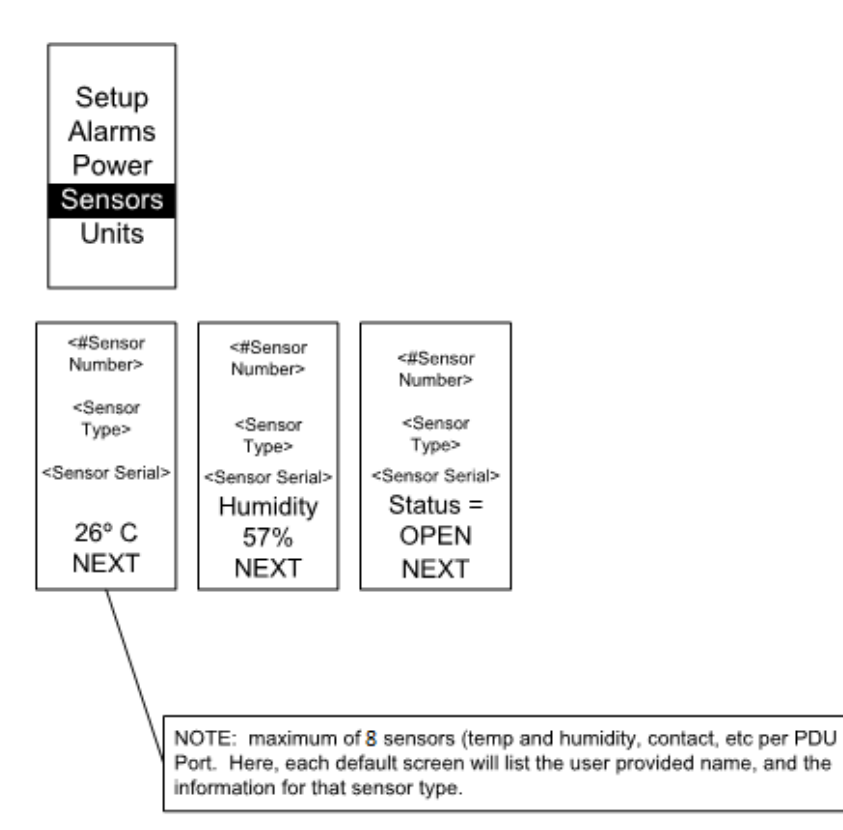

#### **Figura 34: Sensor**

**NOTA:** Máximo de 8 sensores se configuran por PDU.

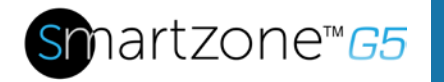

# **Sección 6 – Acceso de Usuario**

#### *Cambio de contraseña*

Al iniciar sesión cambiar contraseña:

1. Se abrirá directamente la ventana de cambiar contraseña. Introduzca la contraseña actual y la nueva contraseña dos veces para confirmar. Por defecto, las contraseñas deben ser entre 8 y 32 caracteres.

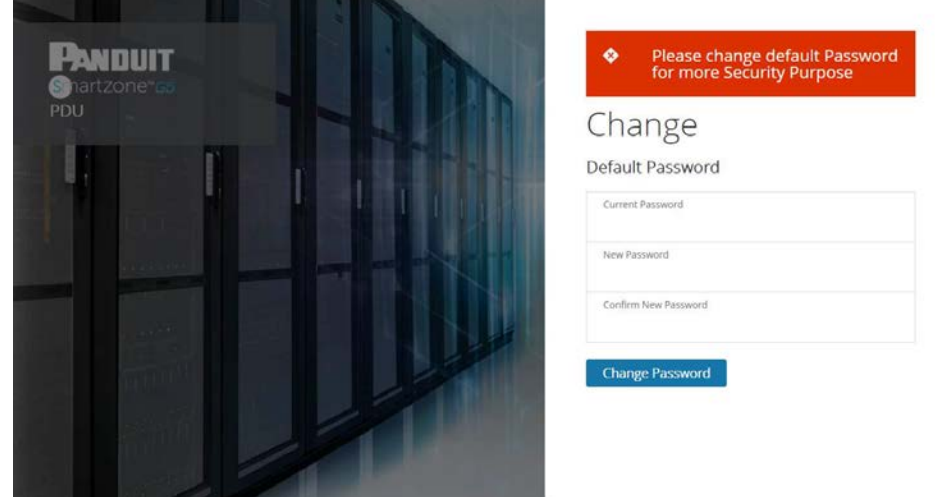

**Figura 35: Cambio de contraseña**

2. Haga clic en cambiar contraseña para completar el cambio de contraseña.

Después de iniciar sesión, para cambiar la contraseña:

1. Ir a User Name>Change Password.

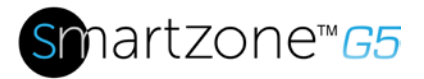

| 俞 △ 争 目 登<br>PANDUIT                    |             | <b>Monitored Switched PDU</b>   | Search   | Q      | $admin$ $\vee$                          |                              |
|-----------------------------------------|-------------|---------------------------------|----------|--------|-----------------------------------------|------------------------------|
|                                         |             | Environmental Security<br>Power |          |        | Change Password<br><b>User Accounts</b> | admin<br>$\checkmark$        |
| <b>Security Sensors</b><br>Sensors Type | Sensor Name | PDU Name                        | Location | Status | Log Out                                 |                              |
|                                         |             |                                 | ma       |        |                                         | <b>Change Password</b><br>η۳ |
|                                         |             |                                 |          |        |                                         | <b>User Accounts</b>         |
|                                         |             |                                 |          |        |                                         | Log Out                      |

**Figura 36: Después de iniciada la sesión** 

2. Se abre la ventana cambiar contraseña de usuario.

| I<br><b>PANDUIT</b>     |  | 命公申目發 |             | <b>Monitored Switched PDU</b> |                        | $\times$ |
|-------------------------|--|-------|-------------|-------------------------------|------------------------|----------|
|                         |  |       |             | Power Environmental Security  | Change                 |          |
|                         |  |       |             |                               | Password               |          |
| <b>Security Sensors</b> |  |       |             |                               | Current Password       |          |
| Sensors Type            |  |       | Sensor Name | PDU Name                      | New Password           |          |
|                         |  |       |             |                               |                        |          |
|                         |  |       |             |                               | Confirm New Password   |          |
|                         |  |       |             |                               |                        |          |
|                         |  |       |             |                               | <b>Change Password</b> |          |
|                         |  |       |             |                               |                        |          |
|                         |  |       |             |                               |                        |          |
|                         |  |       |             |                               |                        |          |
|                         |  |       |             |                               |                        |          |

**Figura 37: Cambio de contraseña**

3. Introduzca la contraseña antigua y entonces la nueva contraseña dos veces para confirmar. Por defecto, las contraseñas deben ser entre 8 y 32 caracteres.

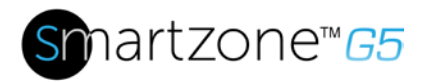

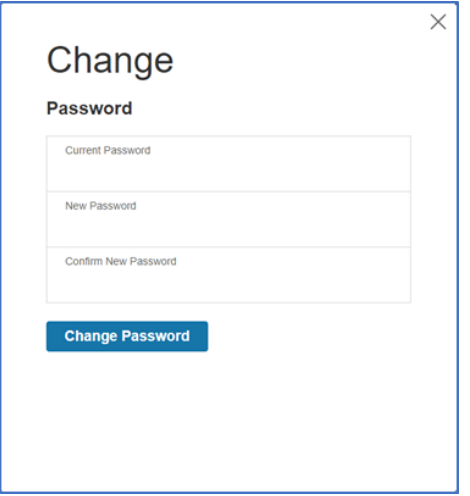

### **Figura 38: Cambio de Contraseña**

4. Haga clic en cambiar contraseña para completar el cambio de contraseña.

#### *Cierre de sesión*

Los usuarios deben cerrar la sesión después de cada sesión para evitar cambios no autorizados al sistema de.

- 1. Haga clic en el icono de nombre de usuario en la esquina superior derecha de la pantalla (véase la introducción al menú de la Web).
- 2. Haga clic en **Log Out** en el menú desplegable.

#### **Tipos de acceso**

Hay dos niveles de privilegios de acceso:

- Privilegios de Administrador
- Solo Lectura

La PDU Panduit viene con un perfil estándar de privilegios de administrador y un perfil estándar de sólo lectura. El papel de"administración" suele ser el administrador del sistema y tiene los privilegios de administrador con permisos de funcionamiento completos. Por defecto el rol del usuario es un perfil de sólo lectura. Todos los demás usuarios deben agregarse por un usuario con privilegios de administrador. Los usuarios se definen por sus credenciales de inicio de sesión

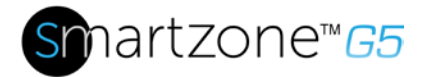

único y por su papel de usuario. El nivel de privilegio de acceso determina lo que el usuario verá y qué acciones puede realizar el usuario. El nivel de privilegio de acceso determina qué elementos de menú el usuario puede acceder o que campos mostrarán en cuadros de diálogo de ajuste y configuración individuales. Antes de configurar los usuarios, determinar los Roles que se requerirán. Cada usuario debe tener un papel. Estos Roles definen los permisos concedidos al usuario.

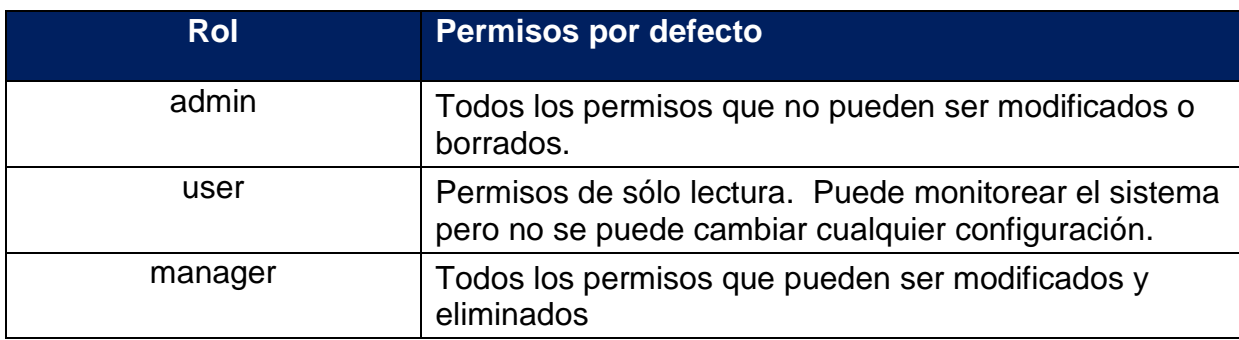

*Cuentas de usuario*

Agregar a un usuario:

- 1. Ir a User Administration>User Accounts.
- 2. Seleccionar Add User para crear un nuevo perfíl.
- 3. Utilice la ficha Configuración para ingresar la siguiente información:
	- User Name (requerido)
	- Password (requerido)
	- Confirm Password (requerido)

**NOTA:** Establecer los requisitos de contraseña en el campo requerido. Por defecto, las contraseñas deben ser 8-32 caracteres de longitud y que al menos un carácter numérico y al menos un carácter especial.

- 4. Utilice la ficha Roles conjunto completo o leer solamente privilegios.
- 5. Seleccione "Add User" para guardar el perfil.

Modificar perfil del usuario:

1. Ir a User Administration>Users.

- 2. Seleccione el nombre del ususario.
- 3. Seleccione Editar. Realizar cambios en el perfil de usuario.
- 4. Seleccione actualizar.

Borrar un perfil de usuario:

- 1. Ir a User Administration>Users.
- 2. Seleccione la X roja junto al nombre de usuario.

# **Configuración del sistema para la autenticación Radius**

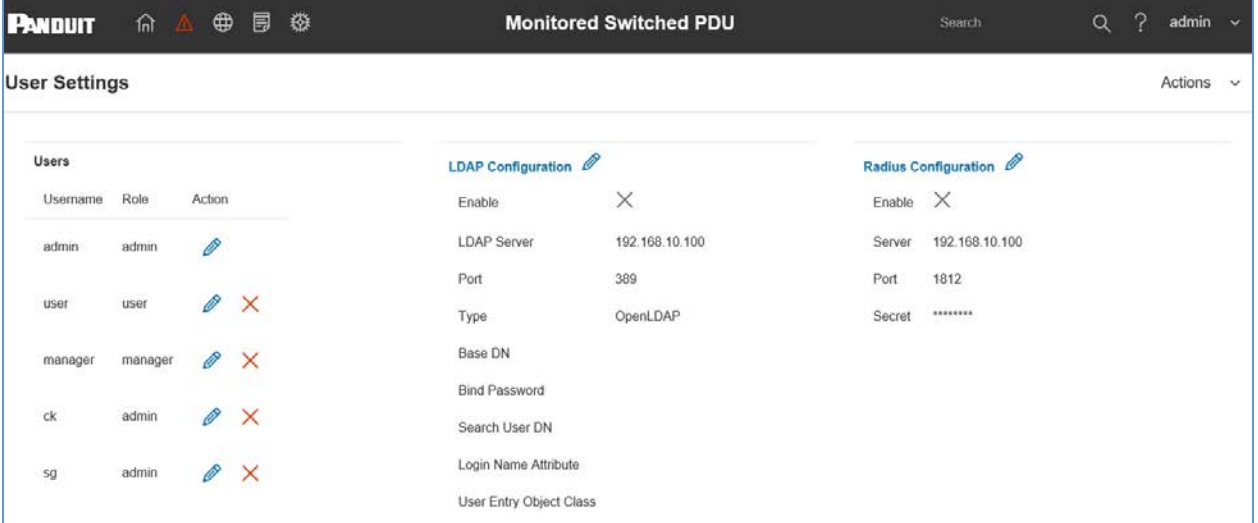

1. Ir a User Settings > en el admin menu.

**Figura 39: Configuraciones de usuarios**

2. Vaya a configuración de la radio y haga clic en el lápiz de edición.

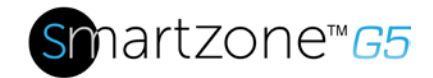

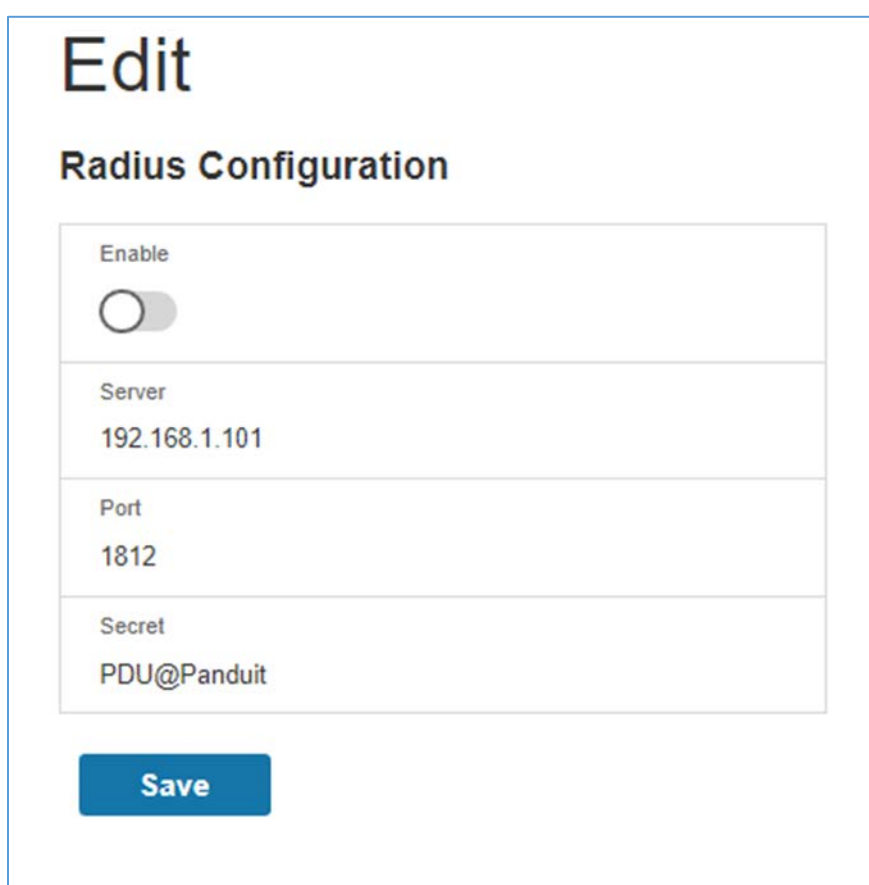

## **Figura 40: Configuración Radius**

- 3. Selecciona el botón Enable.
- 4. Entrar en campo de dirección IP del servidor, el campo número de puerto y secreto del campo.
- 5. Haga clic en guardar y la autenticación de Radius es completa.

# **Configuración del sistema con la configuración del servidor LDAP**

Para configurar LDAP para acceder Active Directory (AD) y proveer autenticación al iniciar sesión en el PDU vía la interfaz Web:

- 1. Ir a configuración (ADMIN Menu) > LDAP Configuration.
- 2. Seleccione LDAP habilite la casilla.
- 3. Utilice el menú desplegable para elegir el tipo de servidor LDAP. Elija Microsoft Active Directory.

50

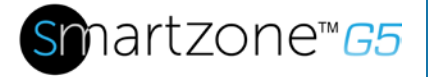

- 4. Escriba una dirección IP del controlador de dominio/activo servidor de directorio (AD).
	- *i.e.: 192.168.1.101 (ejemplo)*
- 5. Ingrese un puerto.

**Nota**: para Microsoft, tipicamente 389.

- 6. En el campo Base DN, escriba en la cuenta a utilizar para acceder a AD. *i.e. CN=myuser, CN=Users, DC=EMEA, DC=mydomain, DC=com*
- 7. Introduzca la contraseña en los campos se Bild Password y Confirmar contraseña.

En el campo DN de usuario de búsqueda, es decir, DC = subdominio, DC = miDominio,

 $DC=com$  10.

- 8. En el campo de atributo de nombre de inicio de sesión, escriba sAMAccountName (tipicamente)
- 9. En el campo de clase de objeto de entrada de usuario, especifique.

Con estos ajustes LDAP configurados, el lazo es completado. (ver figura 43)

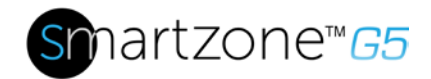

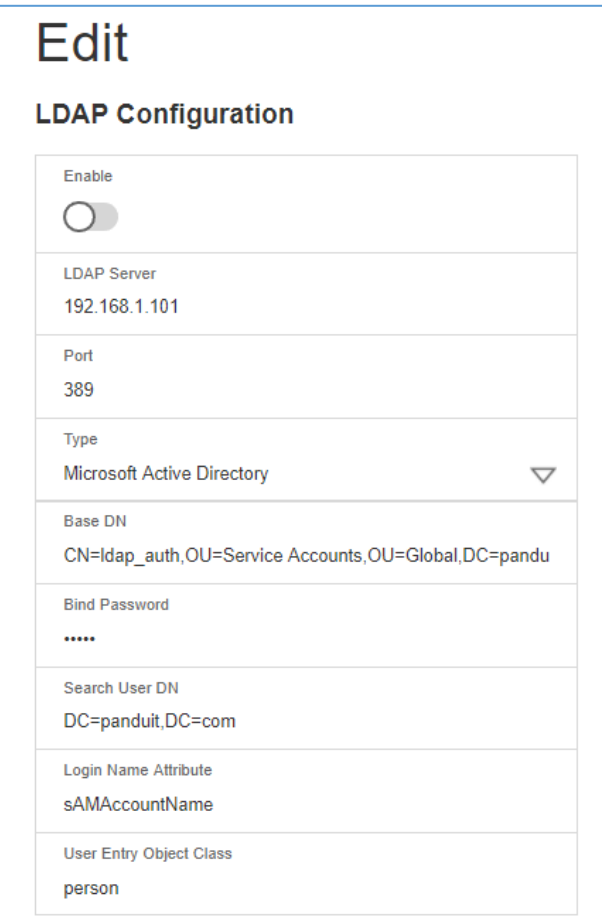

**Figura 41: Configuración LDAP** 

Una vez que LDAP está configurado, la PDU debe entender para cual grupo se produce la autenticación. Debe crearse un papel en el PDU para hacer referencia a un grupo dentro de Active Directory (AD).

- 1. Dentro de Active Directory, crear un grupo para los usuarios que desean ser administradores en la PDU. *i.e. admins*
- 2. Dentro de la interfaz de Web de PDU de G5, vaya a configuración de usuario (admin menu) > Roles. Introduzca el nombre de papel que fue creado en AD. *i.e. admins*
- 3. Habilitar privilegios de papel según sea necesario. (ver captura de pantalla)

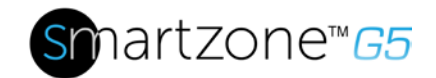

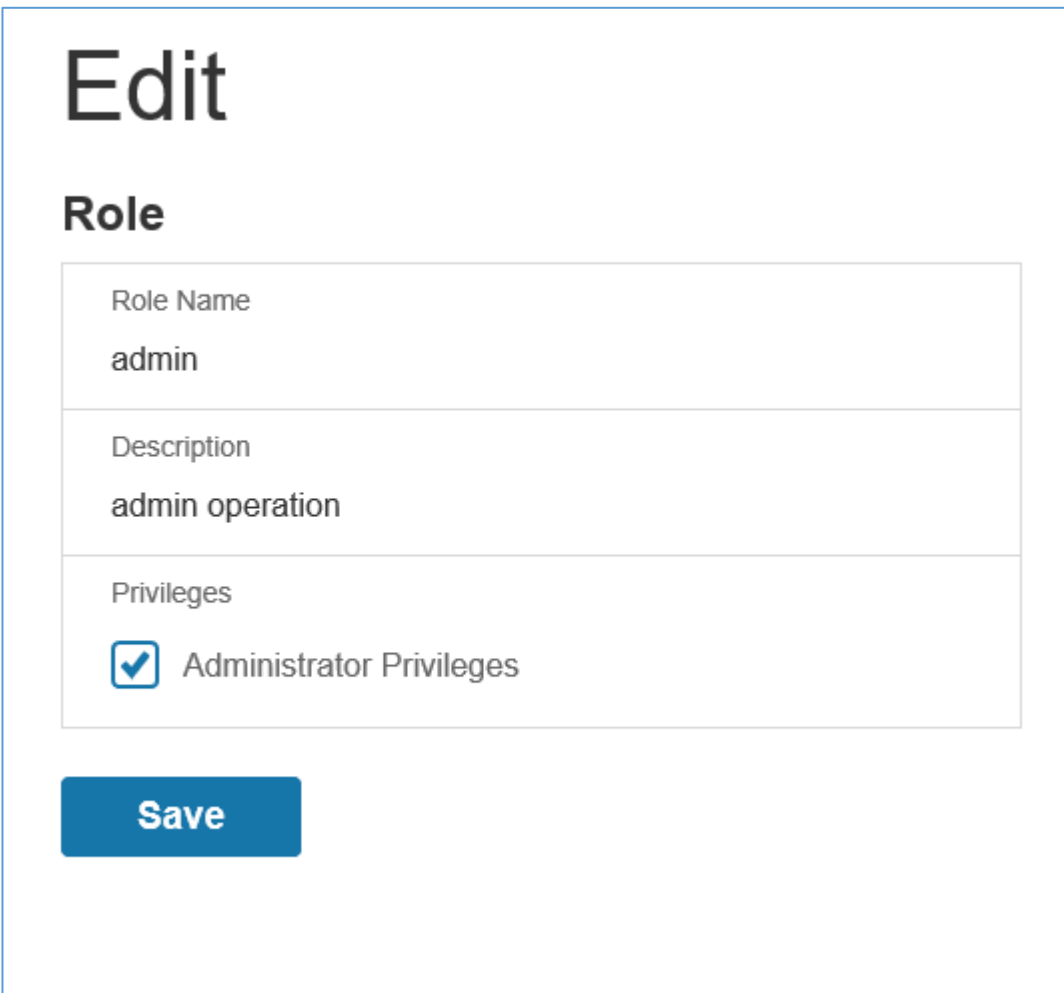

**Figura 42: Habilitar roles y privilegios** 

4. Autenticación LDAP está listo para usar. Para probar esto, simplemente haga clic en guardar, luego vuelva a hacer clic en "Configuración de LDAP" y escriba una nombre y contraseña de usuario de Active Directory en el cuadro de prueba. Haga clic en configuración de LDAP prueba. Si aparece un cuadro en verde "SUCCEEDED" (no X), el LDAP está configurado correctamente.

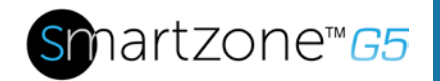

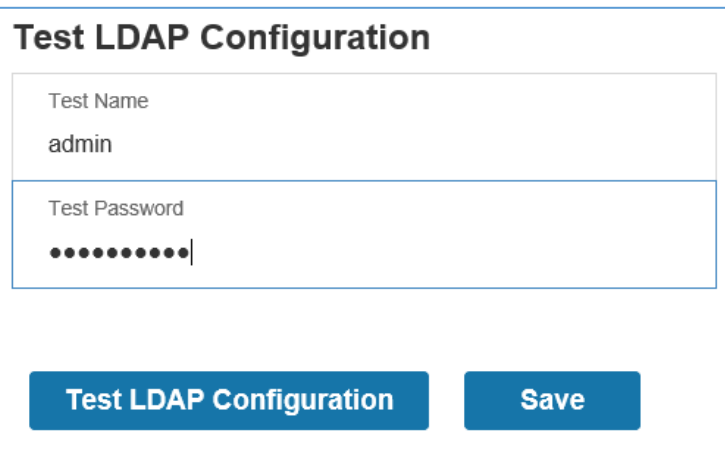

**Figure 6: Prueba configuración LDAP**

**Nota**: Asegúrese de iniciar sesión sin un nombre de dominio.

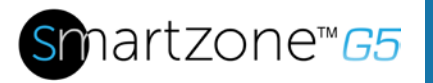

# **Sección 7 – Configuración en serie**

# **Conexión en Serie**

En el modo de conexión en serie, hasta a cuatro 4 PDUs de la SKU de mismo número puede conectarse con uno 1 dirección IP. Esto permite a los usuarios recopilar información y datos sobre todos los PDUs en serie, del PDU maestro . La funcionalidad de la cadena reduce el costo de la red de PDUs. Por ejemplo, un interruptor de red estándar utilizado en un centro de datos puede contener 24 puertos. Sin utilizar la función de conexión en serie, cada puerto suministrar conexión de red a una 1 PDU. Sin embargo, si utiliza las funciones de conexión en serie, un típico switch con 24 puertos puede suministrar conexiones de red hasta 96 PDU.

# **Configuración conexión en serie**

- 1. Después de configura el PDU inicial, conecte un cable Ethernet desde el puerto RS485-2 en el PDU configurado al puerto Serial + RS485-1 en el PDU segundo en la línea de cadena.
- 2. Repita el paso 2, PDUs de conexión desde el puerto RS485-2 al puerto Serial + RS485-1 para hasta 4 PDU.

**NOTA:** La longitud total de los cables de Ethernet conexión de las PDU debe ser menos de 15m (49 ft.).

3. Ir a la interfaz Web (o software de gestión) para manejar y controlar las PDU en la conexión en serie.

Como conectar los cables en serie:

1. Localice un cable CAT-5. Conecte un extremo del cable a un PDU. Conecte el otro extremo del cable a las otras PDU. Vea la figura 3 para la ubicación en el panel frontal de cada tipo de modelo.

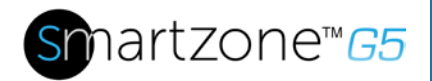

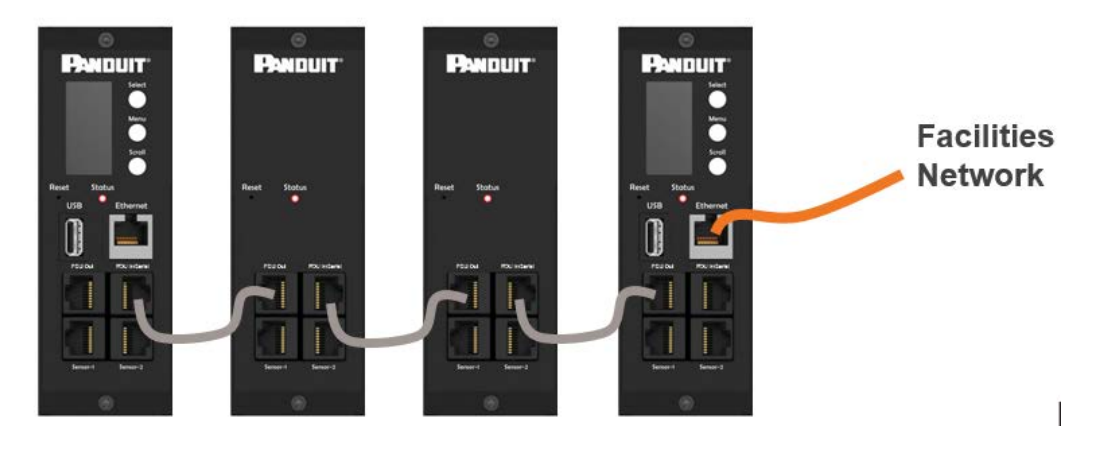

**Figura 43: Como conectar los cables para conexión en serie**

2. Monitor de las PDU con la interfaz Web o SNMP.

# **Funcionalidad RNA (Redundant Network Access)**

RNA permite el acceso seguro de PDU de datos y estadísticas en 2 redes privadas separadas. RNA debe utilizarse con un diseño de alimentación redundante incluyendo dos PDU para cada gabinete o rack. La PDU que se utilizan en aplicaciones de RNA debe ser la misma SKU.

¿Cómo funciona?

- Uso de RNA, la unidad principal y expansión mantiene dos redes privadas independientes que no se superponen.
- RNA funciona utilizando un diseño de suministro de energía redundante (i.e., dos PDUs por cada rack o gabinete).
- Cada PDU por separado está conectado a la red de comunicaciones privadas.
- Las dos PDU están conectadas con un bus de comunicaciones de datos para permitir la PDU compartir la información definida por el usuario.
- Cada PDU actúa como una PDU principal informando datos PDU a ambas redes.

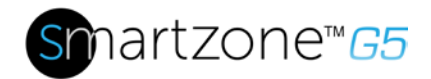

# **Configuración RNA**

Para configurar el modo de RNA en dos PDU, el usuario debe (1) configurar las PDU para el modo de RNA (con CLI) y luego (2) Conecte los cables de red LAN y cables de Ethernet entre el PDU.

### **Para configurar el modo de RNA en el CLI**

- 1. Acceso a la CLI y escriba el comando 'dev daisy rna.'
- 2. Aparecerá el siguiente mensaje:
	- Reboot Required for change to take effort.
	- System Reboot now, Are you sure? (Y/N)
- 3. Escriba Y para confirmar el reinicio.
- 4. Después de reiniciar, el PDU será configuración a modo de RNA.
- 5. Repita este proceso para la segunda PDU.

### **Para conectar las PDU para la configuración de RNA**

Después de que las PDU se configuran para el RNA:

- 1. Conecte un cable Ethernet de la red LAN de propietario al puerto Ethernet de la PDU primera. Este habrá limitado permisos de acceso.
- 2. Conecte un cable Ethernet de la red LAN de inquilino al puerto Ethernet del segundo PDU. Esto tendrá acceso completo a ambas PDUs.
- 3. Conecte un cable Ethernet desde el puerto serie + Rs485-1 primer PDU para el puerto RS485-2 en el segundo PDU..
- 4. Conecte otro cable Ethernet desde el puerto Rs485-2 en el primer PDU al puerto Serial + Rs485-1 en el segundo PDU.
- 5. En modo de RNA, la cuenta de usuario por defecto es 'lanlord' y la contraseña es "12345678". Esta cuenta está configurada para acceso adecuado y el control en modo de RNA.
- 6. Para activar esta cuenta, inicie sesión en el CLI con credenciales de administrador.
- 7. Ingrese el comando 'dev daisy rna init'.

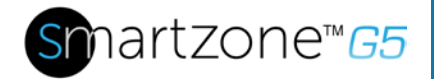

- 8. Aparecerá el siguiente mensaje para confirmar que la cuenta de propietario está habilitada: SUCCESS.
- 9. RNA ahora está configurado y habilitado.

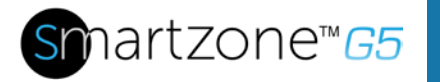

# **Sección 8– Configuración Web GUI**

# **G5 iPDU Configuración de encendido en secuencia.**

1. En el menú de inicio de GUI de PDU seleccione **Control y administrar**.

| <b>PANDUIT</b>          | 介                                  | 檾                               |         | Monitored Switched PDU                    |                       | Search             |                      | ၇<br>$\alpha$<br>admin          |
|-------------------------|------------------------------------|---------------------------------|---------|-------------------------------------------|-----------------------|--------------------|----------------------|---------------------------------|
|                         | Dashboard                          |                                 | Power   | Environmental                             | Security              |                    |                      |                                 |
| Total Load(%)           | Identification<br>Control & Manage |                                 | Summary | PDU#1<br>PDU#2<br><b>PDU Power Energy</b> |                       |                    |                      |                                 |
|                         |                                    |                                 |         | PDU#                                      | Apparent<br>Power(VA) | Active<br>Power(W) | Total<br>Energy(kWh) | Energy(kWh) [since]             |
|                         |                                    |                                 |         | $\overline{1}$                            | $\mathbf 0$           | $\mathbf 0$        | 249.00               | 249.00 [2018/01/03<br>16:14:51] |
| 0%<br>PDU#1             |                                    | 0%<br>PDU#2                     |         | $\overline{2}$                            | $\mathbf{0}$          | $\circ$            | 50.00                | 50.00 [2017/09/22<br>11:23:35]  |
| <b>Circuit Breakers</b> |                                    |                                 |         |                                           |                       |                    |                      |                                 |
| PDU#1                   |                                    |                                 |         | PDU#2                                     |                       |                    |                      |                                 |
| Current RMS (A)         |                                    | Voltage RMS M<br>$L$ oad $(96)$ |         | Current RMS (A)                           |                       | Voltage RMS M      |                      | $L$ oad $(96)$                  |

**Figura 44:Control & Manage PDU**

2. Seleccione **Outlet Control Enabled**.

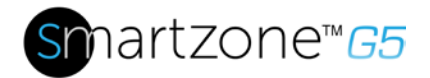

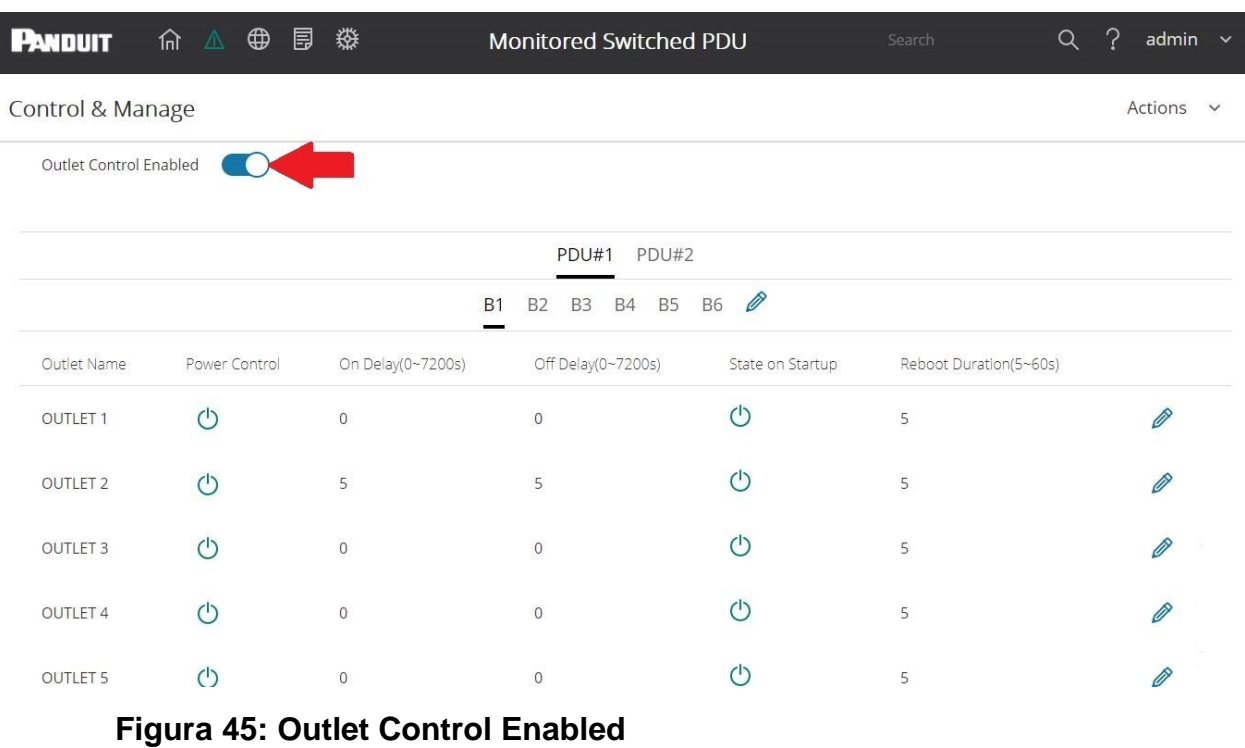

- 
- 3. Para cada salida Seleccione el lápiz de edición.

| <b>PANDUIT</b>         | 俞 △ ⊕ 目 ※     |                   | Monitored Switched PDU      |                  | Search                 | -2<br>Q<br>admin $\sim$ |
|------------------------|---------------|-------------------|-----------------------------|------------------|------------------------|-------------------------|
| Control & Manage       |               |                   |                             |                  |                        | Actions $\vee$          |
| Outlet Control Enabled | n             |                   |                             |                  |                        |                         |
|                        |               |                   | PDU#1<br>PDU#2              |                  |                        |                         |
|                        |               |                   | <b>B1</b><br>B2 B3 B4 B5 B6 | Ø                |                        |                         |
| Outlet Name            | Power Control | On Delay(0~7200s) | Off Delay(0~7200s)          | State on Startup | Reboot Duration(5~60s) |                         |
| OUTLET 1               | (1)           | $\mathbf{0}$      | $\theta$                    | (1)              | 5                      |                         |
| OUTLET <sub>2</sub>    | $\mathcal{C}$ | 5                 | 5                           | (1)              | 5                      | B                       |
| <b>OUTLET 3</b>        | (1)           | $\circ$           | $\bf{0}$                    | (1)              | 5                      | P                       |
| <b>OUTLET 4</b>        | (1)           | $\overline{0}$    | $\overline{0}$              | (1)              | 5                      | Ø                       |
| OUTLET 5               | (1)           | $\mathbf{0}$      | $\theta$                    | (1)              | 5                      |                         |

**Figura 46: Edición de salida**

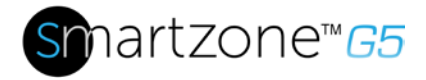

4. En la ventana de editar salida escriba el tiempo de retardo de encendido (0-7200 segundos) a continuación, seleccione **Save**.

| <b>PANDUIT</b>                 | 俞 △ ⊕ 目 發            |                               | Monitored Switched                                            |                                           |
|--------------------------------|----------------------|-------------------------------|---------------------------------------------------------------|-------------------------------------------|
| Control & Manage               |                      |                               |                                                               | Edit<br><b>Outlet Information</b>         |
| Outlet Control Enabled         |                      |                               |                                                               | Outlet Name<br><b>OUTLET 1</b>            |
|                                |                      |                               | PDU#1<br><b>PDU#2</b>                                         | On Delay(0~7200s)<br>$\circ$              |
|                                |                      |                               | <b>B1</b><br><b>B4</b><br><b>B5</b><br><b>B3</b><br><b>B2</b> | Off Delay(0~7200s)<br>$\circ$             |
| Outlet Name<br><b>OUTLET 1</b> | Power Control<br>(1) | On Delay(0~7200s)<br>$\Omega$ | Off Delay(0~7200s)<br>$\Omega$                                | State on Startup<br>On<br>$\triangledown$ |
| <b>OUTLET 2</b>                | (1)                  | 5                             | 5                                                             | Reboot Duration(5~60s)<br>5               |
| <b>OUTLET 3</b>                | (1)                  | $\overline{0}$                | $\overline{0}$                                                | Save                                      |
| <b>OUTLET 4</b>                | (1)                  | $\overline{0}$                | $\overline{0}$                                                |                                           |
| <b>OUTLET 5</b>                | $\sqrt{2}$           | $\mathbf{0}$                  | $\overline{0}$                                                |                                           |

**Figura 47: Retraso encendido**

5. Su secuencia de encendido ha sido configurada.

 $\times$ 

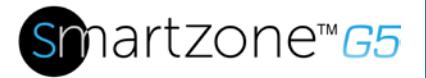

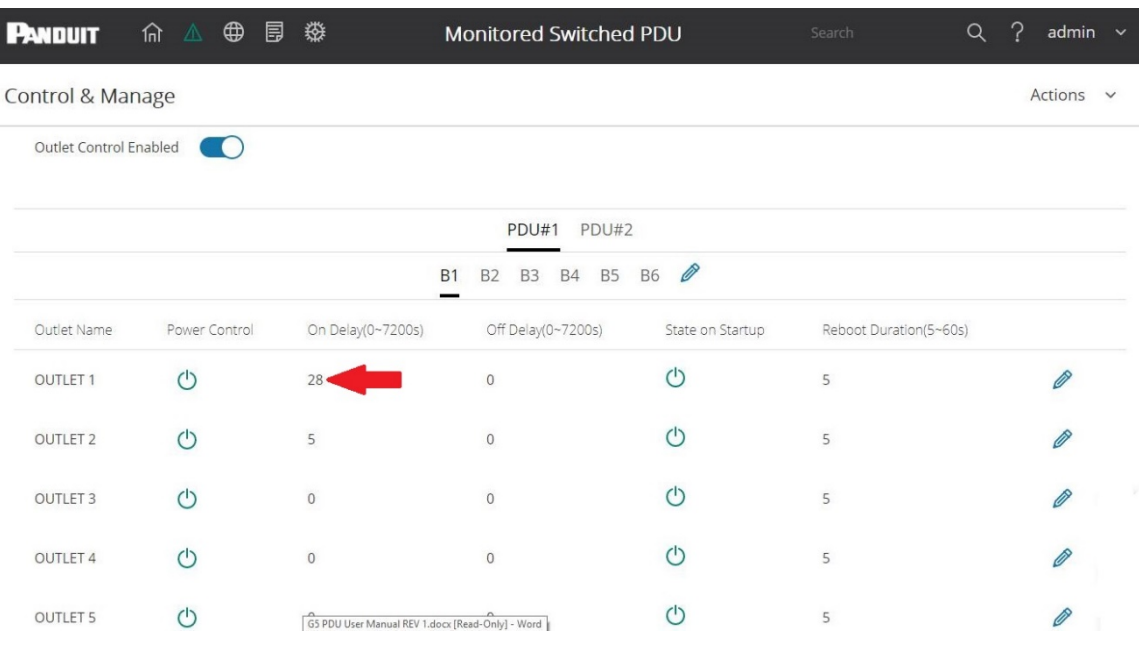

**Figura 48: Secuencia Guardada**

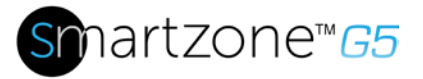

# **Sección 9 – Conexión y configuración de Hardware opcional**

# **Accesorios y Hadrware adicional**

PANDUIT SmartZone G5 supervisada entrada, Monitoreable y controlable, supervisados por salida y supervisados y conmutado por salida PDUs pueden monitorear las condiciones ambientales de un rack con la adición de sensores ambientales de SmartZone G5 opcionales. Condiciones tales como temperatura, humedad, detección de fugas e intrusión pueden controlarse con los sensores. Estos son todos vitales aspectos de mantener un ambiente de centro de datos eficiente trabajo. Los usuarios y los administradores pueden supervisar el estado, ver reportes y alarmas de las condiciones específicas en y alrededor de un PDU y rack o gabinete. (Nota, sólo los sensores SmartZone G5 funcionan con el controlador de iPDU SmartZone G5)

Los siguientes sensores están disponibles:

- SmartZone G5 Sensor temperatura
- SmartZone G5 Temperatura + Humedad
- SmartZone G5 Tres de Temperatura + Humedad
- SmartZone G5 Sensor de puerta
- SmartZone G5 Sensor cuerda contacto de agua
- SmartZone G5 Modulo de expansión
- SmartZone G5 Extensión de sensor cuerda contacto de agua

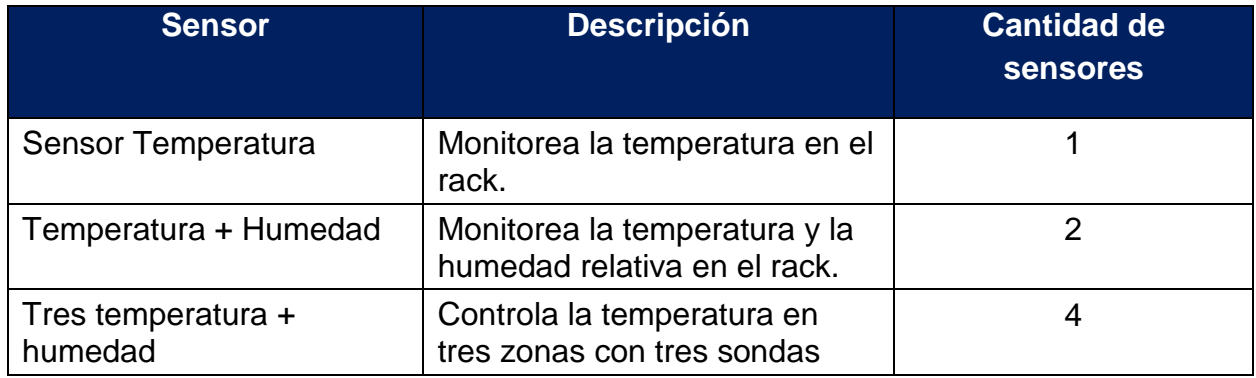

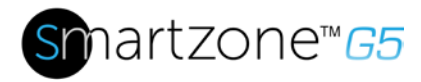

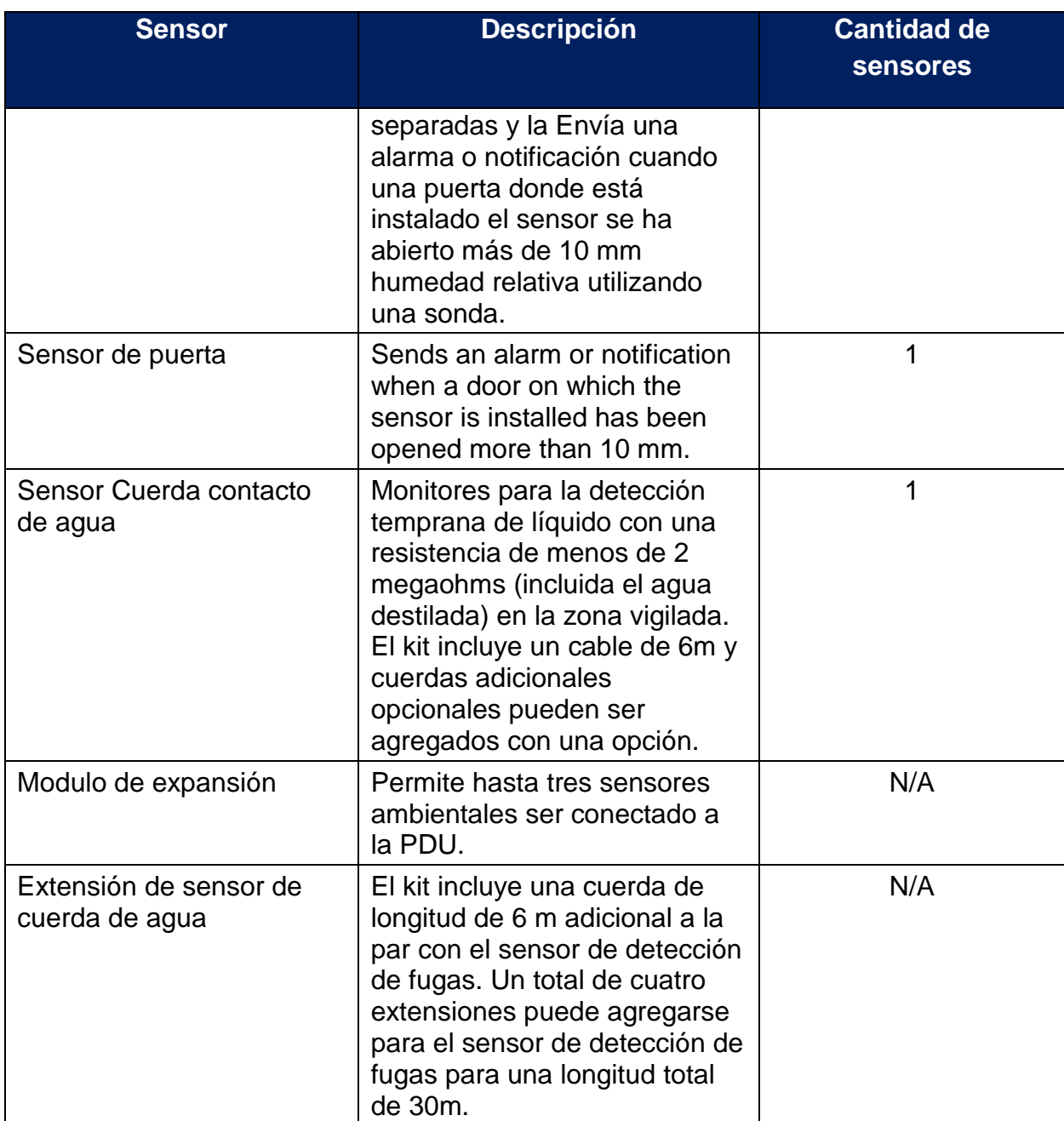

Los sensores opcionales de medio ambiente pueden ser instalados antes o después de completar la instalación de PDU, y puede ser instalado sin apagar el poder para la PDU o los dispositivos conectados. PANDUIT G5 están diseñados para conectar un máximo de ocho sensores ambiental por PDU. Por ejemplo, el sensor de 3 temperatura + humedad equivale a 4 sensores. Ver la tabla anterior para la medición del sensor de cada sensor ambiental.

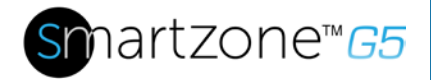

Todas las PDUs G5 tienen dos puertos de sensores físicos y cada PDU puede recoger un total de ocho medidas de sensor (o lecturas). Por ejemplo, si un PDU tiene un Sensor de puerta y una temperatura ambiental de tres + Sensor de humedad conectados, ambos puertos sensor físico se utilizan con un total de cinco sensores. Hasta seis sensores físicos se pueden apoyar por PDU con la incorporación del eje sensor opcional.

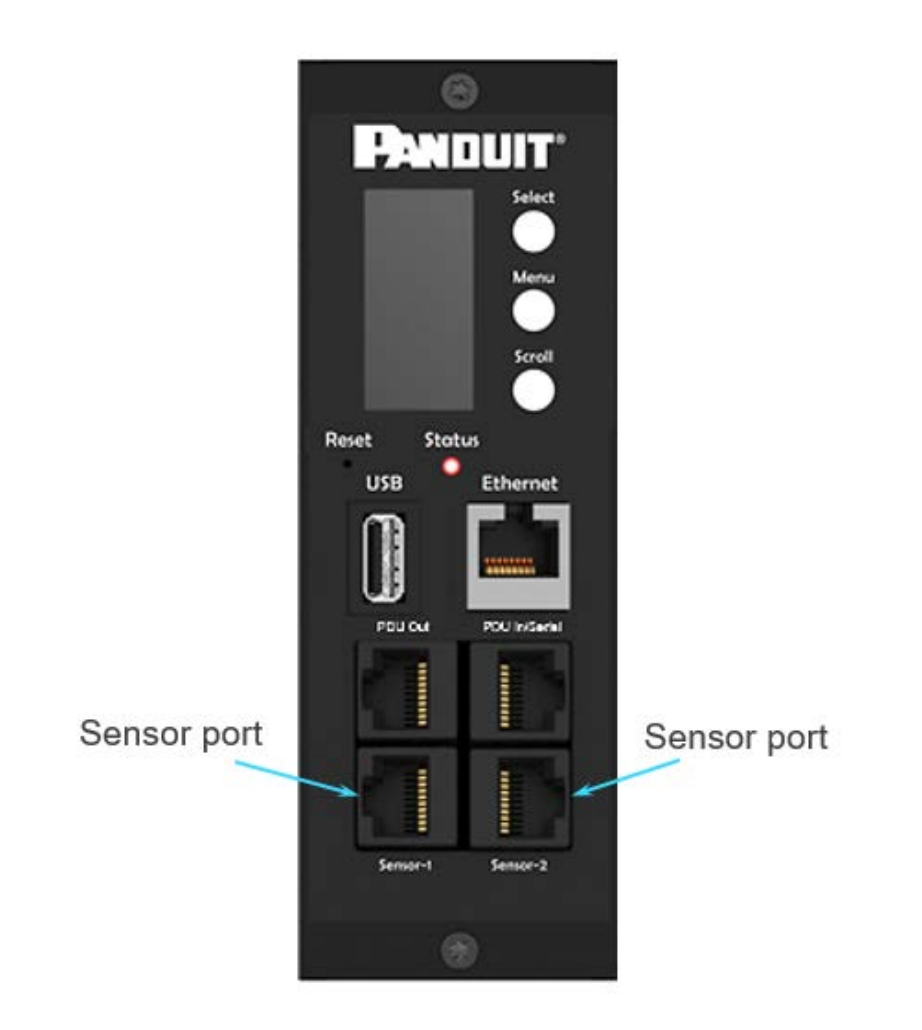

**Figura 49: Puertos de sensores para PDU Vertical**

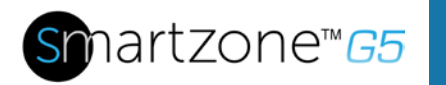

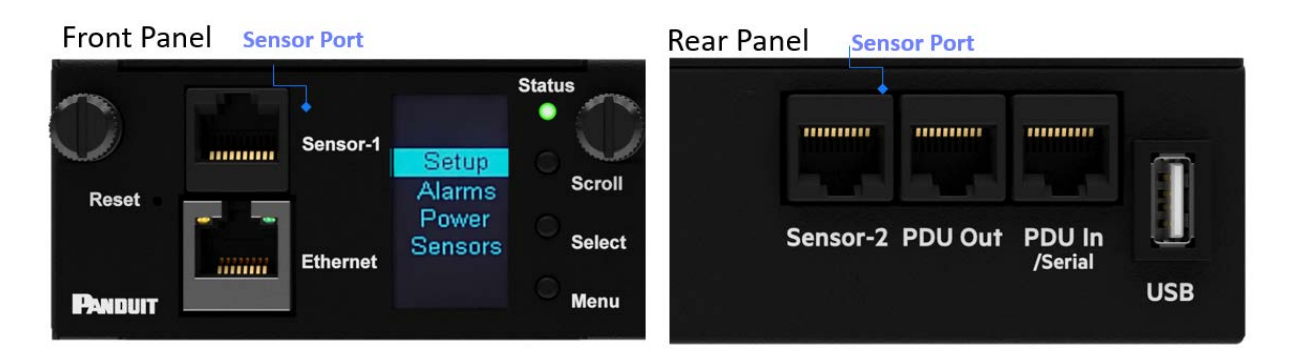

# **Figura 50: Puertos de sensores para PDU horizontal Configuración de Sensores Ambientales**

Para configurar la ubicación del sensor, alarmas, notificaciones y detalles, abra la interfaz WEB:

- 1. Abrir **Settings**.
- 2. Ver la sección de umbral en la página de configuración. Seleccionar el umbral para configurar sensores.
- 3. Ir a **External Sensors**.
- 4. Seleccione el botón **Edit** para configurar el sensor deseado.
- 5. En el cuadro de diálogo Editar tipo de alarma (critical, up warning, low warning, and low critical)a.
- 6. Seleccione **Save** para salir de configuración. Repita el proceso para el resto de los sensores.

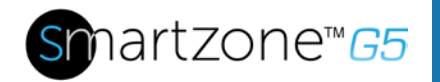

# **Garantía e información reguladora**

# **Información de garantía**

[\(http://www.Panduit.com\)](http://www.panduit.com/)

# **Información regualadora**

Seguridad y cumplimiento regulatorio

Para seguridad, medio ambiente y la información regulatoria, vea información de seguridad y cumplimiento en la Página Web de Panduit [\(http://www.Panduit.com\)](http://www.panduit.com/)

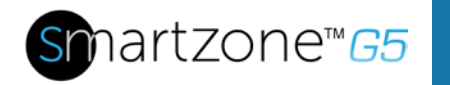

# **Soporte técnico y otros recursos**

# **Accesando a Servició Tecnico y Soporte**

- En asistencia en vivo, visite el sitio web de Panduit.com
- Para acceder a la documentación y servicios de soporte, visite el sitio web de Panduit.

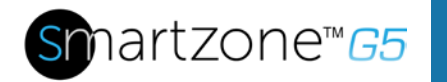

# **Acronyms and Abbreviations**

# **A**

Amps/Amperes

# **AC**

Alternating Current

# **AES**

Advanced Encyption Standard

# **CLI**

Command Line Interface

## **DES**

Data Encyption Standard

## **DHCP**

Dynamic Host Configuration Protocol

## **Gb**

**Gigabyte** 

# **GUI**

Graphical User Interface

## **iNC**

Intelligent Network Controller

# **IP**

Internet Protocol

## **iPDU**

Intelligent Power Distrubition Unit

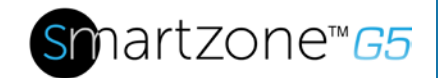

## **kVA**

Kilo-Volt-Ampere

## **kW**

**Kilowatts** 

# **kWH**

Kilowatt Hour

# **LAN**

Local Area Network

# **LCD**

Liquid-Crystal Display

# **LDAP**

Lightweight Directory Access Protocol

# **OLED**

Organic Light-Emitting Diode

## **PDU**

Power Distribution Unit

## **QNA**

Quad-Network Interface

# **RNA**

Redundant Network Interface

## **SHA**

Secure Hash Algorithms

## **SNMP**

Simple Network Management Protocol

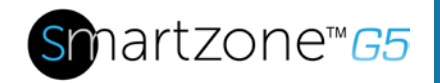

### **TCP/IP**

Transmission Control Protocol/Internet Protocol

## **USB**

Universal Serial Bus

**V**

Volts

## **W**

**Watts**
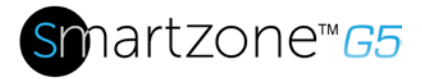

### **Comentarios sobre la documentación**

PANDUIT se compromete a proporcionar la documentación que satisfaga sus necesidades. Para ayudarnos a mejorar la documentación, enviar errores, sugerencias o comentarios a los comentarios de documentación (CS@Panduit.com). Al enviar sus comentarios, incluir el título del documento, número de parte, edición y fecha de publicación ubicada en la portada del documento. Para el contenido de la ayuda en línea, incluir el nombre del producto, la versión, edición y fecha de publicación en la página de avisos legales.

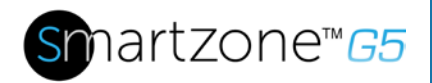

# **Apendice A: Comandos CLI**

#### **Comandos de ayudd**

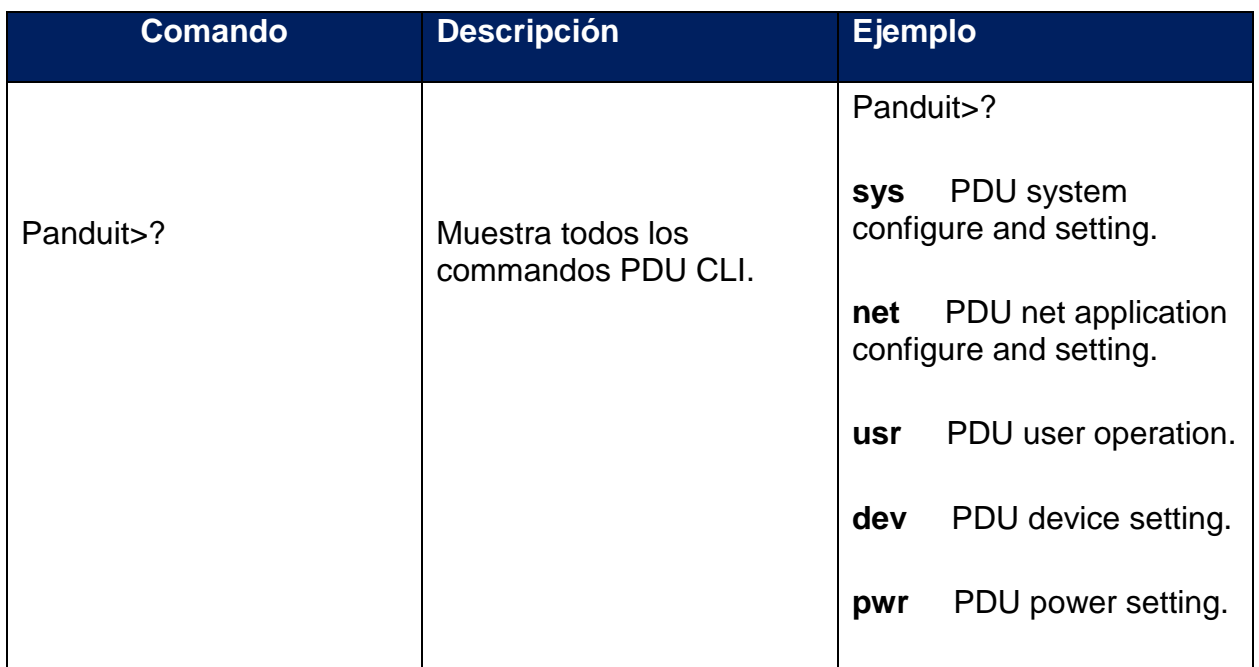

#### **Comandos del sistema**

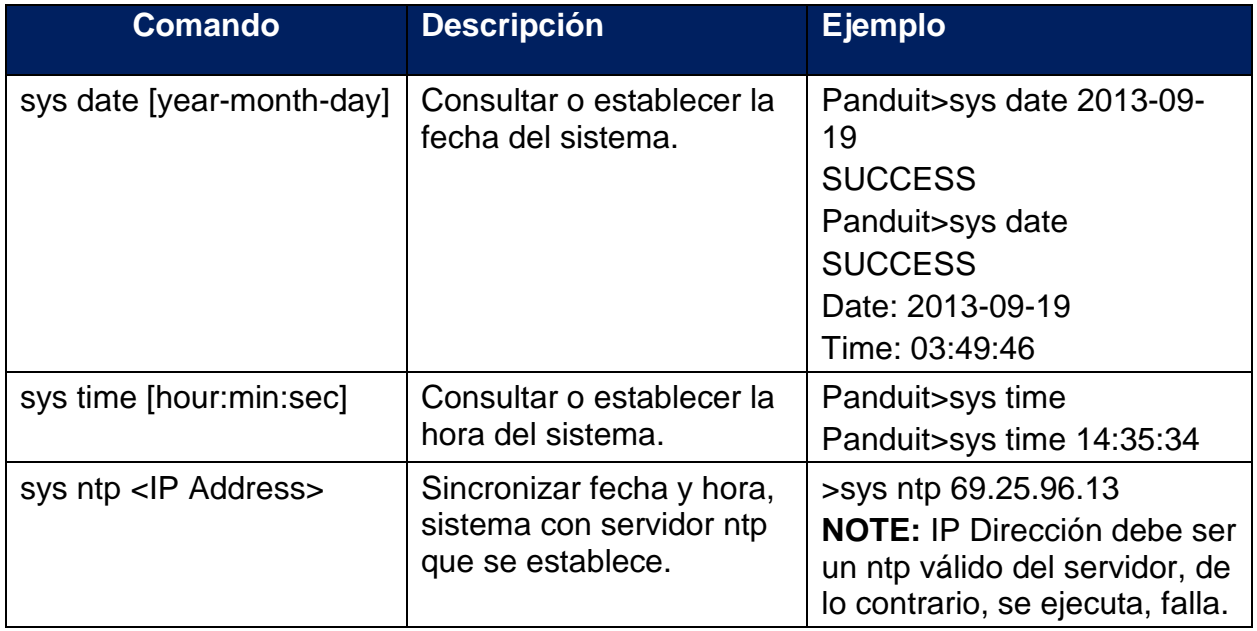

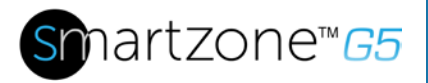

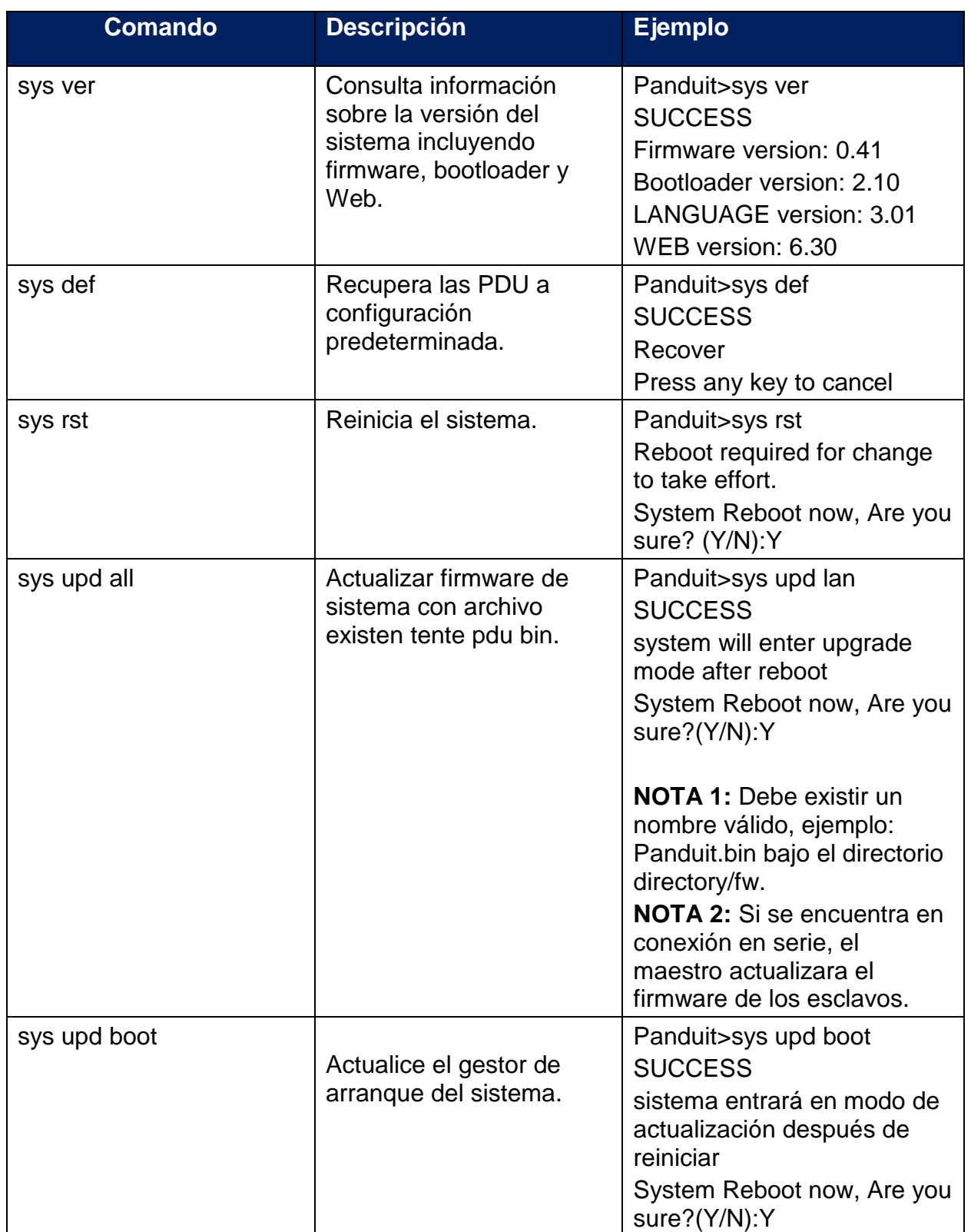

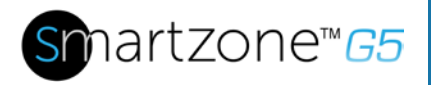

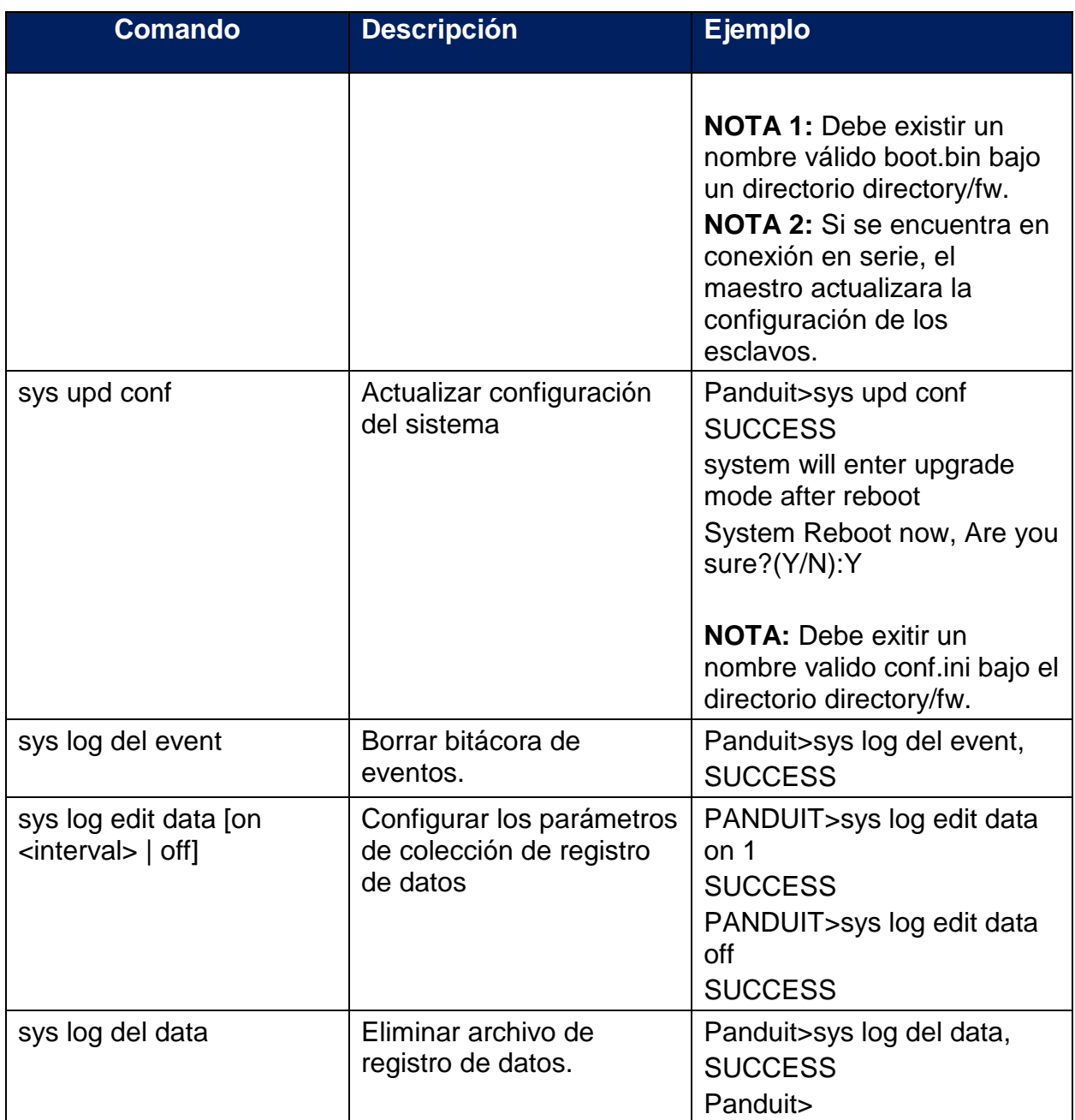

#### **Comandos de Red**

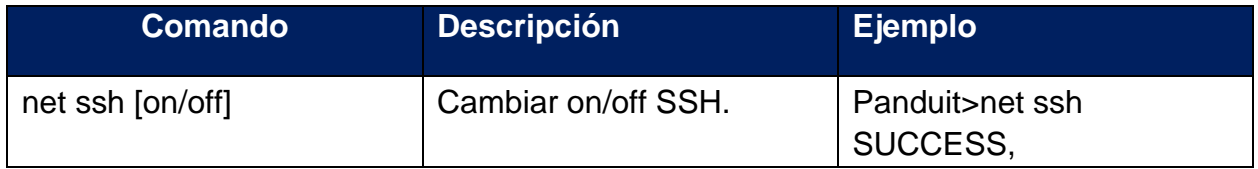

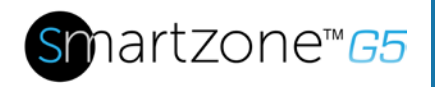

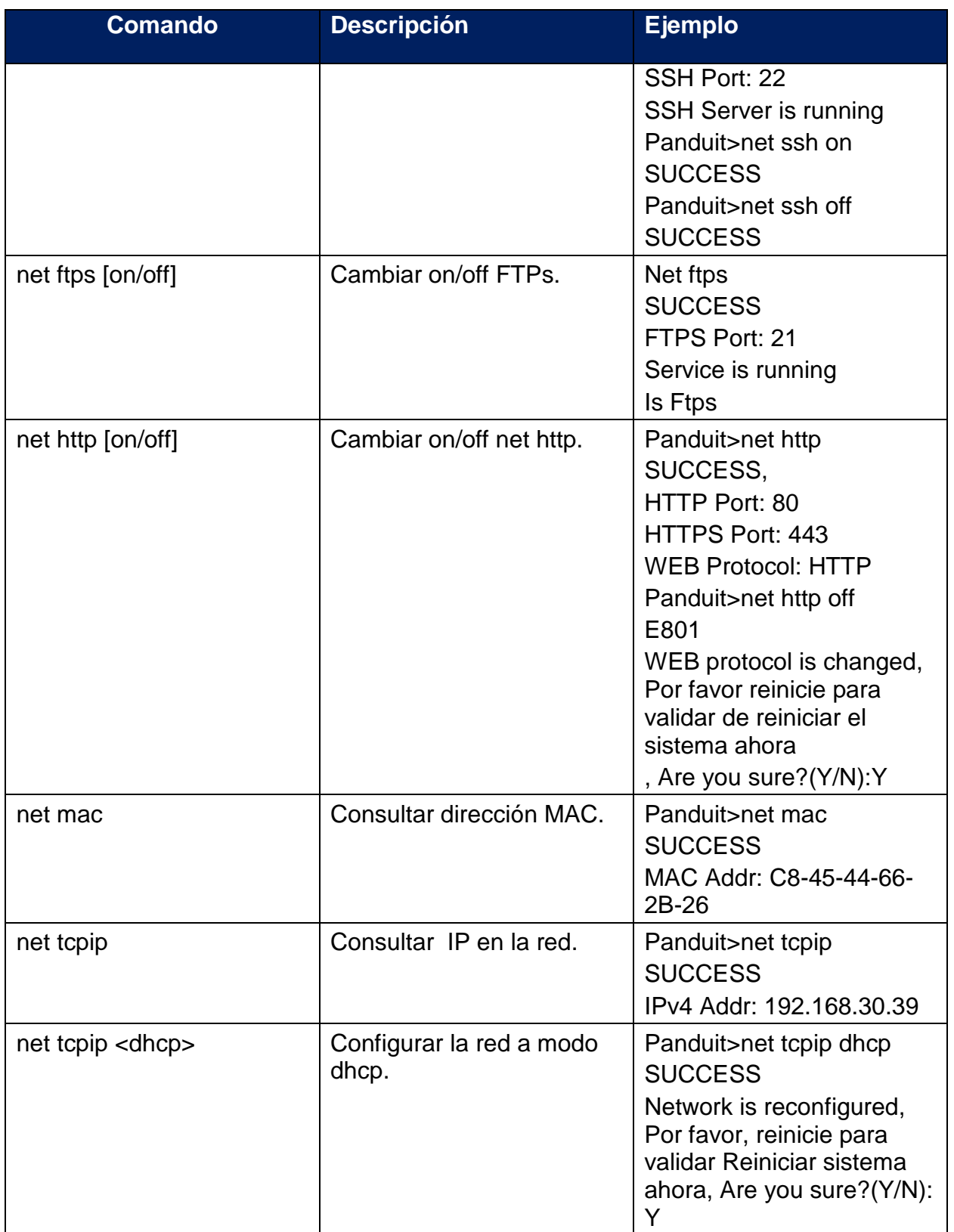

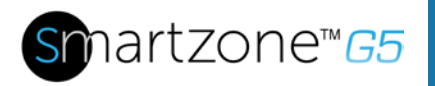

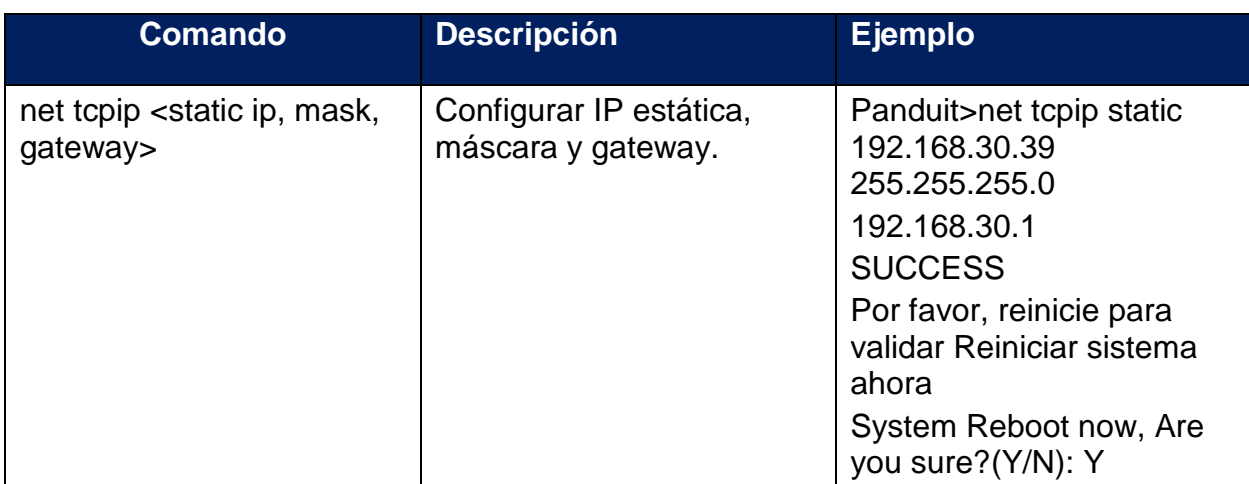

#### **User Commands**

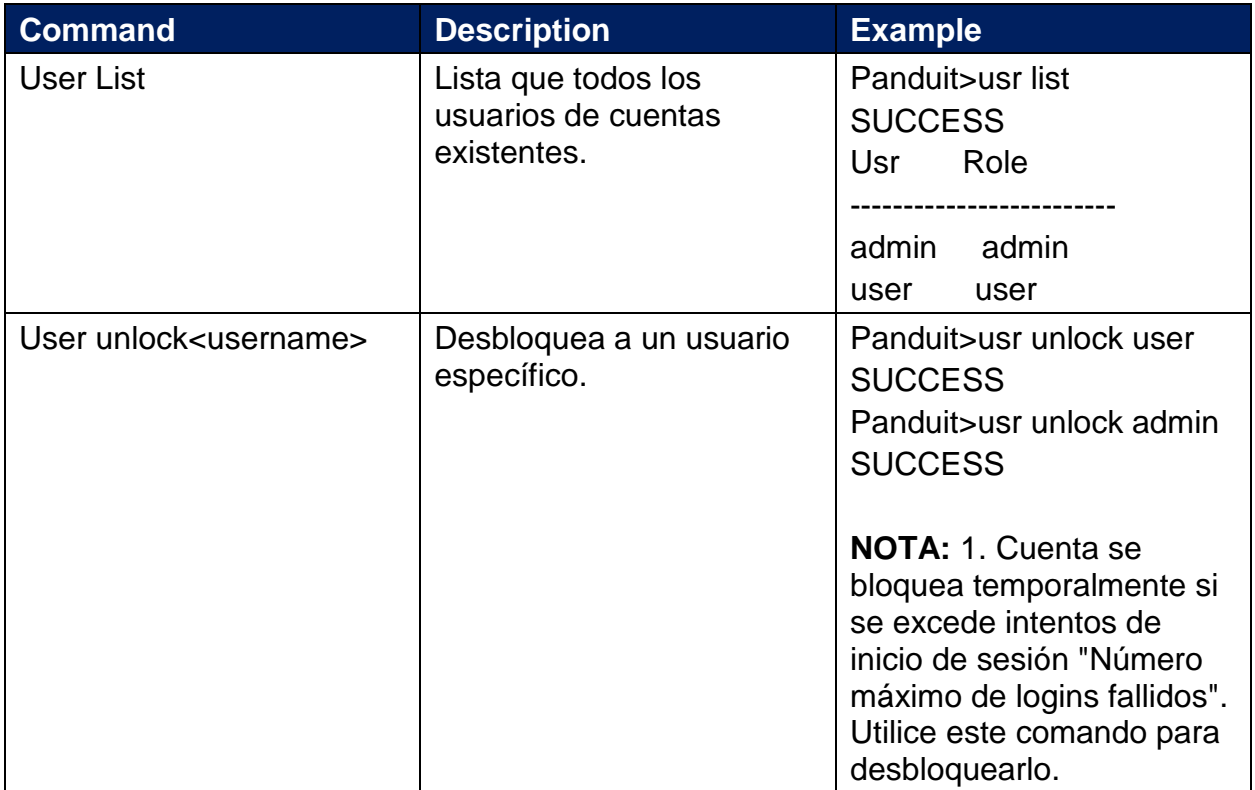

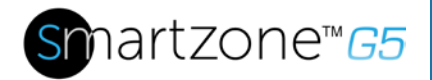

#### **Comandos de dispositivo**

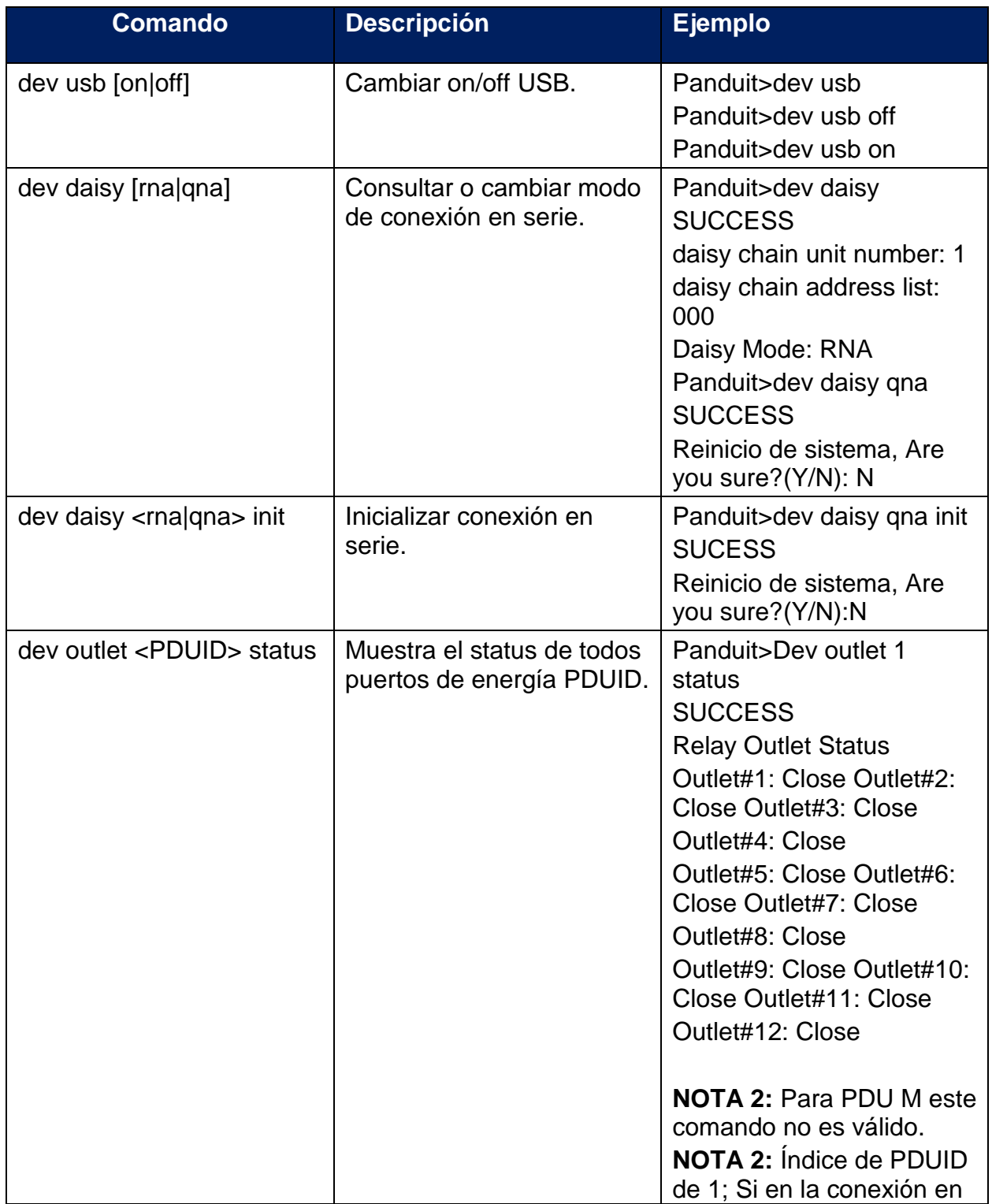

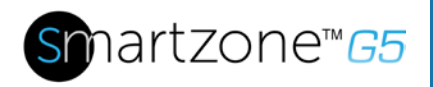

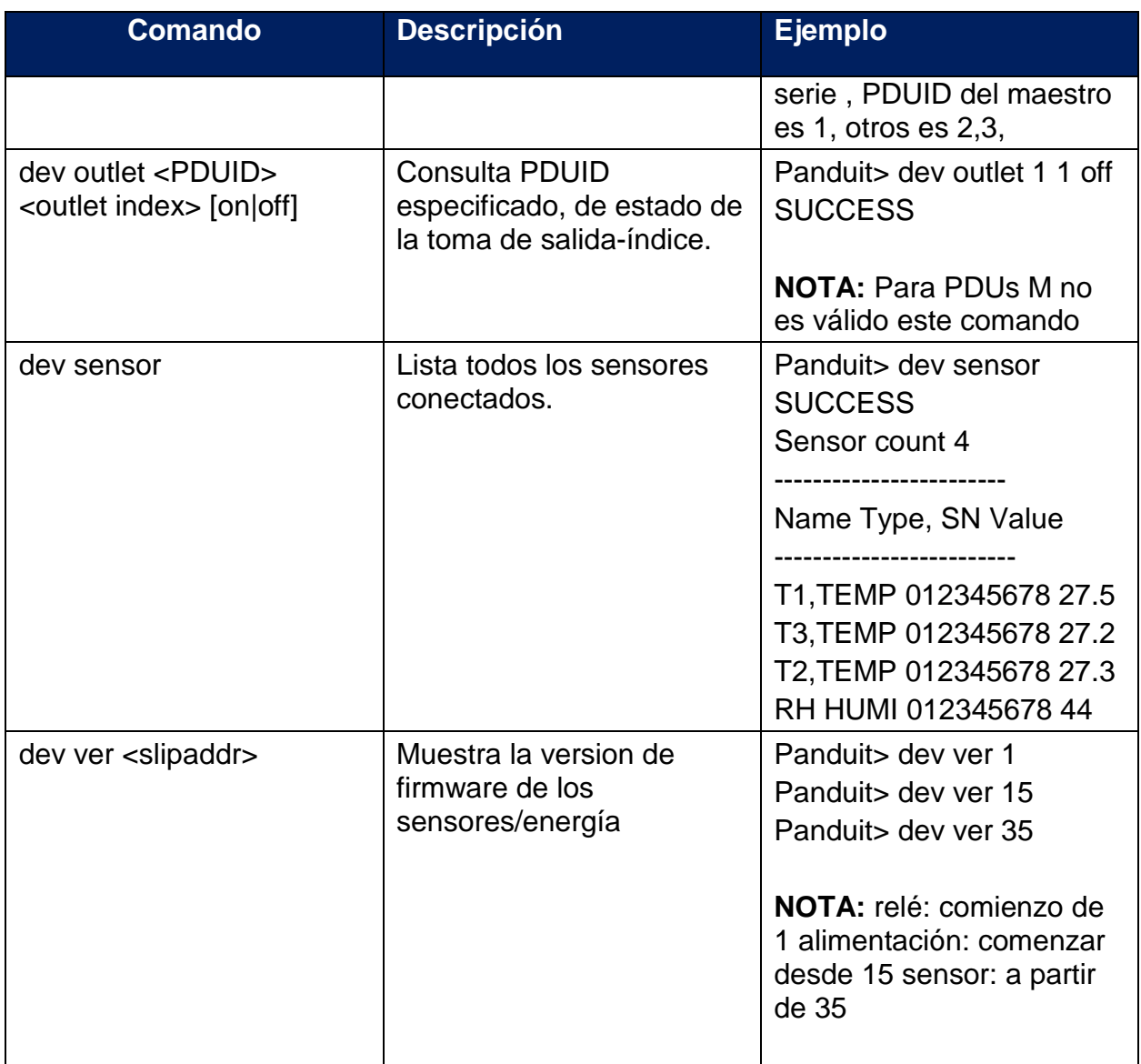

#### **Comandos de energía**

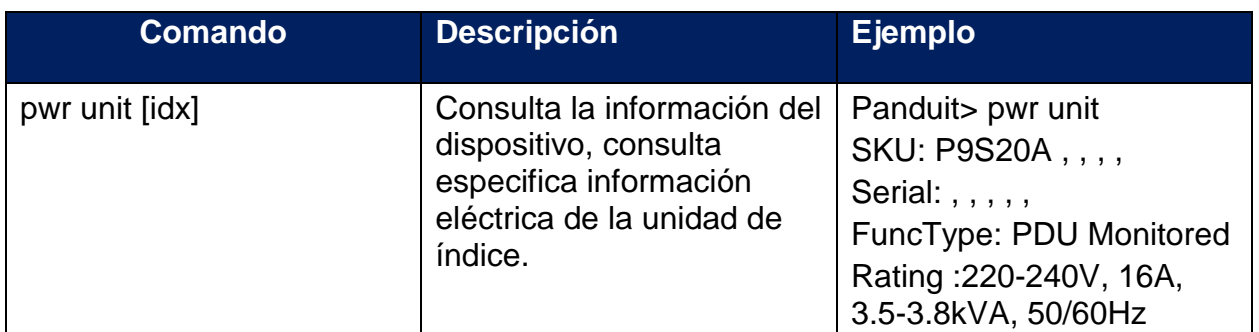

79

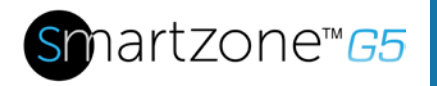

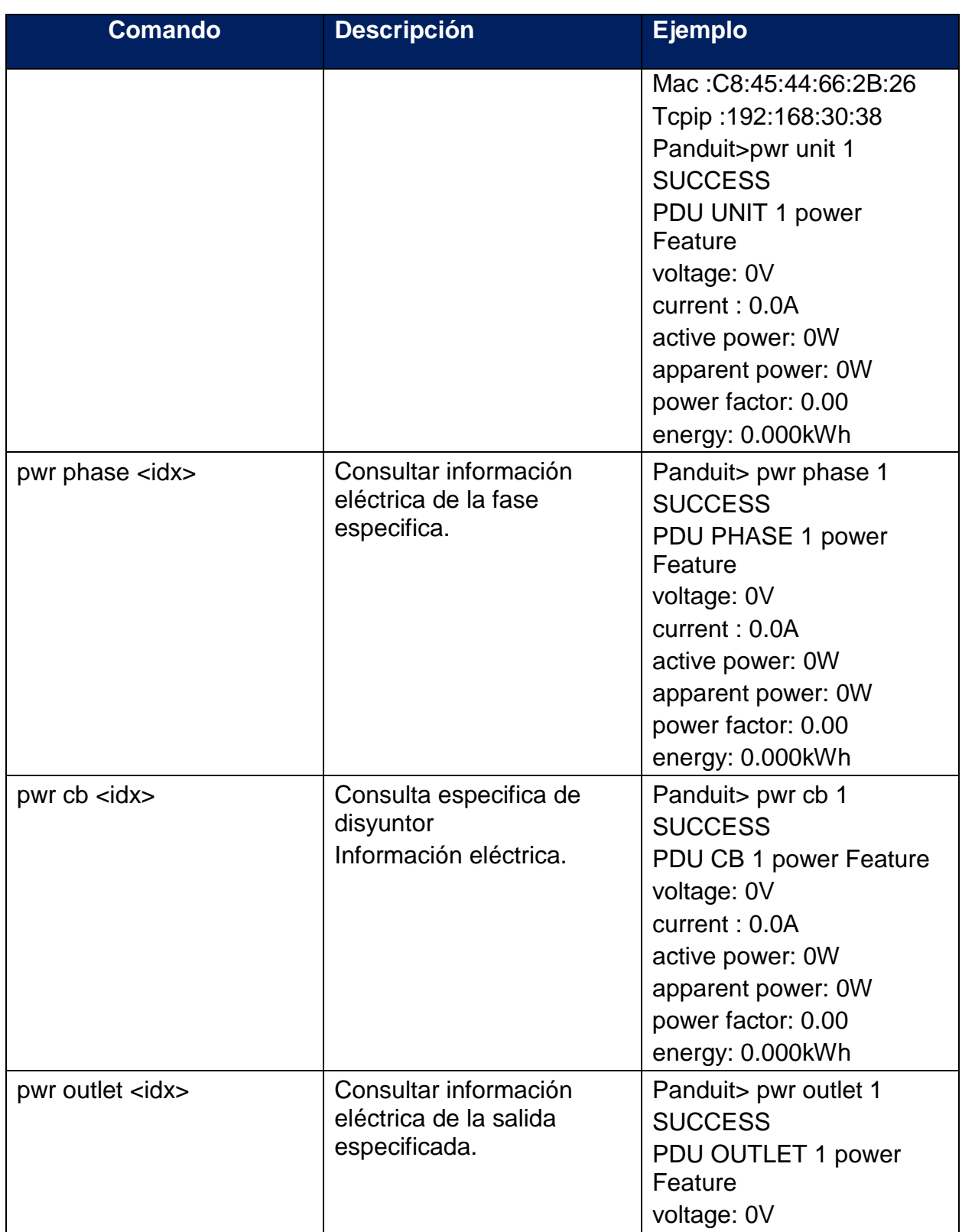

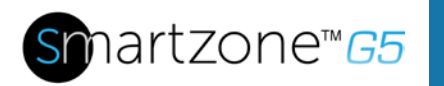

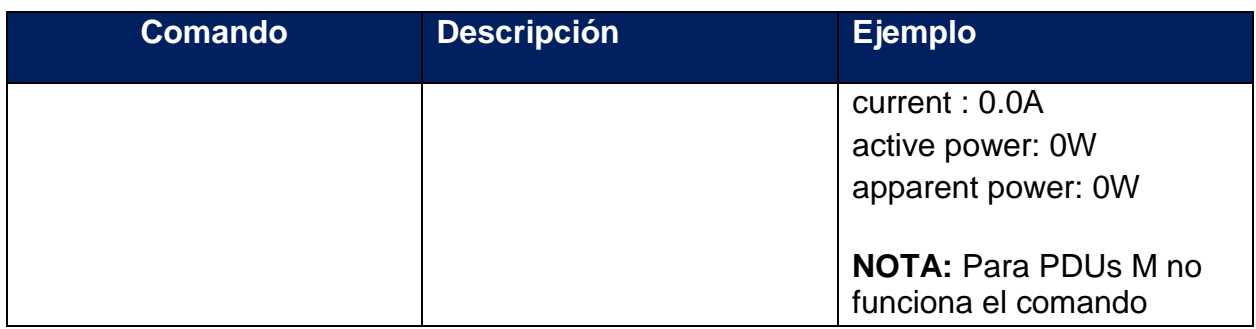

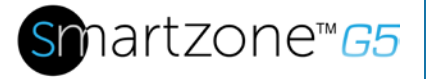

### **Apendice B: Proceso de actualización de Firmware**

#### **Método USB**

- 1. Ir a www.Panduit.com y descargar la versión de Firmware más reciente, 'Panduit.FW'. Guardar este archivo en una unidad USB.
- 2. Inserte la unidad USB al puerto USB del controlador de red inteligente.
- 3. Entrar en el modo USB en el PDU: Pulse Select. Vaya a Configuración > USB > sí. Seleccione Sí para confirmar entrando en modo de USB.
- 4. Seleccione F/W > sí para cargar el nuevo Firmware.
- 5. El OLED mostrará el progreso de la actualización de Firmware.
- 6. Cuando la actualización haya terminado, retire el USB.
- 7. En el menú USB, seleccione Quit para salir del modo USB. Seleccione Sí para confirmar la salida.
- 8. La PDU se reiniciará automáticamente.
- 9. Para confirmar que el Firmware se haya cargado correctamente, vaya a Setup>Device>Firmware.

#### **Método por interface de red**

- 1. Abra la interfaz de usuario en un navegador web introduciendo la dirección IP de la PDU.
- 2. Entrar a con credenciales de administración.
- 3. Ir a administración de sistemas > actualizar Firmware.
- 4. En el cuadro de diálogo de actualización del Firmware, vaya a archivo de firmware Panduit.FW.

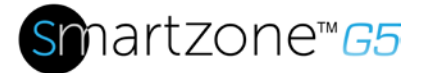

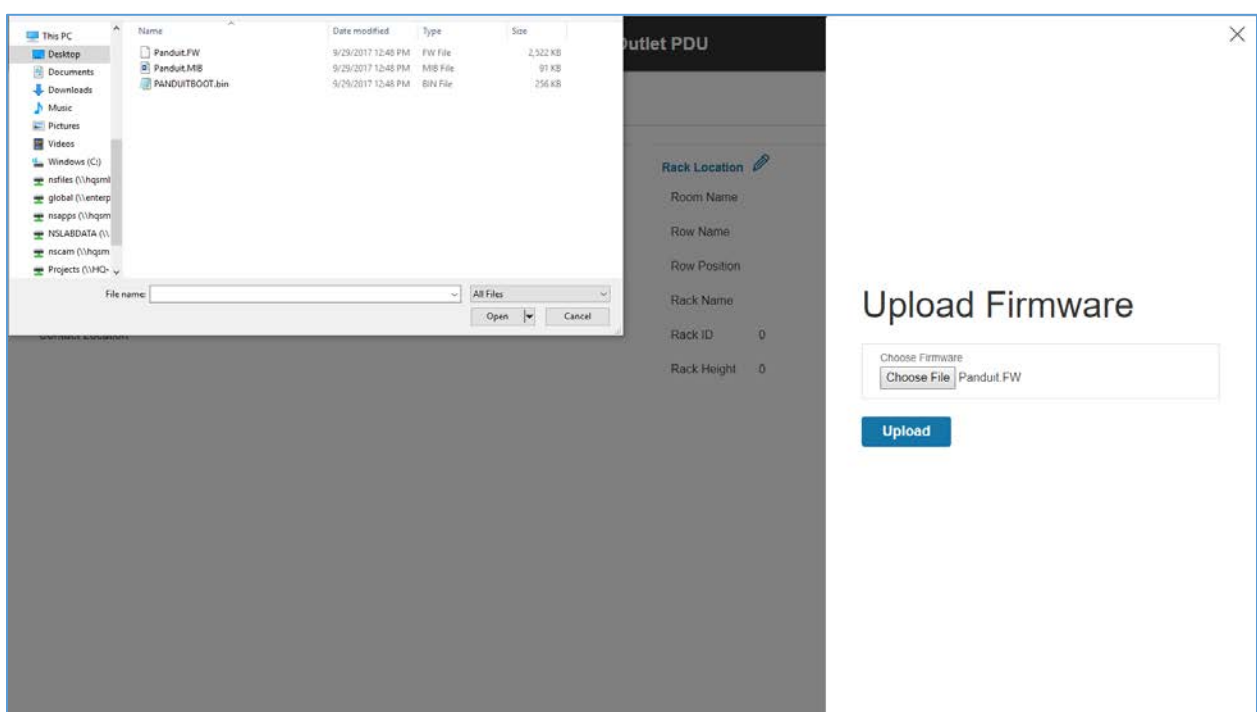

**Figura 51: Actualización de Firmware**

**NOTA:** El archive de Firmware debe ser llamado Panduit.FW.

5. Seleccione subir. El sistema actualizará el firmware más reciente para el controlador de red inteligente.

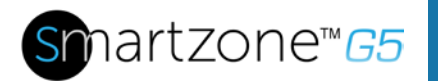

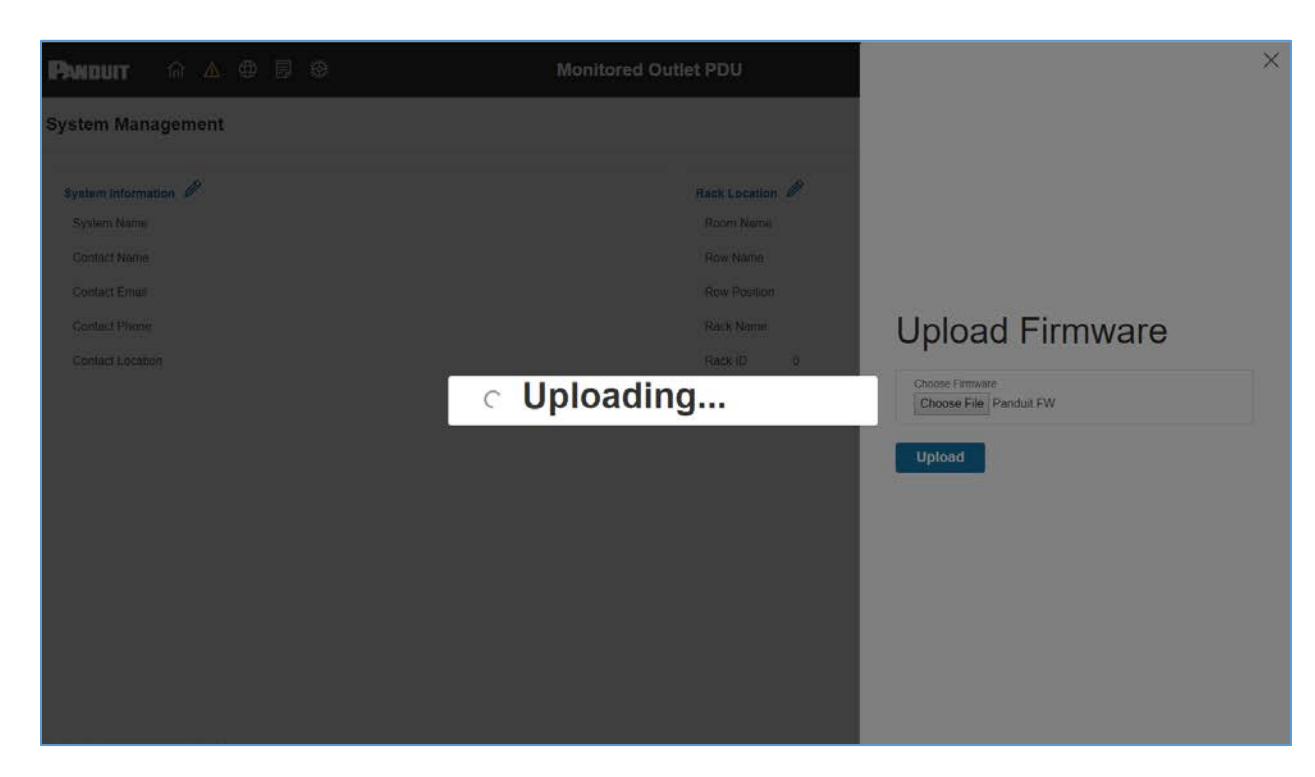

**Figura 52: Carga de Firmware**

6. Una vez terminada la carga, el sistema se reiniciará automáticamente.

#### **Método FTPs**

Para acceder a un PDU utilizando un programa de FTPs, FTPs deben habilitarse a través de la interfaz Web de PDU o CLI. En la interfaz Web, vaya a Network Settings >SSH/**FTPs Configuration**. Seleccione la casilla de verificación Habilitar acceso a FTPs. En el CLI, Inicio de sesión como administrador y uso el comando net tcpip abren FTPs

- 1. Ingresar a un programa de FTPs con un papel con privilegios de administración.
- 2. Transferir el archivo Panduit.fw actualizado a la carpeta fw. Cerca de las FTPs.
- 3. Conecte el PDU vía SSH con un programa como HyperTerminal o PuTTY.
- 4. Inicio de sesión utilizando un papel con privilegios de administración.
- 5. Introduzca el comando **sys upd all**.

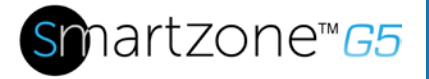

- 6. Mostrará el mensaje: System will enter upgrade mode after reboot, System Reboot now, Are you sure? (Y/N).
- 7. Presione Y.
- 8. Una vez terminada la carga, el sistema se reiniciará automáticamente. No es siempre necesaria para actualizar los archivos de la Web o gestor de arranque cuando se actualiza el Firmware. Sin embargo, un usuario puede subir estos tipos de archivo en SSH:
	- a. Ingresar a un programa de FTPs.
	- b. Sobrescribir los archivos anticuados con los archivos actualizados de la web (se encuentra en el inicio de sesión de cliente en www.Panduit.com o de su gerente regional de ventas).

#### **Método Bootloader**

- 1. Ir a www.Panduit.com y descargar la versión de Firmware más reciente, 'Panduit.bin'. Guardar este archivo en una unidad USB.
- 2. Inserte la unidad USB al puerto USB del controlador de red inteligente.
- 3. Entrar en el modo USB en el PDU: Pulse Select. Vaya a Configuración > USB > sí. Seleccione Sí para confirmar entrando en modo de USB.
- 4. Seleccione F/W Up>Yes para cargar el Firmware.
- 5. El OLED mostrará el progreso de la actualización de Firmware.
- 6. Cuando la actualización haya terminado, retire el USB.
- 7. En el menú USB, seleccione Quit para salir del modo USB. Seleccione Sí para confirmar la salida.
- 8. La PDU se reiniciará automáticamente.
- 9. Para confirmar que el firmware se haya cargado correctamente, vaya a Setup>Device>Firmware.

#### **Recuperación del firmware con el modo gestor de arranque e**

Firmware, archivos de configuración y archivos del gestor de arranque pueden ser actualizados siguiendo los pasos anteriores, pero cada tipo de actualización debe realizarse por separado. Archivos Web pueden actualizarse en relación con cualquiera

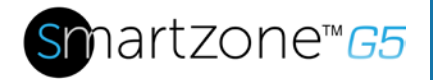

de las otras actualizaciones. Es decir, un usuario puede actualizar archivos de Firmware y Web en un solo paso. Pero los archivos de firmware y la configuración deben hacerse por separado.

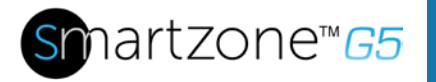

### **Apendice C: Recuperación del sistema**

#### **Actualizar configuración de modo de Bootloader**

Para hacer la PDU accesible a través del puerto USB de la unidad, usted debe:

- 1. Ir a Configuration > USB Settings.
- 2. Seleccione Enable USB Access Checkbox.

To upload configuration, you must:

- 1. Copiar conf.ini a una USB.
- 2. Insertar USB a la PDU.
- 3. Entrar en el modo USB en el dispositivo OLED.
- 4. Seleccionar **Conf up**.
- 5. Una vez finalizada la operación, retire el USB y salga del modo USB.

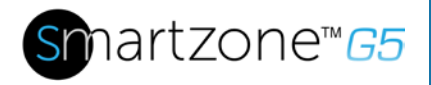

## **Apendice D: PDU Alarmas**

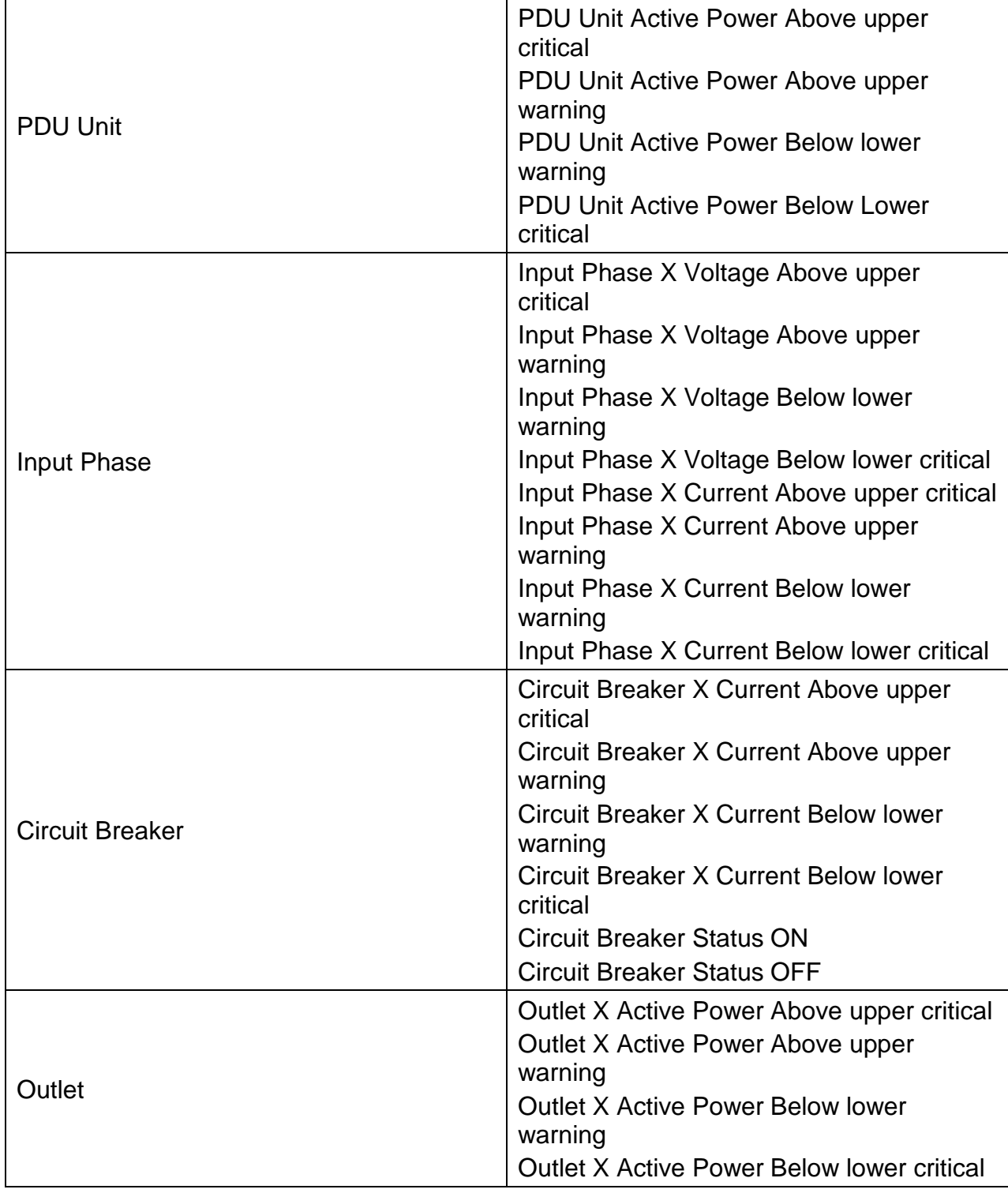

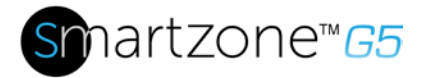

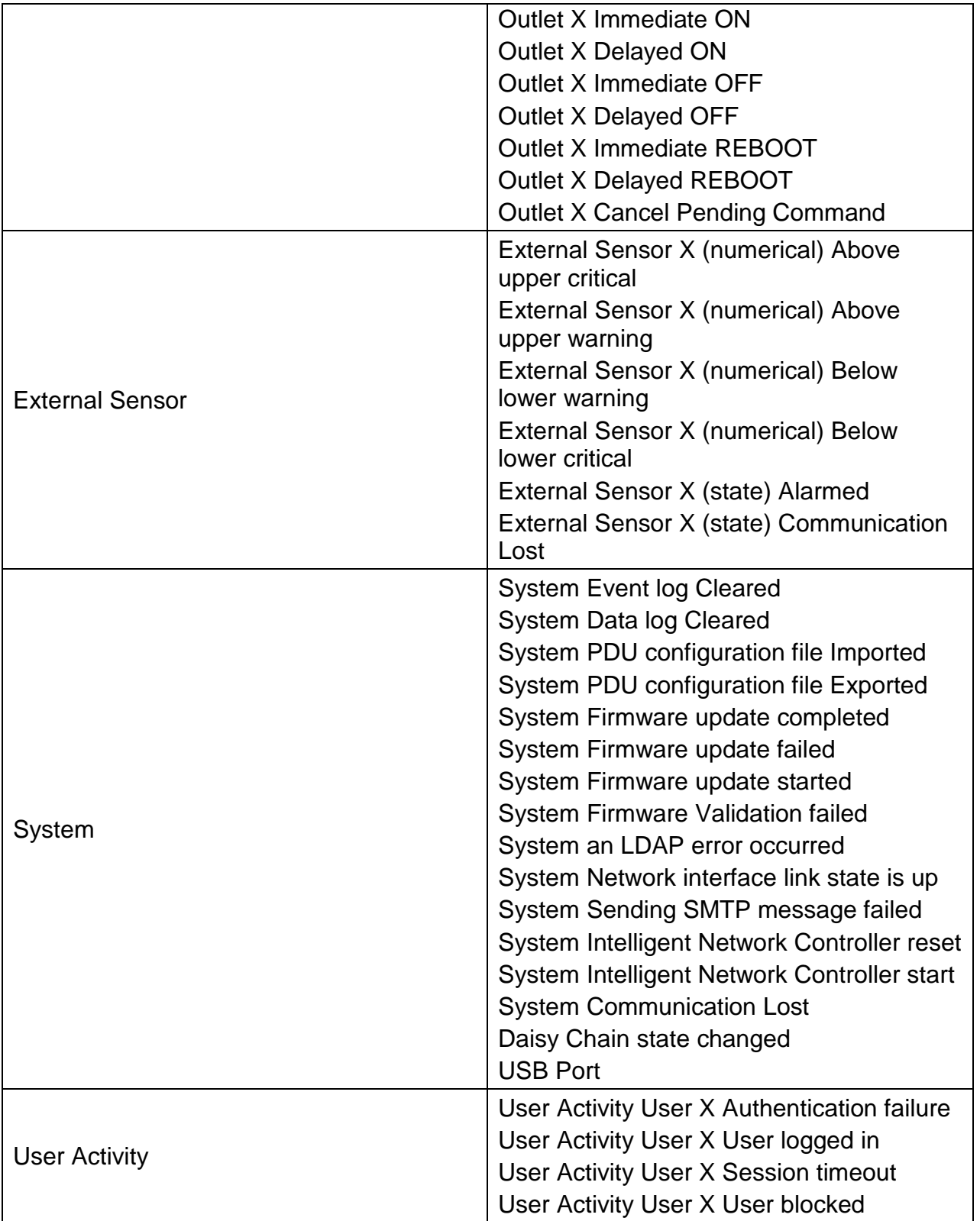

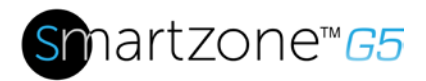

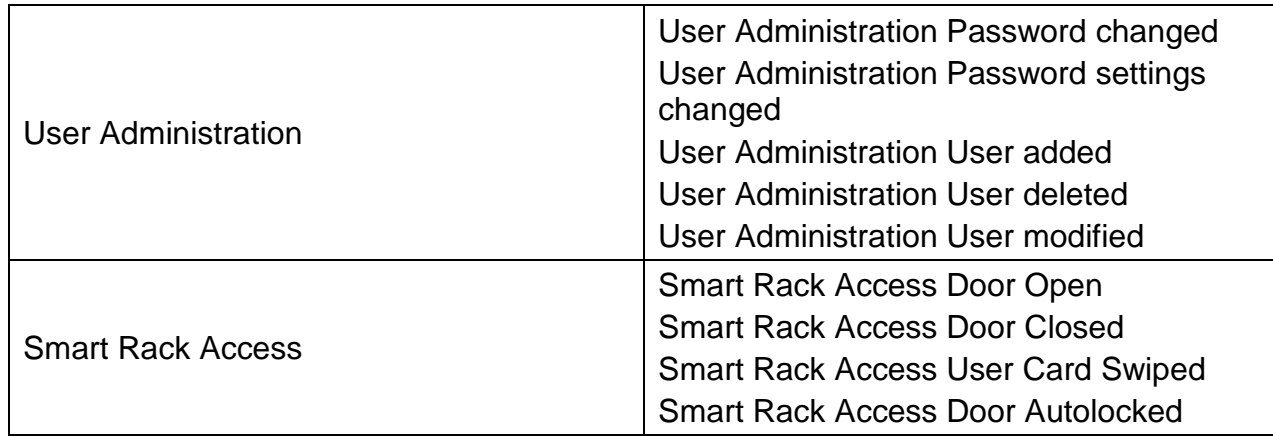

### **Listado de Códigos de trampas**

Códigos de trampa asignados para las alarmas críticas:

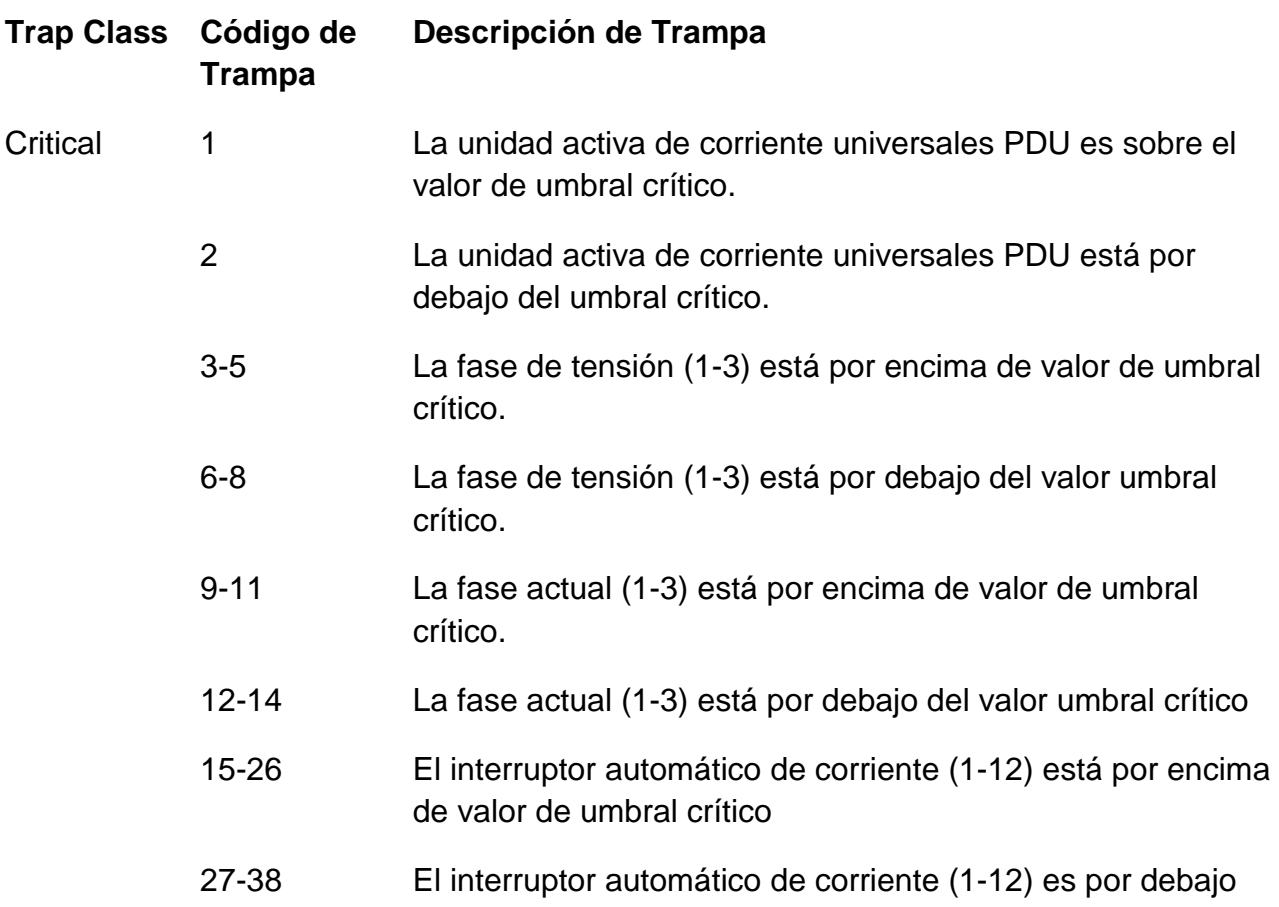

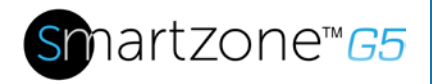

del valor umbral crítico

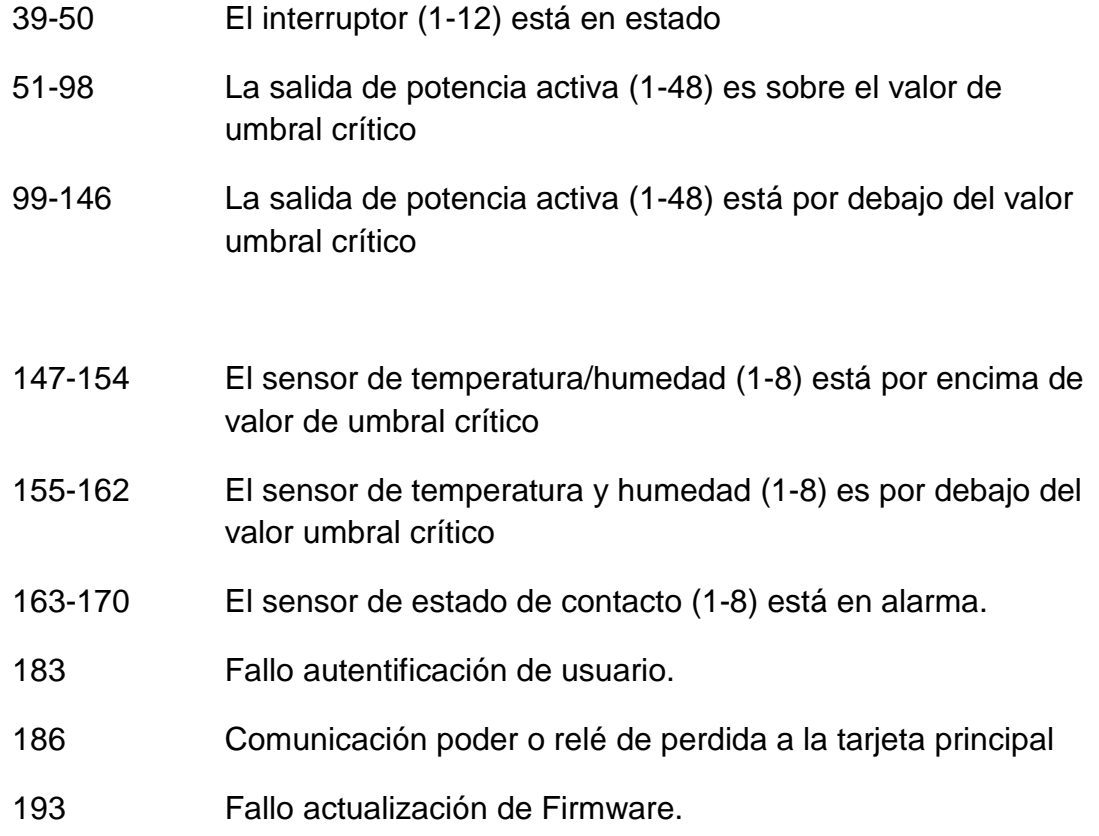

Trap codes assigned for warning alarms:

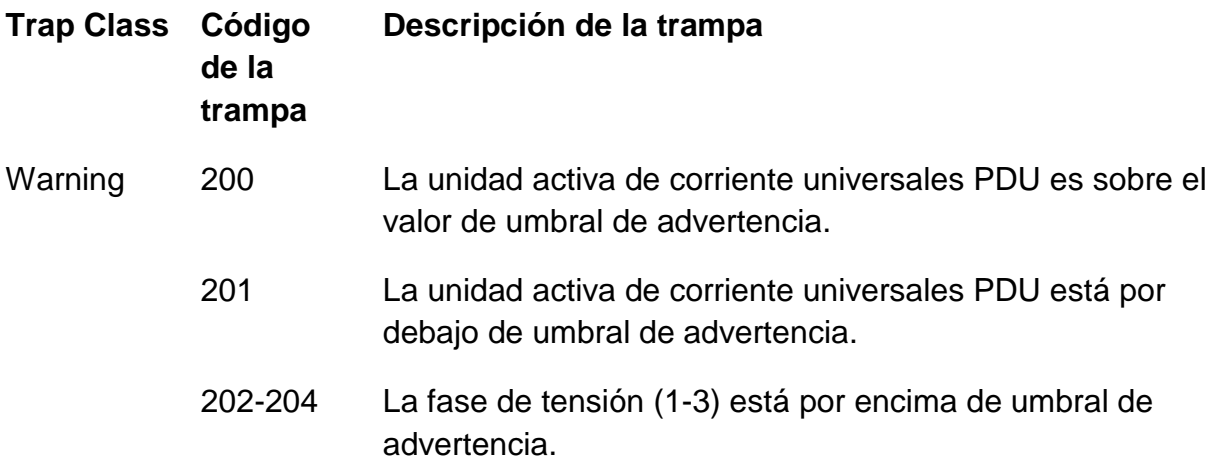

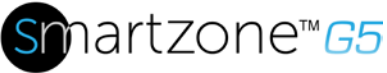

- 205-207 La fase de tensión (1-3) está por debajo de umbral de advertencia.
- 208-210 La corriente de fase (1-3) está por encima de umbral de advertencia.
- 211-213 La fase 1 actual está por debajo de umbral de advertencia.
- 214-225 El interruptor automático de corriente (1-12) está por encima de umbral de advertencia.
- 226-237 El interruptor automático de corriente (1-12) está por debajo de umbral de advertencia.
- 238-249 El interruptor (1-12) está en estado apagado.
- 250-297 La salida de potencia activa (1-48) es sobre el valor de umbral de advertencia.
- 298-345 La salida de potencia activa (1-48) está por debajo de umbral de advertencia.
- 346-353 El sensor (1-8) temperatura y humedad está por encima de umbral de advertencia.
- 354-361 El sensor (1-8) temperatura y humedad está por debajo de umbral de advertencia.

Códigos de trampa asignados para las alarmas de información:

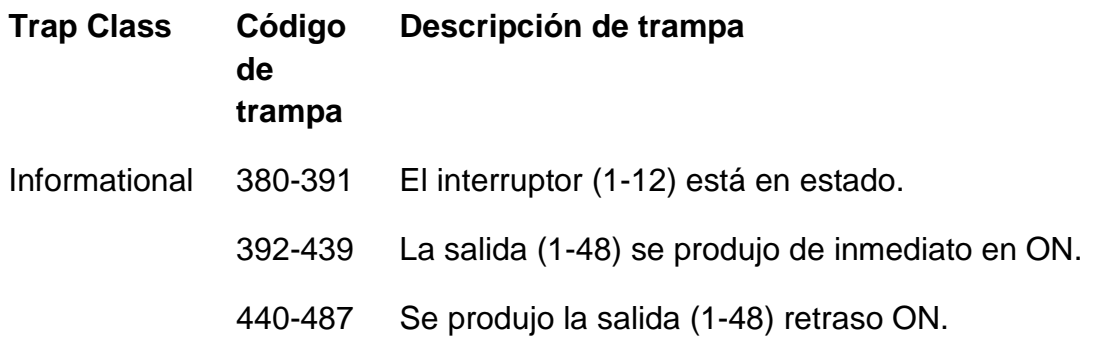

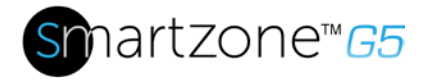

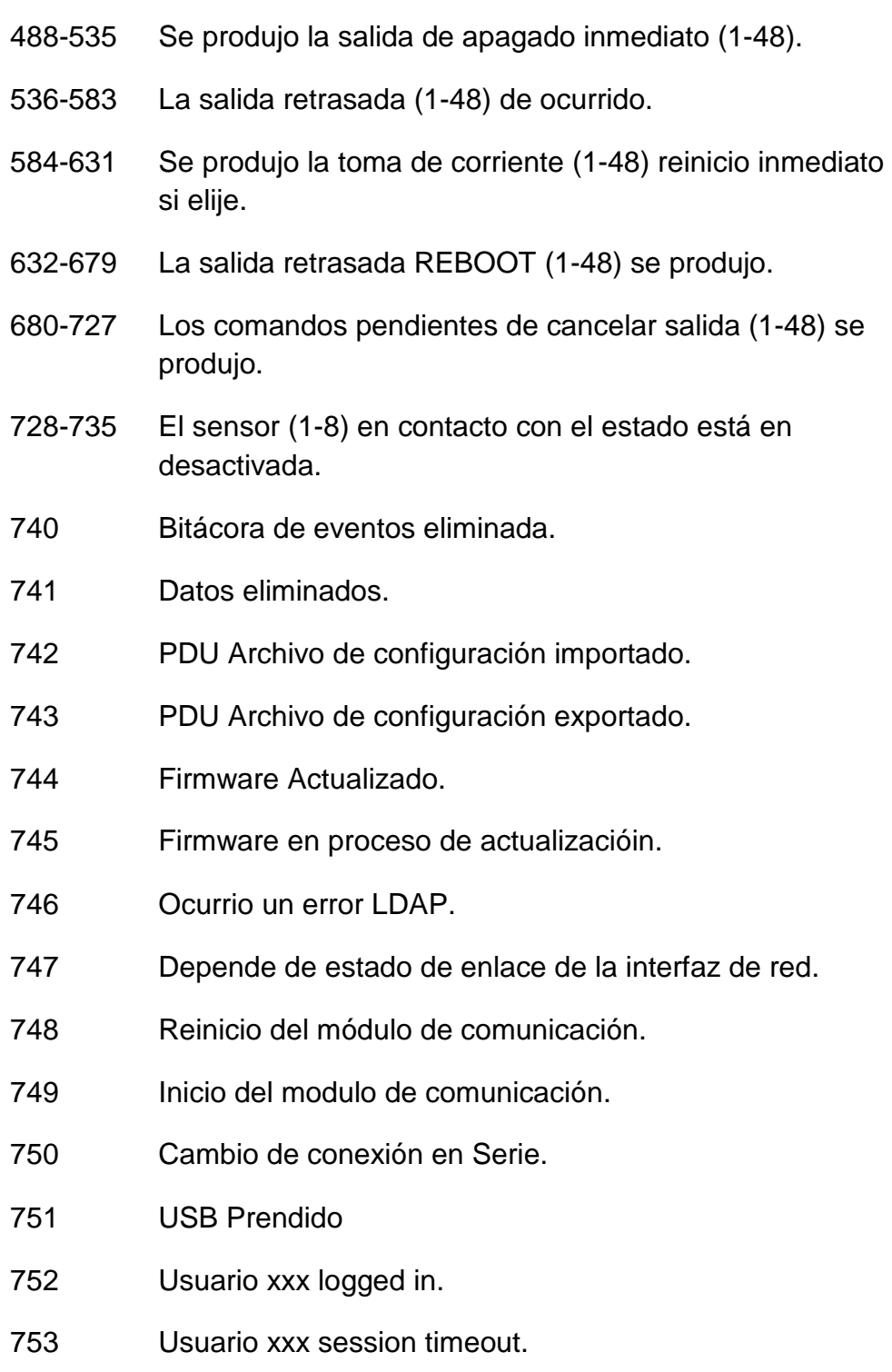

Usuario xxx blocked.

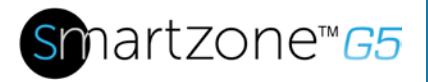

- 755 Ususario xxx password changed.
- 756 Cambio de contraseña en ususairo.
- 757 Usuario xxx added.
- 758 Usuario xxx deleted.
- 759 Usuario xxx modified.
- 761 Puerta abierta
- 762 Puerta cerrad
- 763 Acceso con tarjeta
- 764 Puerta auto cerrada

Trap codes assigned for information alarms:

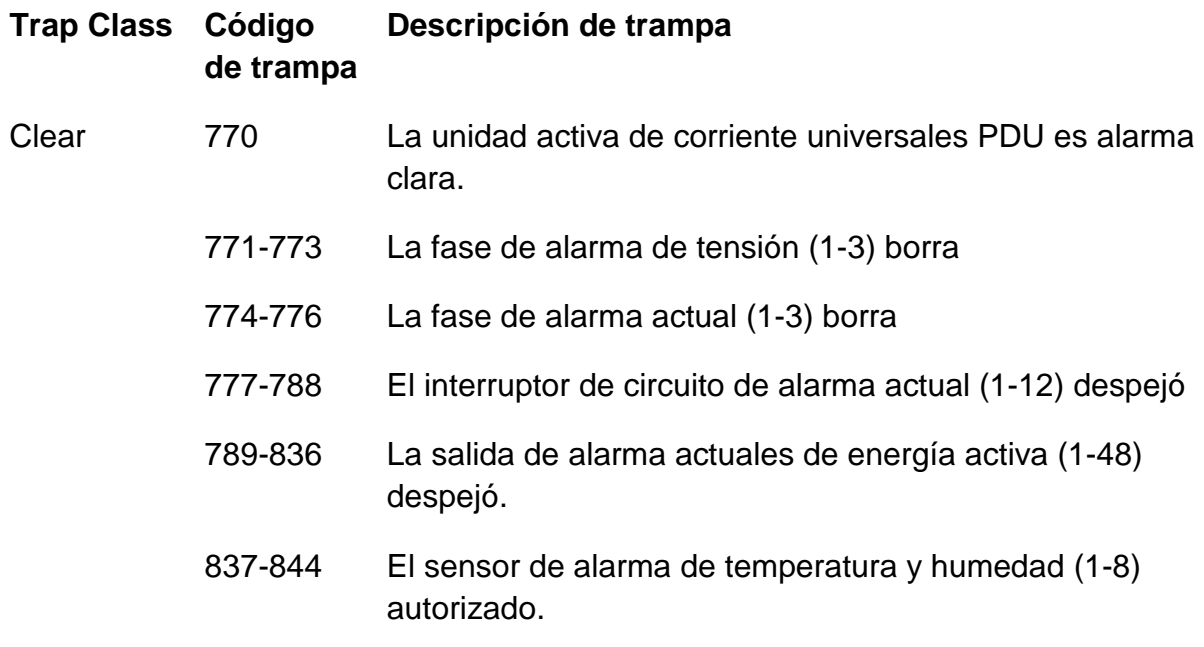

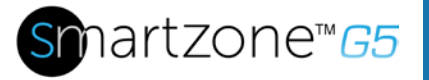

## **Apendice E: Reemplazo de controlador de red inteligente horizontal**

1. Desatornille las tuercas de izquierda y derecha cautivas en el controlador de red inteligente, girando hacia la derecha.

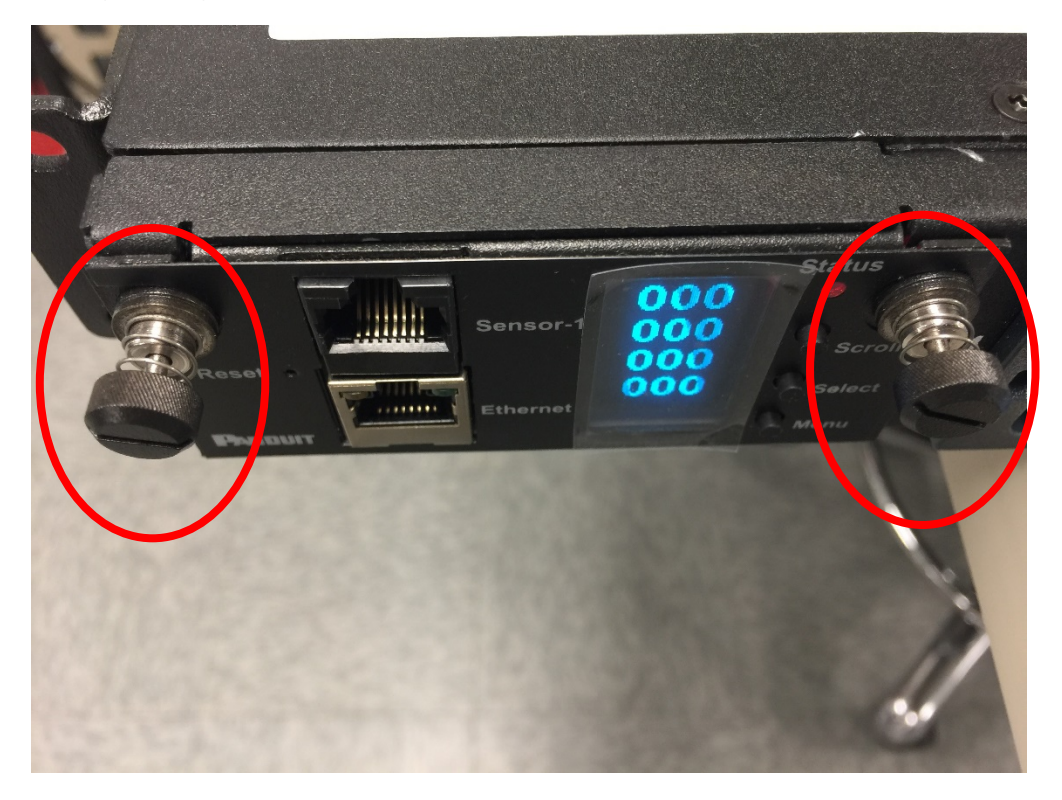

**Figura 53: Desatornille el controlador de red inteligente**

2. Saque el regulador inteligente de la red de la PDU.

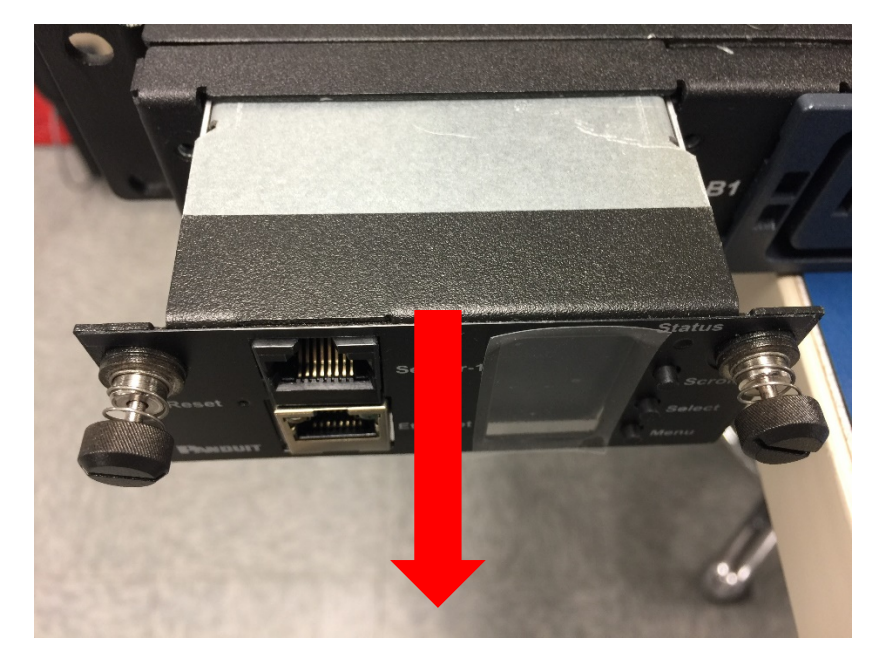

**Figura 54: Quitar el controlador de red inteligente de PDU**

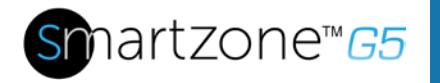

3. Introduzca el nuevo controlador de red inteligente.

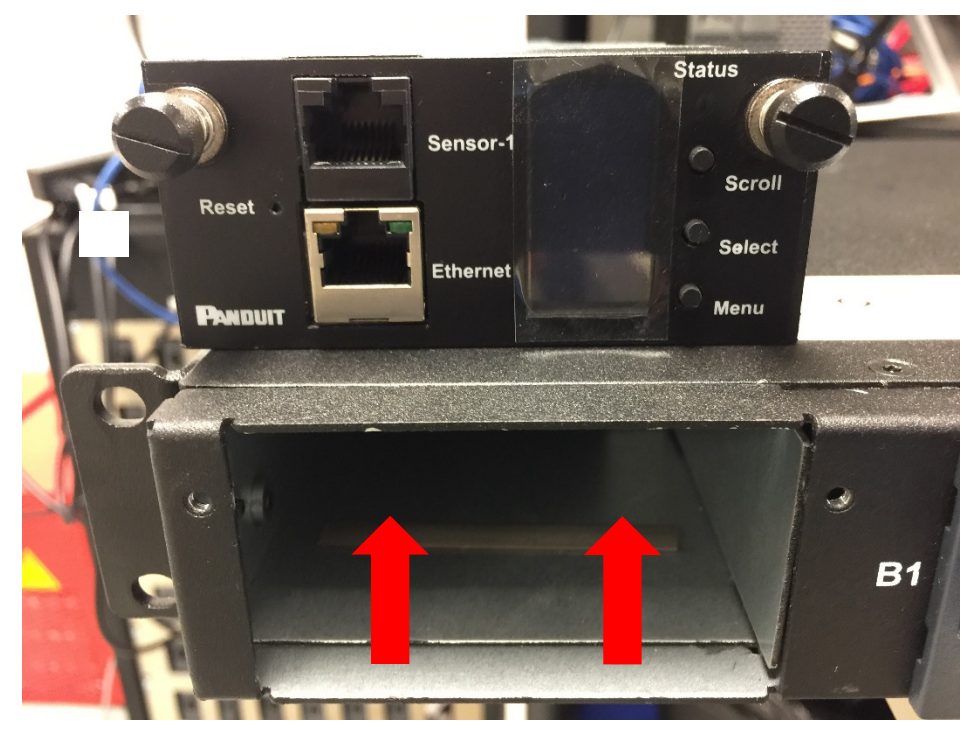

**Figura 55: Insertar el nuevo controlador de red inteligente**

4. Alinee el regulador inteligente de la red y apriete las tuercas cautivas girando hacia la derecha.

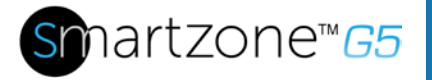

## **Apendice F: Reemplazo de controlador de red inteligente vertical**

1. Use un destornillador Torx T10 para quitar los tornillos de la parte superior e inferior del controlador de red inteligente.

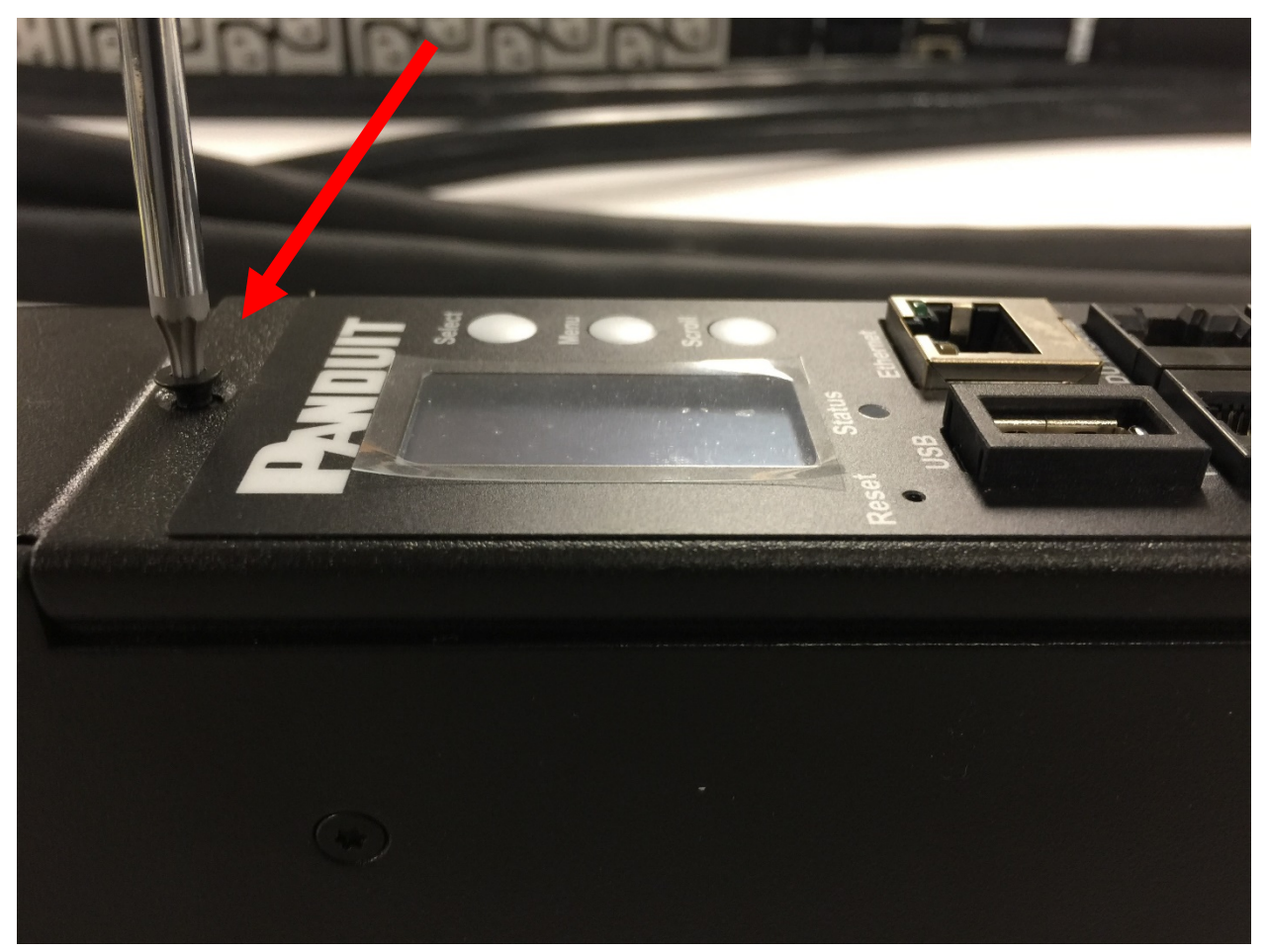

**Figura 56: Retirar tapa y tornillo de abajo del controlador de red inteligente**

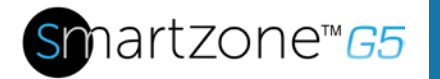

2. Desconecte el cable de la señal desde el controlador de red inteligente. Conecte el cable de señal para el nuevo controlador de red inteligente.

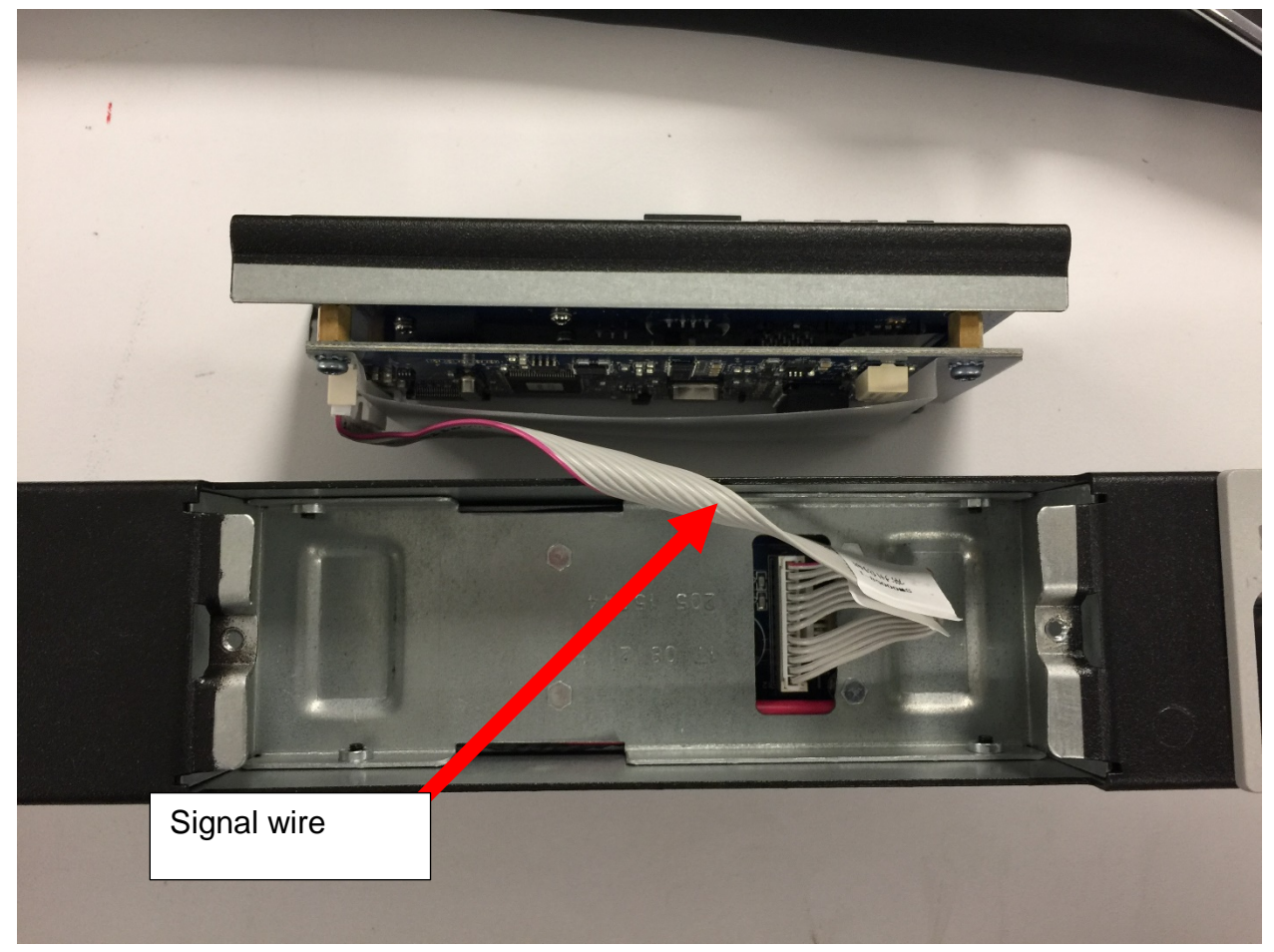

**Figura 57: Desconectar y volver a conectar el controlador de red inteligente**

3. Coloque y apriete los dos tornillos de recambio regulador inteligente de la red en el PDU.